DRUKARKA PRZEMYSŁOWA TYPU "INK-JET"

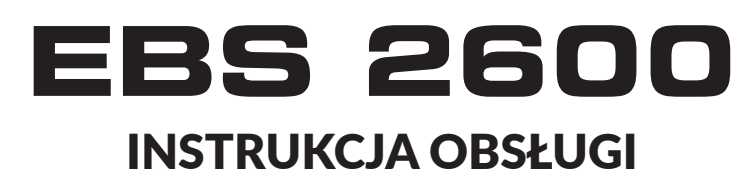

#### 2020/01/09#1.1PL

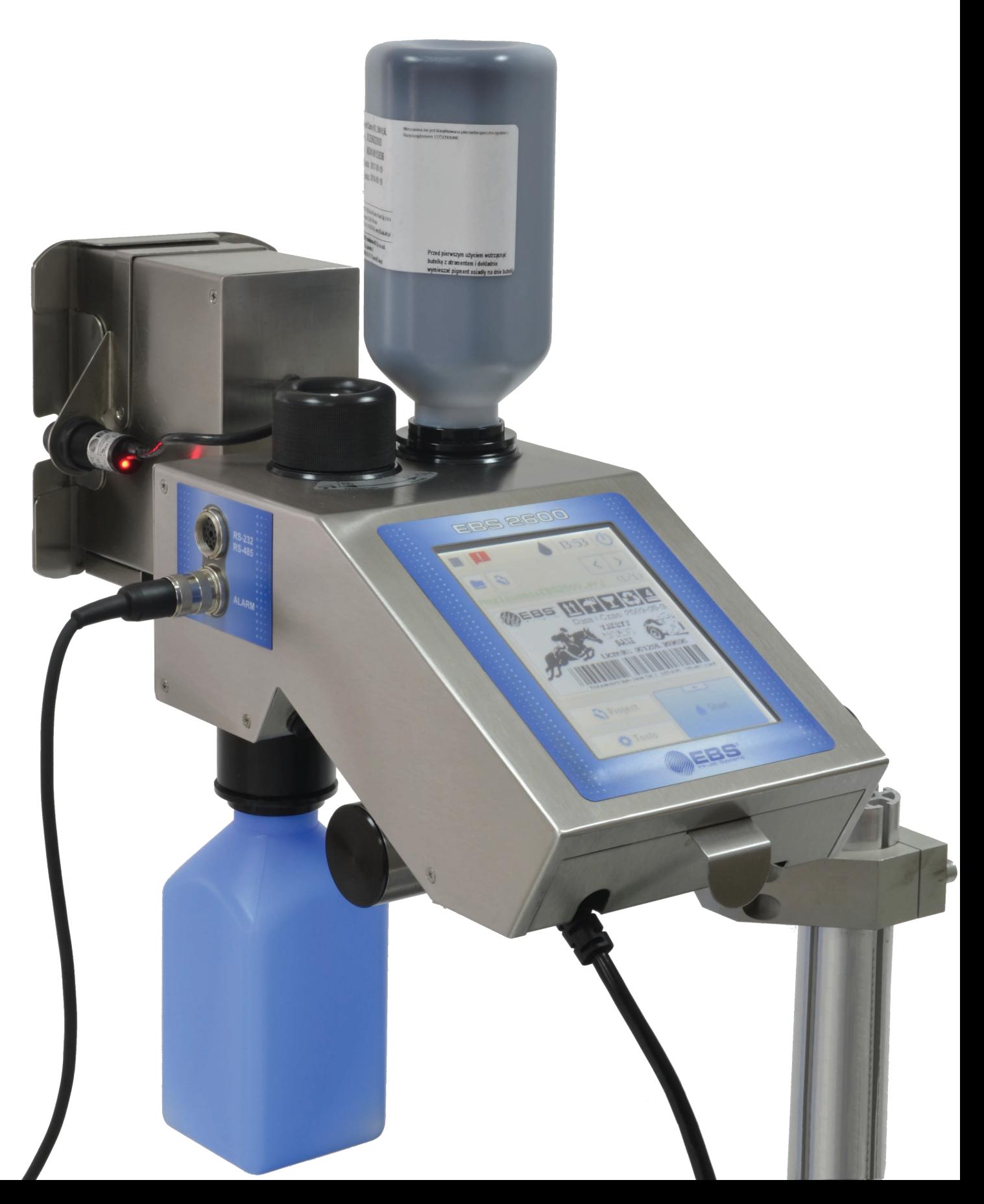

# Spis treści

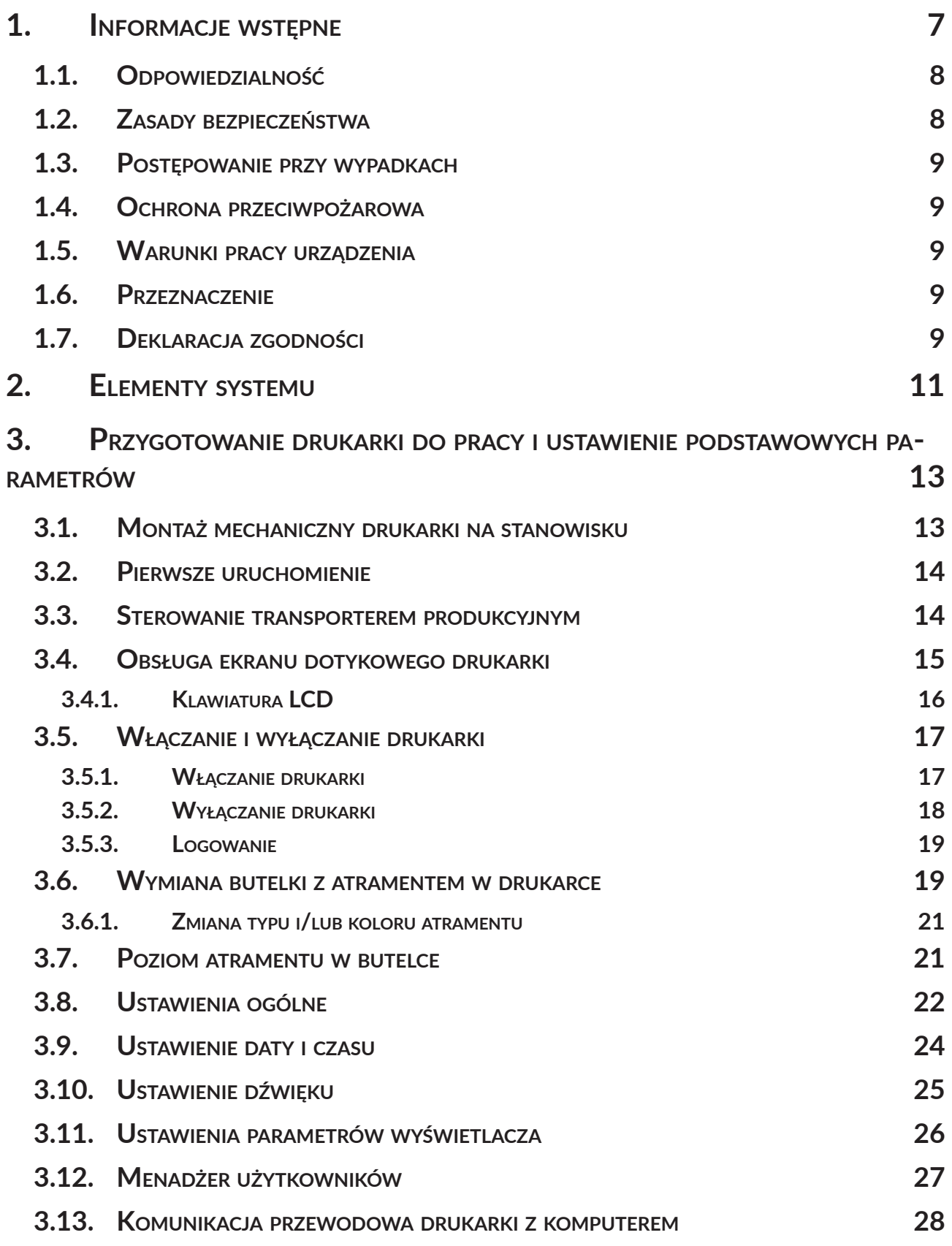

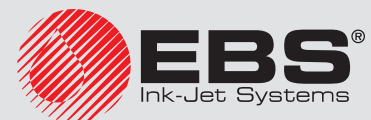

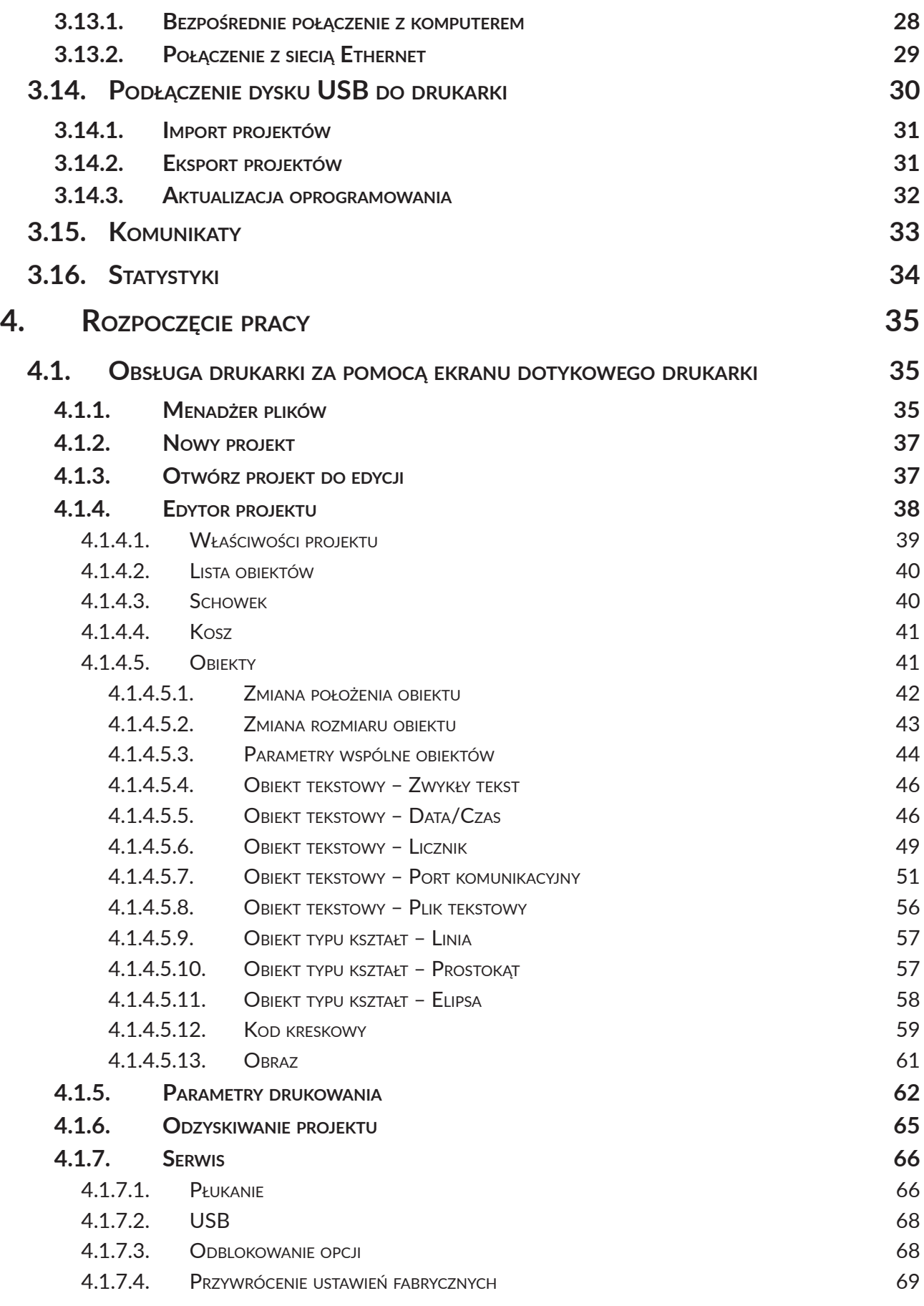

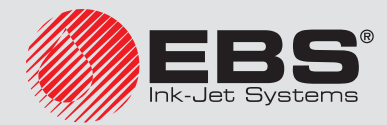

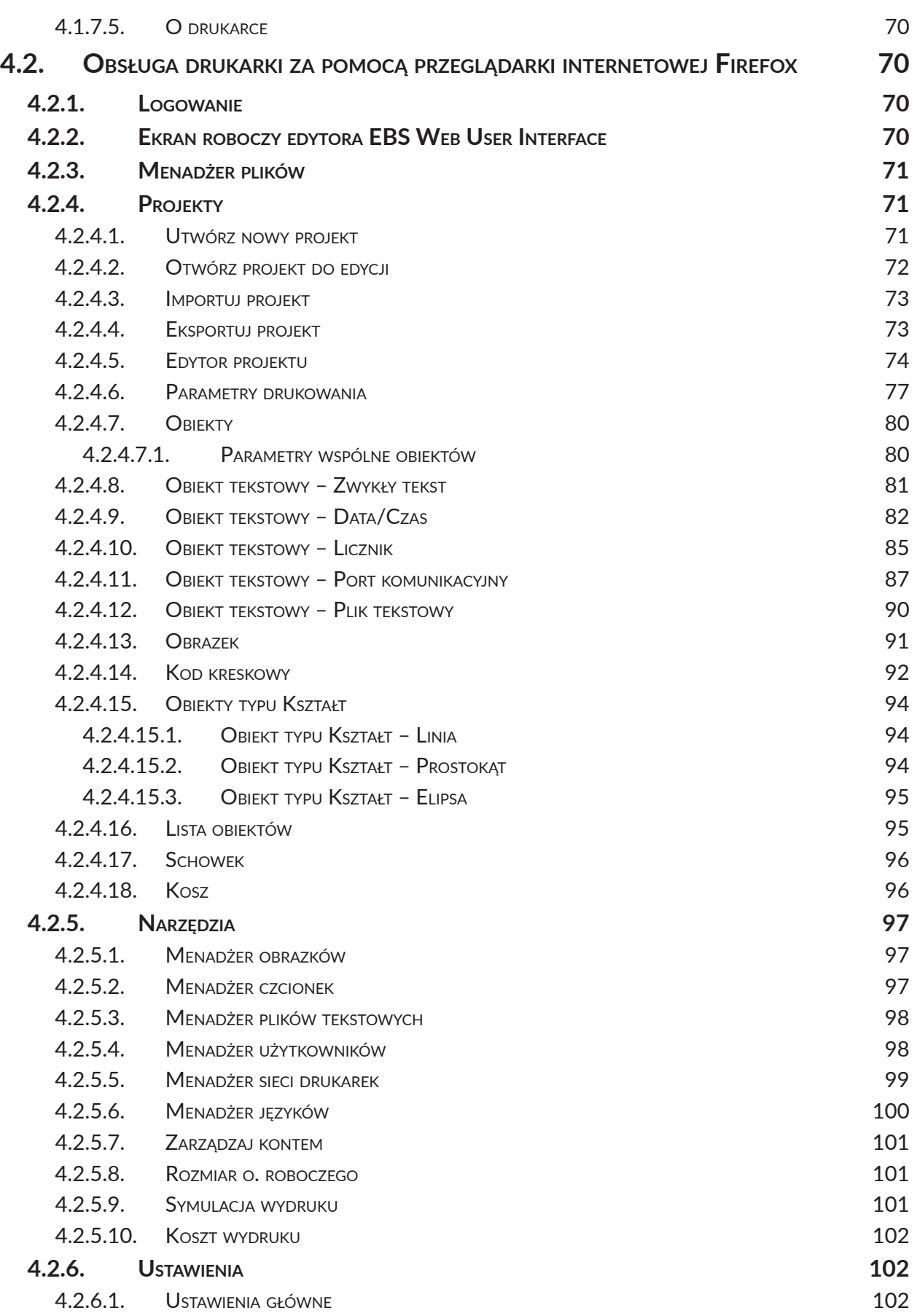

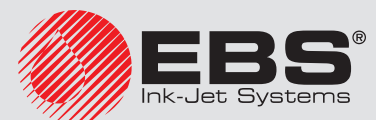

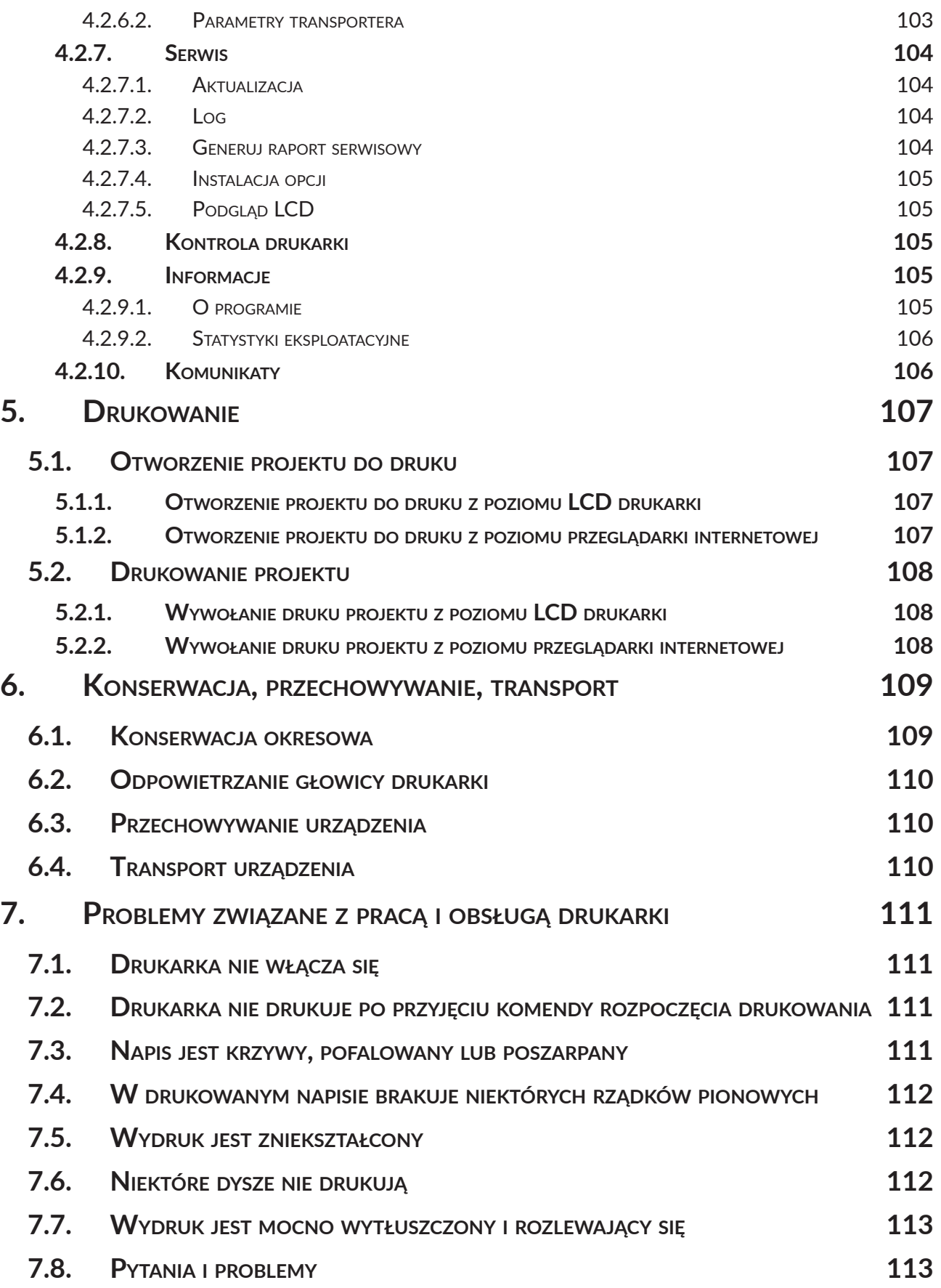

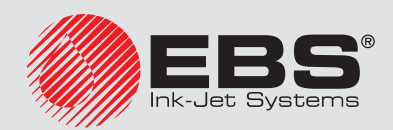

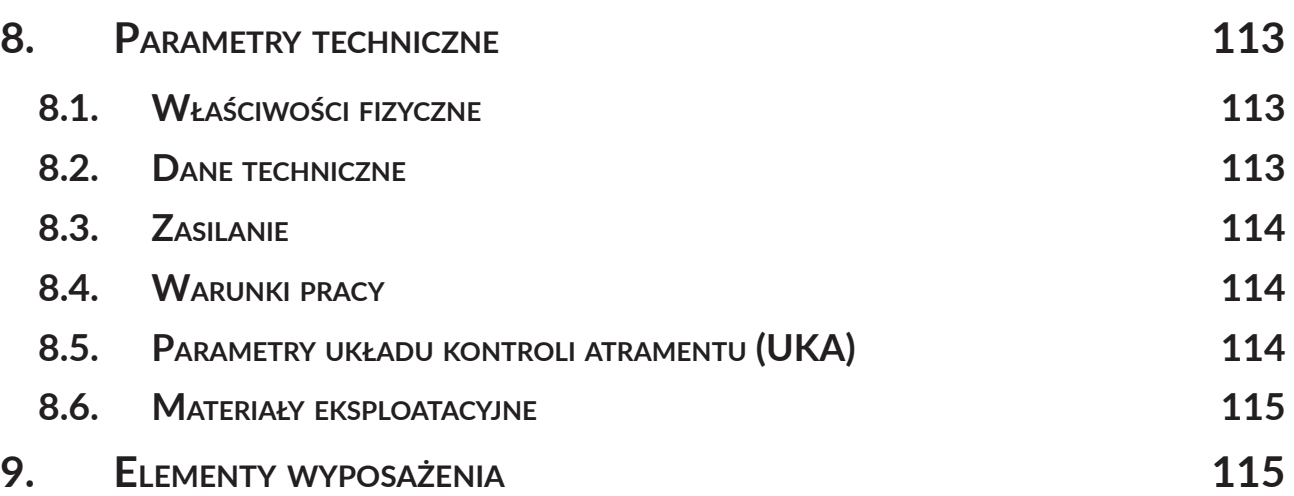

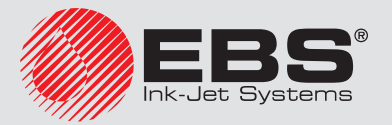

# <span id="page-6-0"></span>Szanowni Państwo,

# Aby uzyskać pełne informacje o obsłudze Waszej drukarki, prosimy koniecznie przeczytać niniejszą instrukcję obsługi.

Niniejsza instrukcja dotyczy edytora Offline EBS Web User Interface (Offline WUI) w wersji 1.6.4 oraz drukarek *EBS 2600*, wyposażonych w system sterujący w wersji 1.02.45. Aby sprawdzić wersję systemu drukarki patrz:

- wyświetlacz LCD drukarki: menu Narzedzia Serwis Informacie System,
- edytor EBS Web User Interface (WUI): menu Informacje O programie System version.

Ponieważ zakres dostawy zależny jest od zamówienia, zdarzyć się może, że wyposażenie oraz funkcjonalność Waszego systemu drukującego będą różniły się od niektórych opisów lub ilustracji. Aby móc dopasować się do stale postępującego rozwoju technicznego i indywidualnych wymagań naszych klientów, musimy zastrzec sobie prawo do zmian w formie, wykonaniu i rozwiązaniach technicznych. Dlatego do żadnych danych, ilustracji i opisów w niniejszej instrukcji obsługi nie można wywodzić żadnych roszczeń. Jeżeli Wasza drukarka posiada szczegóły wyposażenia lub oprogramowania, które nie zostały zilustrowane lub opisane w niniejszej instrukcji obsługi, lub jeśli po lekturze instrukcji obsługi wyłonią się jeszcze dodatkowe pytania, to potrzebnych informacji udzieli Wam chętnie każdy autoryzowany dystrybutor firmy **EBS Ink‑Jet Systems**.

Producent nie ponosi odpowiedzialności za uszkodzenia urządzenia spowodowane niewłaściwą tzn. niezgodną z instrukcją obsługą oraz konsekwencjami błędów edytorskich i błędów druku tej instrukcji.

Stosowanie i wykorzystywanie produktów odbywa się poza naszymi możliwościami kontroli i dlatego leży w Waszym wyłącznym zakresie odpowiedzialności.

Oryginalną wersją językową niniejszej instrukcji jest wersja angielska. W przypadku ewentualnych sporów wersja angielska stanowi priorytet. Pozostałe wersje językowe są tłumaczeniami wersji oryginalnej.

# **1. Informacje wstępne**

W instrukcji stosowane są następujące oznaczenia:

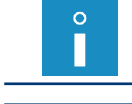

*Dodatkowa informacja na dany temat. Uzupełnienie lub przekierowanie do miejsca gdzie znajduje się więcej szczegółów.*

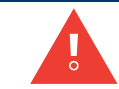

*Ważna uwaga, wskazówka.*

*Wskazane jest bezwzględne zastosowanie się do treści uwagi.*

Numery poszczególnych podzespołów używane w niniejszym dokumencie są takie same na wszystkich rysunkach i we wszystkich opisach w dokumencie.

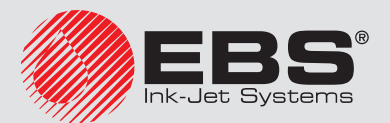

# <span id="page-7-0"></span>**1.1. Odpowiedzialność**

Firma **EBS Ink-Jet Systems** nie ponosi odpowiedzialności za szkody ani obrażenia ciała powstałe podczas instalacji, eksploatacji lub serwisu urządzeń **EBS Ink-Jet Systems**, spowodowane nieprzestrzeganiem zaleceń instrukcji bezpieczeństwa, a także ogólnie przyjętych w branży dobrych praktyk produkcyjnych i norm bezpieczeństwa.

Każdy użytkownik, który modyfikuje lub naprawia urządzenia firmy **EBS Ink-Jet Systems**, używając materiałów eksploatacyjnych, części zamiennych lub akcesoriów innych, niż dostarczane przez firmę **EBS Ink-Jet Systems**, lub też niezgodnych ze specyfikacjami firmy **EBS Ink-Jet Systems**, ponosi wyłączną odpowiedzialność za takie postępowanie.

Firma **EBS Ink-Jet Systems** nie ponosi odpowiedzialności za jakiekolwiek awarie lub uszkodzenia spowodowane przez modyfikacje urządzenia lub zastosowania urządzenia do celów innych niż te, dla których jest przeznaczone. Użytkownik jest odpowiedzialny, za podjęcie wszelkich środków ostrożności, wymaganych przy każdym zastosowaniu urządzenia firmy **EBS Ink‑Jet Systems**.

Materiały eksploatacyjne firmy **EBS Ink-Jet Systems**, części zamienne i akcesoria zostały zaprojektowane do pracy z urządzeniami firmy **EBS Ink-Jet Systems**. Stosowanie materiałów eksploatacyjnych, części zamiennych i akcesoriów, które nie są produkowane lub zalecane przez firmę **EBS Ink-Jet Systems** do użytku w określonym urządzeniu, może powodować jego nieprawidłowe działanie lub doprowadzić do jego uszkodzenia oraz powoduje utratę wszelkich roszczeń gwarancyjnych.

Ponieważ urządzenia firmy **EBS Ink-Jet Systems** są testowane z materiałami eksploatacyjnymi i częściami zamiennymi firmy **EBS Ink-Jet Systems** zgodnie z określonymi przepisami i normami bezpieczeństwa, wykorzystywanie materiałów eksploatacyjnych oraz części zamiennych innych niż dostarczone przez firmę **EBS Ink-Jet Systems** może być niezgodne z warunkami testowania i wpływać na zgodność urządzenia z niektórymi normami. Użytkownik ponosi wszelkie ryzyko związane z korzystaniem z niewłaściwych materiałów eksploatacyjnych i części zamiennych.

### **1.2. Zasady bezpieczeństwa**

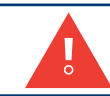

*Przed użyciem drukarki EBS 2600 uważnie przeczytaj karty charakterystyk użytych materiałów eksploatacyjnych.*

Dołożono wszelkich starań, aby urządzenie zostało starannie zaprojektowane, było bezpieczne i niezawodne w użytkowaniu. Jednak warunkiem bezpiecznego użytkowania urządzenia jest znajomość oraz przestrzeganie kilku zasad i środków ostrożności.

> *Urządzenie powinno być obsługiwane przez przeszkolony personel. Zaleca się, aby urządzenie w czasie pracy było pod nadzorem.*

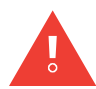

*Wszelkie czynności serwisowe, w tym:*

*‑ instalacja i demontaż drukarki,*

*‑ czynności wymagające otwarcia lub zdjęcia jakichkolwiek osłon ochronnych urządzenia mogą być przeprowadzane wyłącznie przez autoryzowany serwis producenta lub użytkownika przeszkolonego w tym zakresie przez autoryzowanych przedstawicieli producenta.*

- Nie drukuj na przedmiotach, których temperatura w momencie opisywania przekracza 100°C (212°F).
- Manipulacje w części elektrycznej urządzenia wykonuj tylko przy wyłączonym zasilaniu.
- Nie kieruj wylotu głowicy w kierunku osób lub zwierząt.
- Czynności związane z systemem atramentowym i głowicą drukującą wykonuj w ubraniu ochronnym oraz okularach ochronnych.
- Do mycia nie używaj naczyń z tworzyw sztucznych. Zalecane są naczynia metalowe.

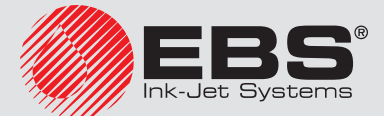

<span id="page-8-0"></span>– W przypadku konieczności odłączenia napięcia zasilającego, odłącz wtyczkę sieciową od gniazda *[13](#page-10-1)* (patrz *[Rys. 1 \(s.](#page-10-2) 11)*).

#### **1.3. Postępowanie przy wypadkach**

Gdy rozleje się atrament, rozlaną ciecz wytrzyj materiałem wchłaniającym i usuń zgodnie z przepisami przeciwpożarowymi i BHP.

Popryskaną odzież niezwłocznie zdejmij.

W przypadku podrażnienia oczu i skóry:

- **OCZY** płucz pod bieżącą wodą przez 15 minut, następnie skonsultuj z lekarzem okulistą,
- **SKÓRĘ** zmyj wodą z mydłem.

#### **1.4. Ochrona przeciwpożarowa**

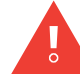

*Należy dokładnie przestrzegać instrukcji opisanych w kartach charakterystyki dla każdego stosowanego atramentu i rozpuszczalnika.*

- W pobliżu urządzenia umieść gaśnicę (do gaszenia urządzeń elektrycznych i palnych rozpuszczalników).
- Nie drukuj w pomieszczeniach zagrożonych wybuchem.
- Nie stosuj otwartego ognia, ani urządzeń wytwarzających iskry w obszarze pracy urządzenia.
- Nie pozostawiaj atramentu, rozpuszczalnika i zmywacza w otwartych pojemnikach.
- Przed zbliżeniem się do łatwopalnych cieczy, dotknij uziemionego, metalowego przedmiotu.
- Zapewnij dobrą wentylację w miejscu, w którym zainstalowana jest drukarka (zwłaszcza w okolicy głowicy drukującej) oraz przechowywane są materiały eksploatacyjne.

### **1.5. Warunki pracy urządzenia**

- Podłącz urządzenie do gniazdka zasilającego z uziemieniem ochronnym.
- Napięcie zasilające: **100 ‑ 240 VAC, 50/60 Hz**.
- Temperatura pracy urządzenia: **+5 ‑ +40 ºC (+41 ‑ +104 ºF)**.
- Wilgotność względna: **do 80%** bez kondensacji.

#### **1.6. Przeznaczenie**

Urządzenie – drukarka *EBS 2600* jest przeznaczona do znakowania, opisywania, nadrukowywania napisów i prostej grafiki różnych poruszających się przedmiotów (np. na transporterze produkcyjnym).

Nanoszenie napisów wykonywane jest metodą INK–JET.

## **1.7. Deklaracja zgodności**

Producent deklaruje z jego pełną odpowiedzialnością, że drukarka *EBS 2600* wraz z wyposażeniem producenta, zainstalowane i użytkowane zgodnie z dokumentacją producenta, są zgodne z zasadniczymi wymaganiami oraz innymi właściwymi postanowieniami następujących Dyrektyw

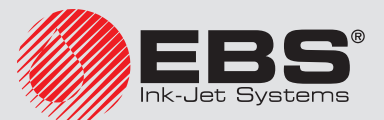

Unii Europejskiej:

- **2014/53/UE**,
- **2011/65/UE**

oraz spełniają zharmonizowane z powyższymi dyrektywami następujące normy:

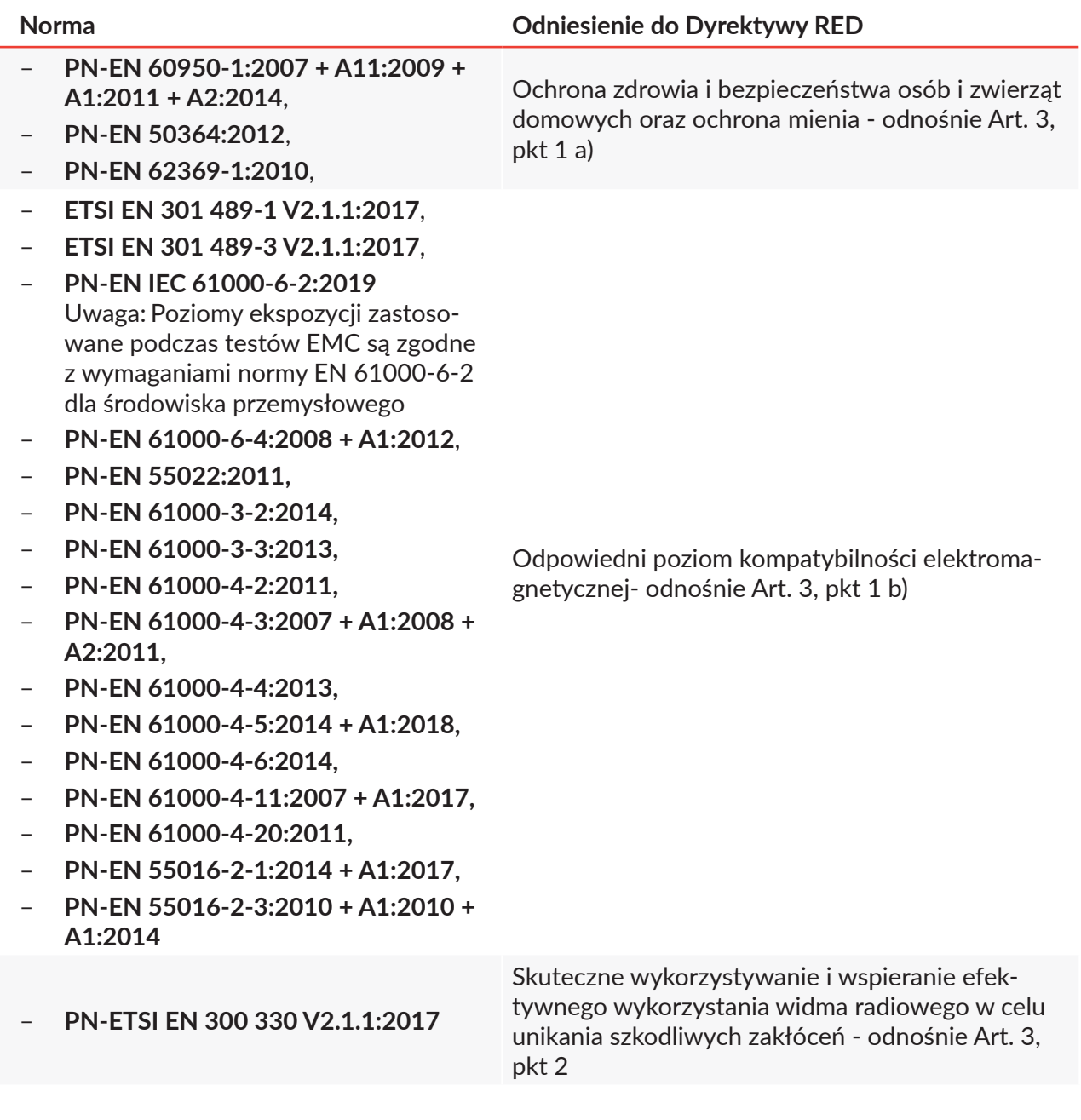

W związku z powyższym, drukarka *EBS 2600* nosi oznakowanie:

# $C \in$

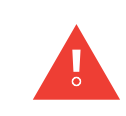

*Drukarka EBS 2600 jest urządzeniem klasy A w znaczeniu normy PN‑EN 55022:2011 (środowisko przemysłowe). W środowisku mieszkalnym może ona powodować zakłócenia radioelektryczne i w takich przypadkach można żądać od ich użytkowników zastosowania odpowiednich środków zaradczych.*

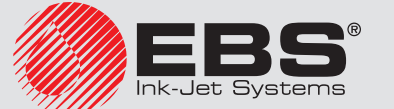

# <span id="page-10-14"></span><span id="page-10-13"></span><span id="page-10-10"></span><span id="page-10-0"></span>**2. Elementy systemu**

<span id="page-10-22"></span><span id="page-10-21"></span><span id="page-10-16"></span><span id="page-10-9"></span><span id="page-10-6"></span><span id="page-10-5"></span><span id="page-10-4"></span><span id="page-10-3"></span>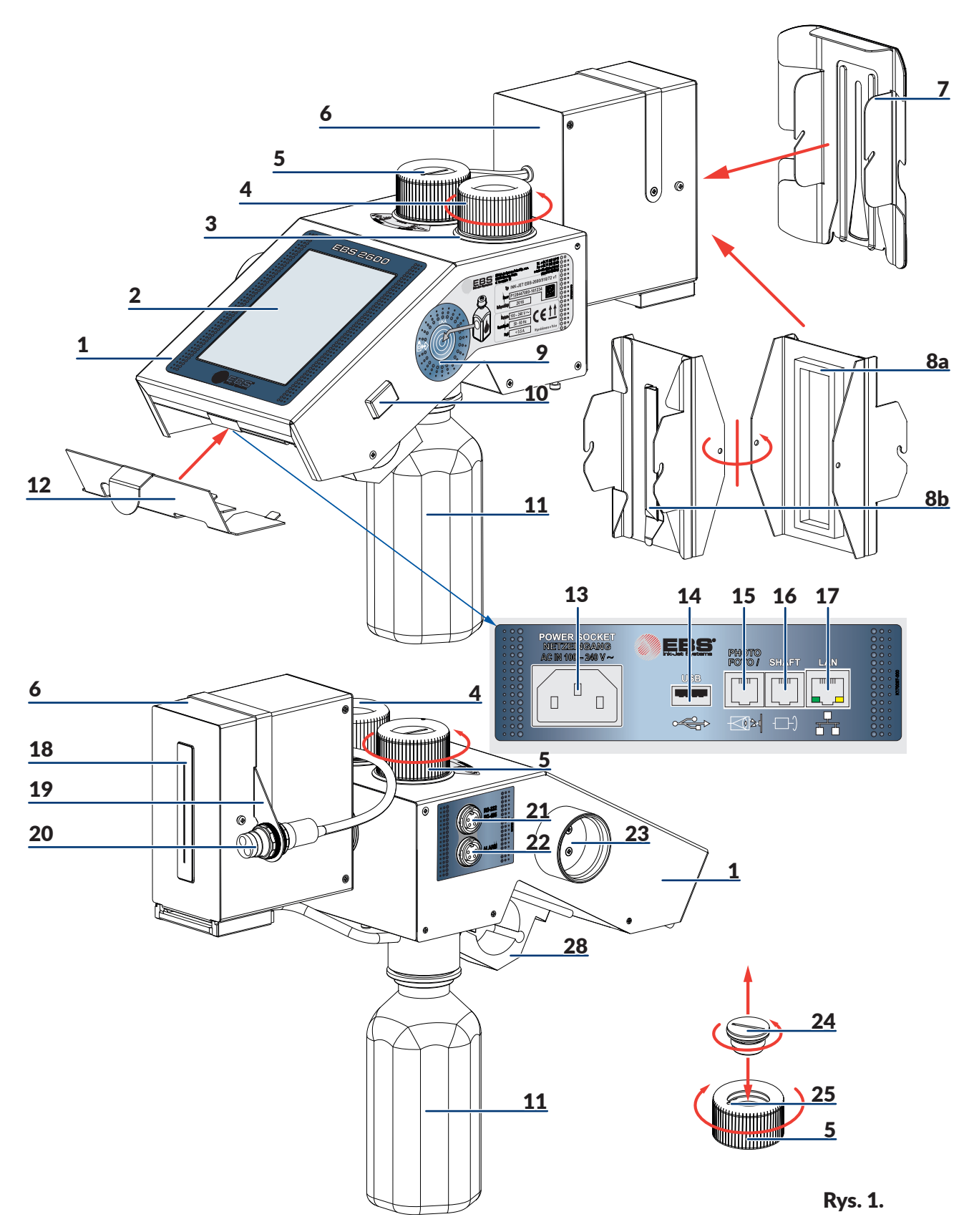

<span id="page-10-27"></span><span id="page-10-26"></span><span id="page-10-25"></span><span id="page-10-24"></span><span id="page-10-23"></span><span id="page-10-20"></span><span id="page-10-19"></span><span id="page-10-18"></span><span id="page-10-17"></span><span id="page-10-15"></span><span id="page-10-12"></span><span id="page-10-11"></span><span id="page-10-8"></span><span id="page-10-7"></span><span id="page-10-2"></span><span id="page-10-1"></span>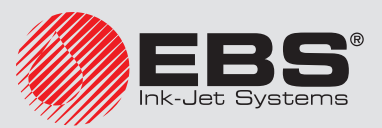

<span id="page-11-2"></span><span id="page-11-0"></span>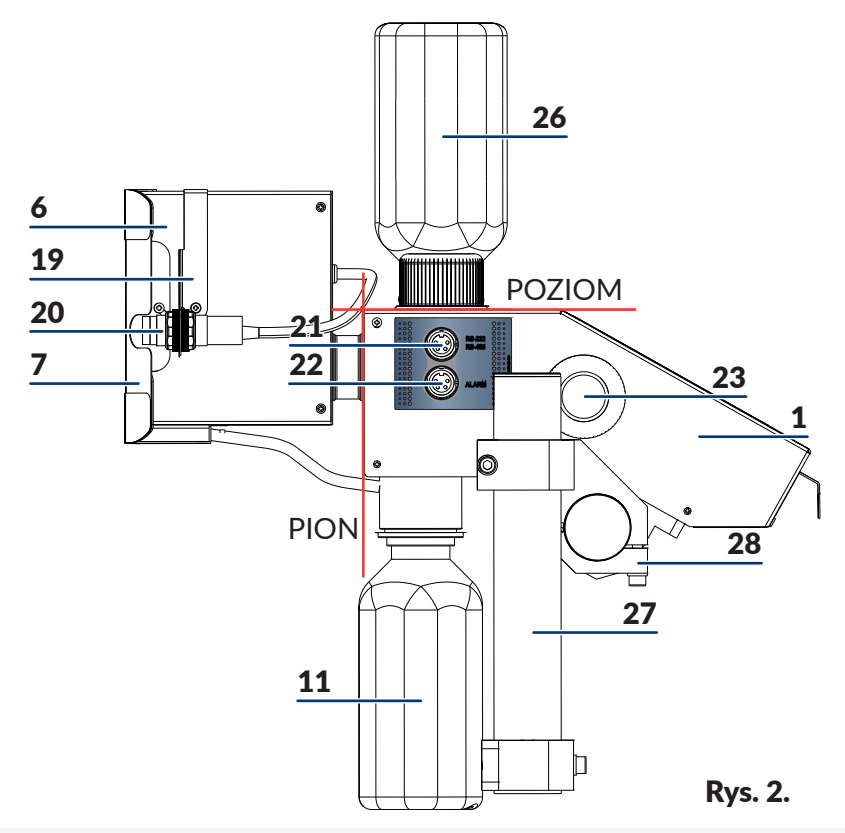

- <span id="page-11-3"></span><span id="page-11-1"></span>Sterownik drukarki z systemem atramentowym
- Panel sterujący LCD wyświetlacz
- Gniazdo mocowania butelki *[26](#page-11-0)*
- Korek zabezpieczający kałamarz systemu atramentowego
- Zawór odpowietrznika systemu atramentowego z filtrem powietrza *[24](#page-10-8)*
- Głowica drukująca
- Ślizg głowicy zapewniający, że opisywane przedmioty będą precyzyjnie naprowadzane i nie będą uderzać w krawędź głowicy drukującej
- *[8a](#page-10-11)* Zabezpieczenie chroniące dysze głowicy drukującej w czasie transportu przed narażeniami mechanicznymi i wylaniem się atramentu oraz
- *[8b](#page-10-12)* rynna ściekowa odprowadzająca atrament w trakcie płukania
- Czytnik transponderów butelek z atramentem
- Włącznik / wyłącznik zasilania
- Niebieska butelka na zlewki atramentu
- Osłona zabezpieczająca gniazda przyłączeniowe na panelu tylnym
- Gniazdo zasilania sieciowego
- Gniazdo interfejsu USB
- Gniazdo fotodetektora zewnętrznego
- Gniazdo przetwornika prędkości transportera (shaft-enkodera)
- Gniazdo sieci Ethernet
- Płytka z dyszkami czoło głowicy drukującej (wylot atramentu)

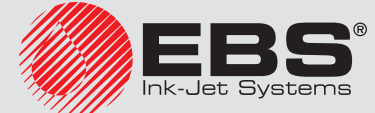

- <span id="page-12-0"></span>*[19](#page-10-22)* Uchwyt mocowania fotodetektora
- *[20](#page-10-23)* Fotodetektor wewnętrzny
- *[21](#page-10-24)* Gniazdo interfejsu RS-232/RS-485
- *[22](#page-10-25)* Gniazdo podłączenia sygnalizatora świetlnego
- *[23](#page-10-26)* Uchwyt do przechowywania odkręconego korka *[4](#page-10-6)*
- *[24](#page-10-8)* Filtr powietrza zasysanego do systemu atramentowego
- *[25](#page-10-27)* Znacznik pozycji zaworu *[5](#page-10-7)*
- *[26](#page-11-0)* Butelka z atramentem (wraz z drukarką dostarczana jest butelka startowa o mniejszej pojemności)
- *[27](#page-11-1)* Statyw do mocowania drukarki
- *[28](#page-11-2)* Uchwyt statywu *[27](#page-11-1)* na sterowniku

# **3. Przygotowanie drukarki do pracy i ustawienie podstawowych parametrów**

Ustaw drukarkę w miejscu wolnym od wibracji, wstrząsów, nadmiernego pyłu, dymu, brudu oraz od agresywnych lub łatwopalnych par i gazów.

Jeżeli drukarka ma pracować w środowisku o dużym zapyleniu lub zanieczyszczeniu atmosfery rozważ zastosowanie dodatkowego filtra ochronnego na zawór odpowietrznika *[5](#page-10-7)* lub osłonę umożliwiającą ruch powietrza (zapytaj dystrybutora o wyposażenie opcjonalne).

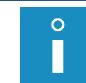

*Parametry mechaniczne i klimatyczne pomieszczenia powinny być zgodne z parametrami opisanymi jako [8.4. Warunki pracy \(s.](#page-113-1) 114).*

### **3.1. Montaż mechaniczny drukarki na stanowisku**

#### Patrz *[Rys. 1 \(s.](#page-10-2) 11)* i *[Rys. 2 \(s.](#page-11-3) 12)*.

W celu przygotowania do pracy nowego urządzenia wykonaj następujące czynności:

1. Wypakuj wszystkie elementy systemu z opakowania.

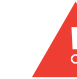

*W trakcie wszystkich czynności instalacyjnych i podczas użytkowania nie należy odchylać drukarki od pionu (w żadnym kierunku) o kąt większy niż 30 °.*

- 2. Zamocuj uchwyt drukarki w dogodnym położeniu. Jeżeli uchwyt drukarki przykręcony jest do transportera, którego drgania i wibracje są zbyt mocne należy zamocować uchwyt do stabilnego stojaka lub do ściany, nie związanych z transporterem.
- 3. Zamocuj drukarkę w uchwycie. Drukarkę należy zainstalować i użytkować w takiej pozycji, aby linia wyznaczona przez powierzchnię obudowy sterownika *[1](#page-10-3)* stanowiła poziom, a powierzchnia czołowa głowicy stanowiła pion.

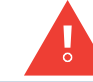

*Drukarka EBS 2600 może pracować tylko w pozycji poziomej.*

4. Zamocuj fotodetektor wewnętrzny *[20](#page-10-23)* w uchwycie *[19](#page-10-22)* znajdującym się na głowicy *[6](#page-10-9)*, lub w innym miejscu, dogodnym ze względu na wyzwalanie drukowania, w odległości na jaką pozwala długość kabla fotodetektora. Uchwyt w razie potrzeby można przełożyć na drugą stronę

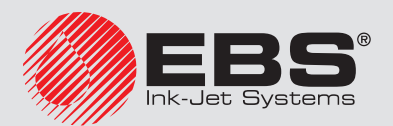

głowicy (w tym celu odkręć śruby mocujące i odwróć uchwyt *[19](#page-10-22)*).

- <span id="page-13-0"></span>5. Zamocuj fotodetektor zewnętrzny (opcjonalnie) w dogodnym miejscu i podłącz go do gniazda *[15](#page-10-18)*.
- 6. Zamocuj czujnik prędkości transportera tzw. shaft-enkoder (opcjonalnie) na transporterze w dogodnym miejscu, tak aby jego ruch był napędzany przez transporter, po którym poruszać się będą opisywane przedmioty i podłączyć go do gniazda *[16](#page-10-19)*.
- 7. Usuń zabezpieczenie *[8a](#page-10-11)* chroniące dysze głowicy drukującej w czasie transportu przed narażeniami mechanicznymi i wylaniem się atramentu w razie przechyłu lub wstrząsu. W miejsce zabezpieczenia przykręć ślizg głowicy *[7](#page-10-10)*.

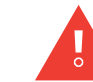

*Użycie ślizgu jest obowiązkowe i decyduje o prawidłowej pracy urządzenia.*

- 8. Podłącz kabel zasilający sieciowy do gniazda *[13](#page-10-1)* w sterowniku oraz do gniazdka sieci elektrycznej.
- 9. Załóż osłonę *[12](#page-10-16)* zabezpieczającą gniazda przyłączeniowe na panelu tylnym.
- 10. Od spodu urządzenia przykręć niebieską butelkę na zlewki atramentu *[11](#page-10-15)*.
- 11. Usuń folię zabezpieczającą z wyświetlacza panelu LCD *[2](#page-10-4)*.

#### **3.2. Pierwsze uruchomienie**

#### Patrz *[Rys. 1 \(s.](#page-10-2) 11)*.

- 1. Wykręć filtr powietrza *[24](#page-10-8)* znajdujący się w zaworze odpowietrznika *[5](#page-10-7)* i sprawdź jego czystość. W przypadku zabrudzenia filtra przeczyść go – patrz *[6.1. Konserwacja okresowa](#page-108-1)  (s. [109\)](#page-108-1)*. Zamontuj filtr ponownie.
- 2. Otwórz zawór *[5](#page-10-7)* (znacznik *[25](#page-10-27)* na zaworze *[5](#page-10-7)* ma znajdować się w pozycji PRINTING).
- 3. Ostrożnie odkręć korek *[4](#page-10-6)* z gniazda *[3](#page-10-5)* (kierunek odkręcenia przedstawiony jest na *[Rys. 1](#page-10-2)  (s. [11\)](#page-10-2)*) i zdejmij go. Odkręcony korek *[4](#page-10-6)* umieść w uchwycie *[23](#page-10-26)* z lewej strony sterownika.
- 4. Zerwij aluminiową folię zabezpieczającą nakrętkę butelki startowej *[26](#page-11-0)*.
- 5. Wkręć butelkę startową w gniazdo mocowania butelki *[3](#page-10-5)*. Odwrócenie butelki do góry dnem nie powoduje wylania się atramentu, ponieważ butelka zawiera zawór zabezpieczający.
- 6. Od spodu urządzenia przykręć niebieską butelkę na zlewki atramentu *[11](#page-10-15)*.
- 7. Włącz drukarkę patrz *[3.5.1. Włączanie drukarki \(s.](#page-16-1) 17)*.
- 8. Przeprowadź procedurę płukania w celu odpowietrzenia drukarki patrz *[4.1.7.1. Płukanie](#page-65-1)  (s. [66\)](#page-65-1)*. Podczas pierwszego uruchomienia drukarki (np. po transporcie urządzenia) należy przeprowadzić pełne, długie płukanie. Zawartość butelki startowej pozwala na wykonanie pierwszego pełnego płukania drukarki.
- 9. Zmień butelkę startową na docelową butelkę z atramentem patrz *[3.6. Wymiana butelki](#page-18-1)  z [atramentem w](#page-18-1) drukarce (s. 19)*.
- 10. Wykonaj krótkie płukanie w celu odpowietrzenia drukarki patrz *[4.1.7.1. Płukanie \(s.](#page-65-1) 66)*.
- 11. Ustaw prędkość transportera patrz *[3.8. Ustawienia ogólne \(s.](#page-21-1) 22)*.
- 12. Przygotuj projekt patrz *[4.1.4. Edytor projektu \(s.](#page-37-1) 38)* oraz ustaw parametry drukowania patrz *[4.1.5. Parametry drukowania \(s.](#page-61-1) 62)*.
- 13. Wykonaj kilka próbnych wydruków. Jeżeli ich jakość nie będzie zadowalająca powtórz procedurę płukania.

#### **3.3. Sterowanie transporterem produkcyjnym**

Drukarka *EBS 2600* może współpracować z dodatkowym, opcjonalnym sygnalizatorem alarmu,

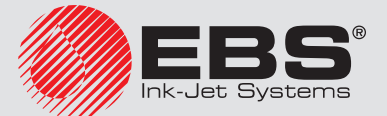

<span id="page-14-0"></span>tzw. "kogutem", który wraz z modułem ALARM/STOP steruje pracą transportera produkcyjnego. Moduł ten pozwala na zatrzymanie transportera produkcyjnego w chwili wystąpienia alarmu uniemożliwiającego dalsze drukowanie (lub w chwili celowego zatrzymania drukowania) oraz na ręczne wystartowanie transportera z jednoczesnym uruchomieniem drukowania.

Sygnalizator alarmu lub moduł ALARM/STOP podłącza się do gniazda *[22](#page-10-25)*.

Więcej informacji ten temat znajduje się w osobnym dokumencie *Sterowanie transporterem produkcyjnym*.

# **3.4. Obsługa ekranu dotykowego drukarki**

Ekran główny drukarki składa się z następujących elementów:

<span id="page-14-13"></span><span id="page-14-12"></span><span id="page-14-11"></span><span id="page-14-10"></span><span id="page-14-9"></span><span id="page-14-8"></span><span id="page-14-7"></span><span id="page-14-6"></span><span id="page-14-5"></span><span id="page-14-4"></span><span id="page-14-3"></span><span id="page-14-2"></span><span id="page-14-1"></span>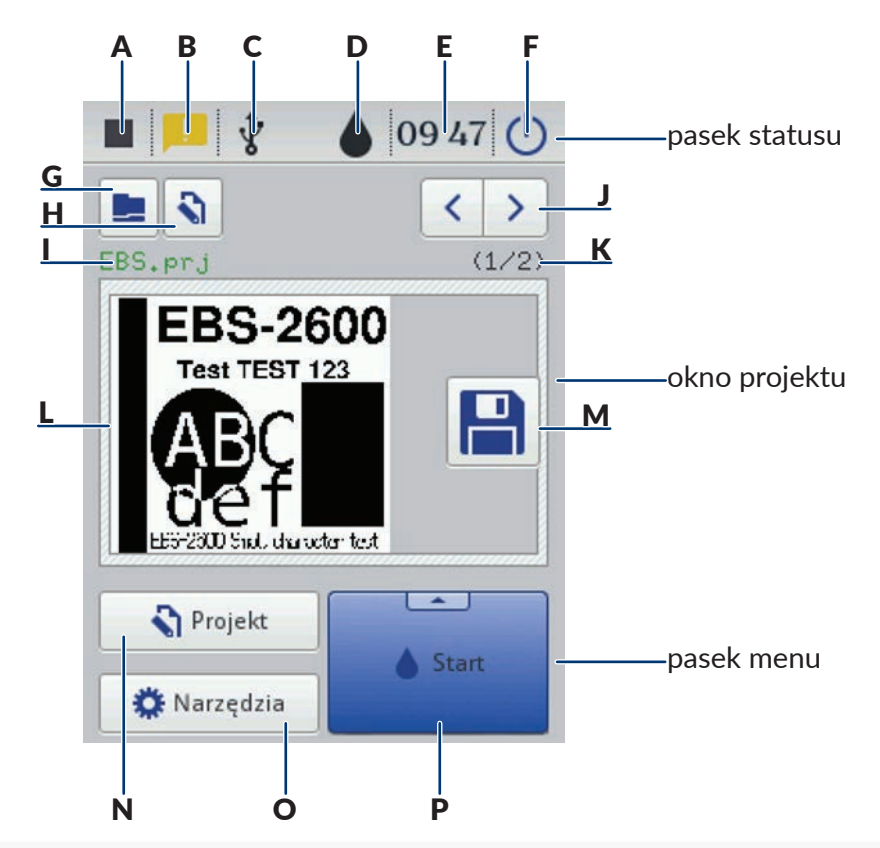

- <span id="page-14-16"></span><span id="page-14-15"></span><span id="page-14-14"></span>*[A](#page-14-1)* status drukowania – patrz *[5.2.1. Wywołanie druku projektu z](#page-107-1) poziomu LCD drukarki (s. [108\)](#page-107-1)*
- **[B](#page-14-2)** komunikaty zawierające informacje związane z pracą drukarki (ikona nie jest wyświetlana, gdy wszystkie komunikaty są przeczytane) – patrz *[3.15. Komunikaty \(s.](#page-32-1) 33)*
- *[C](#page-14-3)* status pendrive/dysku USB (ikona nie jest wyświetlana, gdy dysk nie jest podłączony do drukarki) – patrz *[3.14. Podłączenie dysku USB do drukarki \(s.](#page-29-1) 30)*
- *[D](#page-14-4)* status zbiornika atramentu patrz *[3.7. Poziom atramentu w](#page-20-1) butelce (s. 21)*
- *[E](#page-14-5)* aktualny czas drukarki oraz ustawienia daty i czasu patrz *[3.9. Ustawienie daty i](#page-23-1) czasu (s. [24\)](#page-23-1)*
- *[F](#page-14-6)* wyłączanie i ponowne uruchomienie drukarki oraz wylogowanie użytkownika patrz *[3.5.2. Wyłączanie drukarki \(s.](#page-17-1) 18)*

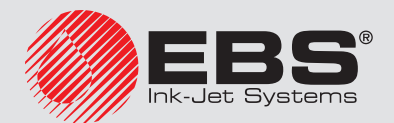

pasek statusu pasek statusu

<span id="page-15-0"></span>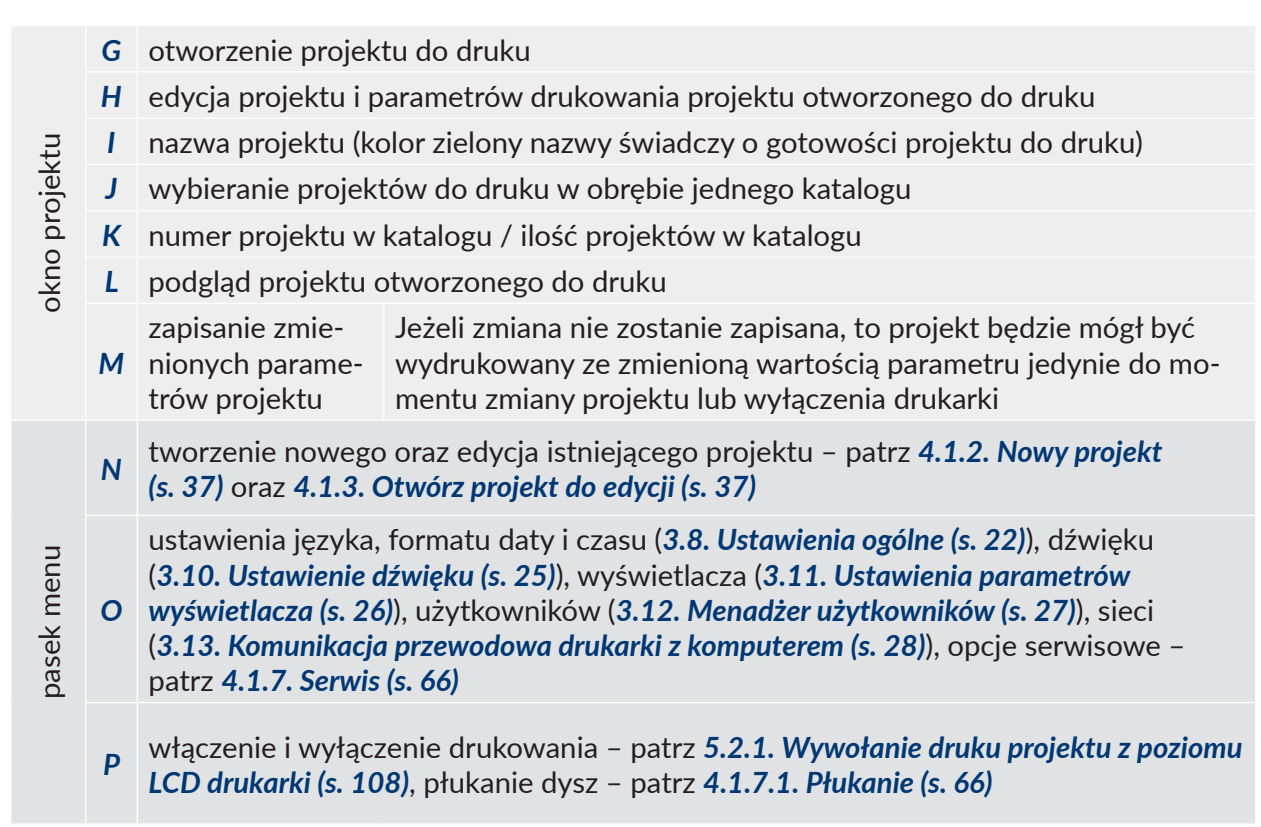

Zwróć uwagę by przy naciskaniu przycisków na ekranie LCD równocześnie nie dotykać brzegu obudowy – może to spowodować zakłócenia w wykrywaniu dotyku.

### **3.4.1. Klawiatura LCD**

Do zmiany wartości parametrów oraz wprowadzania tekstów z poziomu wyświetlacza dotykowego drukarki (LCD) służy klawiatura ekranowa. Wyświetlana jest ona na LCD po wybraniu pola z wartością danego parametru, w czasie podawania hasła przy logowaniu bądź podczas wprowadzania tekstu do projektu.

<span id="page-15-1"></span>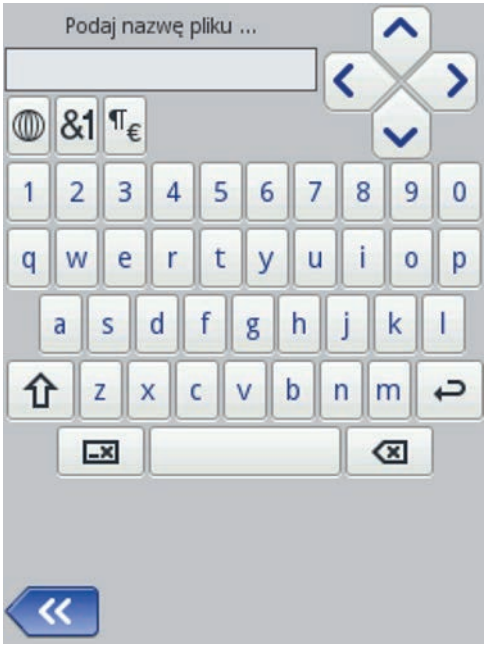

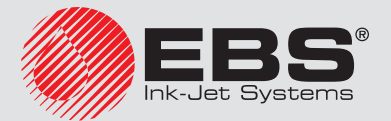

<span id="page-16-0"></span>Klawiatura zawiera pełny zestaw liter łacińskich oraz zestaw cyfr, ponadto zawiera także przyciski specjalne:

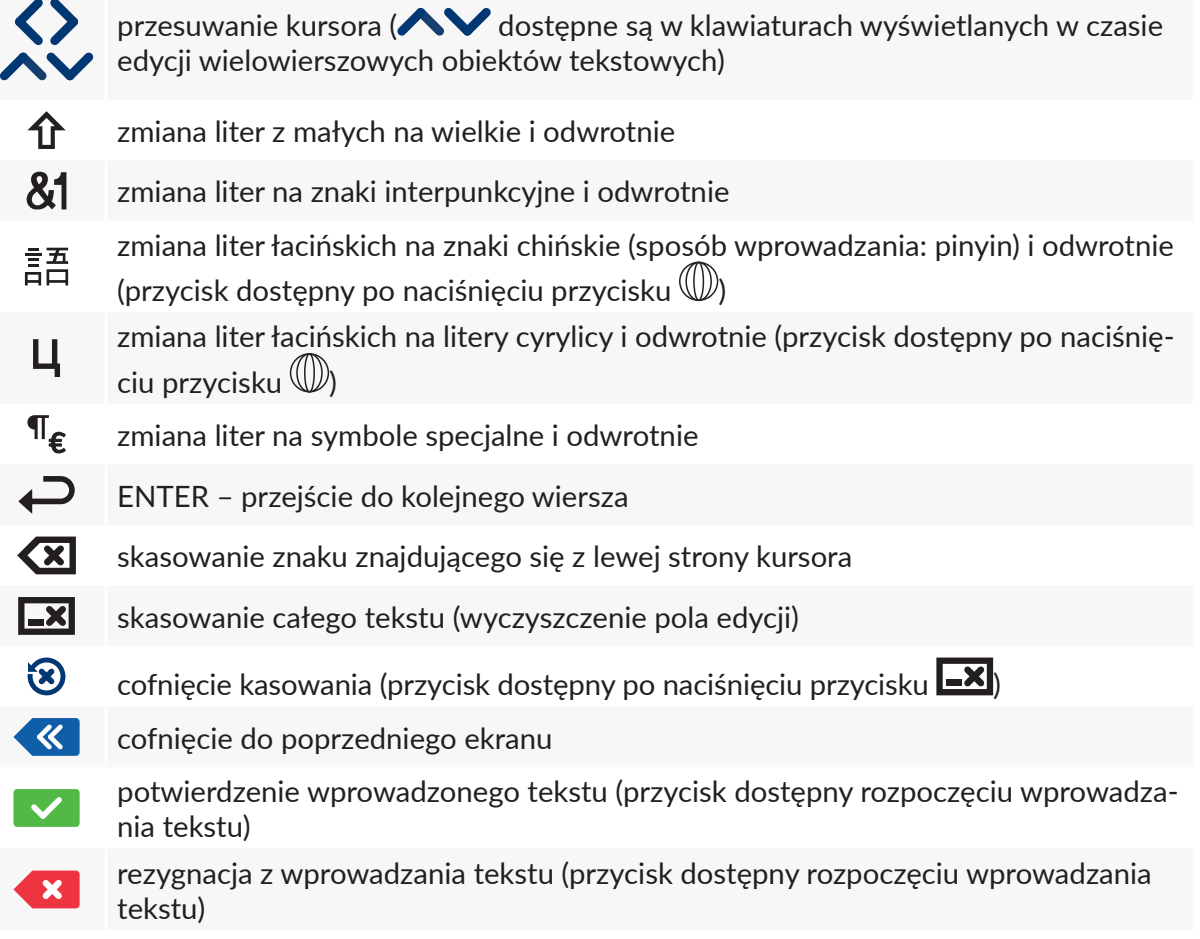

Dodatkowo pod niektórymi przyciskami ukryte są litery ze znakami diakrytycznymi (dostępne po naciśnięciu i przytrzymaniu przycisku).

# **3.5. Włączanie <sup>i</sup> wyłączanie drukarki**

Patrz *[Rys. 1 \(s.](#page-10-2) 11)*.

#### <span id="page-16-1"></span>**3.5.1. Włączanie drukarki**

Naciśnij przycisk *[10](#page-10-14)* z prawej strony sterownika drukarki *[1](#page-10-3)*. Drukarka jest gotowa do pracy, gdy na wyświetlaczu zostaje wyświetlony ekran główny (po ok. 30s od włączenia).

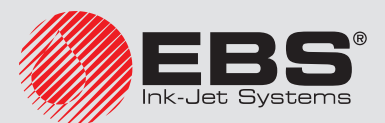

<span id="page-17-0"></span>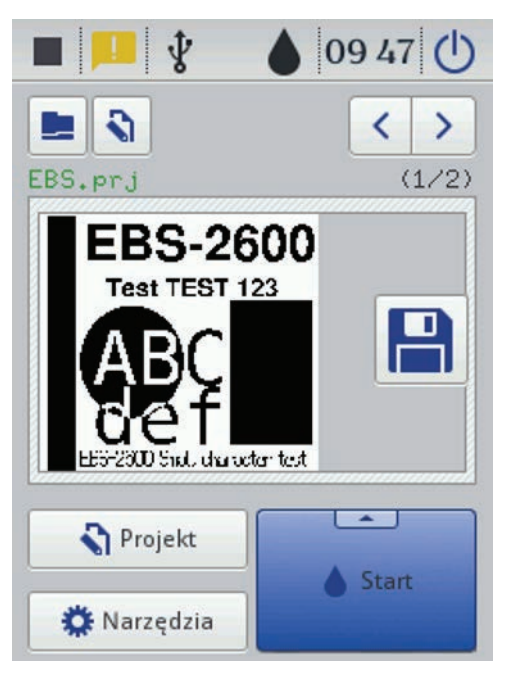

Po uruchomieniu drukarki możesz od razu przejść do drukowania tekstu znajdującego się w pamięci drukarki.

#### <span id="page-17-1"></span>**3.5.2. Wyłączanie drukarki**

Drukarkę możesz wyłączyć na dwa sposoby:

- za pomocą przycisku (*[F](#page-14-6)*) na ekranie *[2](#page-10-4)* drukarki,
- zdalnie, edytorem EBS Web User Interface dostępnym w przeglądarce internetowej, za pomocą przycisku $\mathbf{\mathbf{\mathsf{U}}}$

Gdy naciśniesz przycisk (*[F](#page-14-6)*) na ekranie drukarki, a także w edytorze EBS Web User Interface wyświetli się okno z następującymi opcjami:

 $\left(\mathsf{I}\right)$ wyłączenie nastąpi niezwłocznie po naciśnięciu przycisku

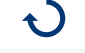

wyłączenie i ponowne uruchomienie drukarki

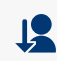

wylogowanie bieżącego użytkownika i wyświetlenie ekranu logowania – patrz *[3.5.3. Logowanie \(s.](#page-18-2) 19)*

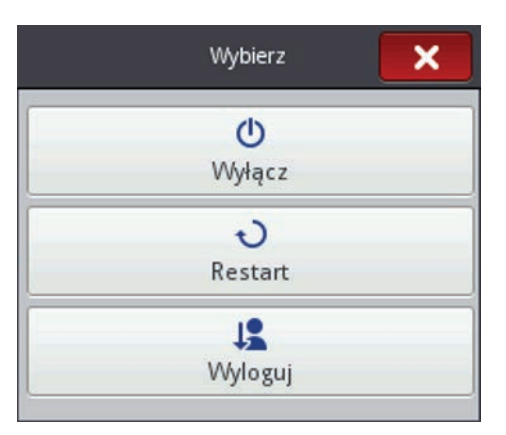

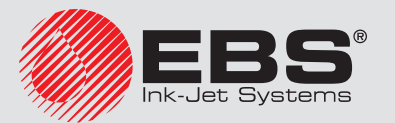

<span id="page-18-0"></span>Poprawne wyłączenie sygnalizowane jest wyłączeniem ekranu *[2](#page-10-4)*. Wyłączenie może być również sygnalizowane sygnałem dźwiękowym (patrz *[3.10. Ustawienie dźwięku \(s.](#page-24-1) 25)*).

W sytuacji awaryjnej, gdy wcześniejsze sposoby wyłączenia drukarki nie działają lub gdy konieczne jest natychmiastowe wyłączenie, drukarkę możesz wyłączyć przez przytrzymanie przycisku *[10](#page-10-14)* przez minimum 4 sekundy.

Po awaryjnym wyłączeniu drukarki stany liczników oraz niezapisanych projektów zostaną utracone. Zbyt częste wyłączanie awaryjne może prowadzić do uszkodzenia drukarki (np. uszkodzenia systemu plików).

#### **3.5.3. Logowanie**

Domyślnie logowanie następuje automatycznie na konto Administratora (domyślne hasło: 1). Możesz wyłączyć automatyczne logowanie lub zmienić domyślne konto – patrz *[3.12. Me‑](#page-26-1) [nadżer użytkowników \(s.](#page-26-1) 27)*.

Po wylogowaniu bieżącego użytkownika przyciskiem **↓■ Wyloguj** (patrz rozdział 3.5.2. Wy*[łączanie drukarki \(s.](#page-17-1) 18)*), na ekranie drukarki wyświetla się lista użytkowników. Po zaznaczeniu nazwy użytkownika wyświetli się klawiatura (patrz *[3.4.1. Klawiatura LCD \(s.](#page-15-1) 16)*), za pomocą której wpisz hasło.

<span id="page-18-2"></span>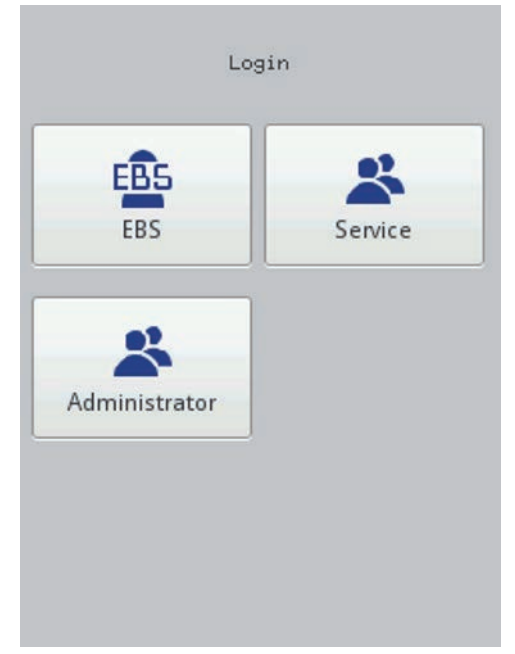

#### <span id="page-18-1"></span>**3.6. Wymiana butelki <sup>z</sup> atramentem <sup>w</sup> drukarce**

Każda butelka z atramentem jest zaopatrzona w transponder przechowujący informacje o rodzaju atramentu i jego dacie produkcji. W drukarkę wbudowany jest układ, który odczytuje dane z transpondera i umożliwia kontrolę poprawności użytego atramentu. Szczegółowe informacje na temat atramentu (stopień napełnienia butelki, kolor atramentu, typ rozpuszczalnika, typ barwnika,

data ważności atramentu, data akceptacji butelki) dostępne są po naciśnięciu ikony kropli (*[D](#page-14-4)*) na górnym pasku głównego ekranu.

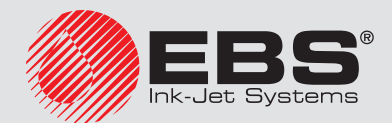

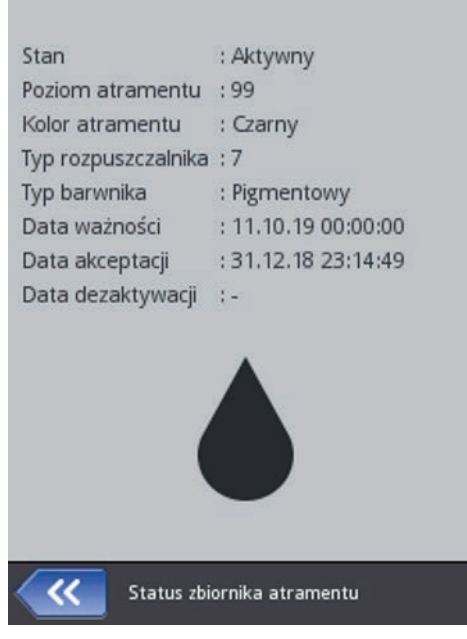

Wykonaj poniższe czynności, aby wymienić butelkę:

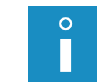

*W miarę możliwości, przeprowadź wymianę butelki w warunkach pozbawionych zapylenia, aby zminimalizować wnikanie zanieczyszczeń do systemu atramentowego drukarki. Nie pozostawiaj drukarki ze zdjętą butelką atramentu dłużej niż wymaga tego czynność wymiany butelki.*

- 1. Włącz drukarkę patrz *[3.5.1. Włączanie drukarki \(s.](#page-16-1) 17)*.
- 2. Przyłóż nową butelkę z atramentem do czytnika *[9](#page-10-13)* w sposób wskazany na tabliczce czytnika, w celu weryfikacji i zaakceptowania atramentu przez drukarkę. Po odczytaniu informacji o atramencie w prawym górnym rogu panelu LCD *[2](#page-10-4)* pojawi się ikona komunikatu dotycząca akceptacji butelki (by odczytać komunikat naciśnij ikonę – patrz *[3.15. Komunikaty \(s.](#page-32-1) 33)*). Zatwierdzenie nowej butelki sygnalizowane jest wyświetleniem komunikatu (I99000) Nowy pojemnik z atramentem prawidłowo zaakceptowany..

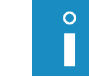

*Butelkę z atramentem można zweryfikować i zaakceptować tylko jeden raz.*

- 3. Ostrożnie odkręć i zdemontuj zużytą butelkę.
- 4. Zerwij aluminiową folię zabezpieczającą nakrętkę nowej butelki.
- 5. Wkręć nową butelkę w gniazdo mocowania butelki *[3](#page-10-5)*. Odwrócenie butelki do góry dnem nie powoduje wylania się atramentu, ponieważ butelka zawiera zawór zabezpieczający.
- 6. Uruchom procedurę płukania patrz *[4.1.7.1. Płukanie \(s.](#page-65-1) 66)*. Po jej zakończeniu wykonaj wydruk testowy. W razie potrzeby powtórz procedurę płukania, aż do uzyskania prawidłowego wydruku.

Podczas wymiany butelki z atramentem należy sprawdzać poziom zlewek w butelce odbierającej atrament w czasie płukania *[11](#page-10-15)*, w razie potrzeby opróżnić butelkę ze zlewkami. Zlewki należy usunąć zgodnie z normą utylizacji tego typu zanieczyszczonych atramentów. Nie można doprowadzić do przepełnienia butelki ze zlewkami, gdyż może to spowodować uszkodzenie pompki odsysania.

W przypadku problemów z akceptacją butelki, która jest prawidłowa serwis urządzenia może umożliwić czasową akceptację takiej butelki (czas akceptacji 50 godzin) – patrz *[4.1.7.3. Odbloko](#page-67-1)‑*

*[wanie opcji \(s.](#page-67-1) 68)*. Informacja o tak zaakceptowanej butelki pojawi się w postaci ikony (*[D](#page-14-4)*) na pasku statusu.

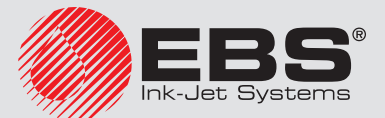

#### <span id="page-20-0"></span>**3.6.1. Zmiana typu i/lub koloru atramentu**

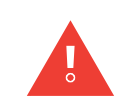

*Atramentów różnych typów (różniących się typem rozpuszczalnika) nie można mieszać ze sobą. Przed użyciem atramentu innego typu niż poprzednio używany należy dokładnie wypłukać system atramentowy, ponieważ pozostałości starego atramentu mogą spowodować nieodwracalne uszkodzenie głowicy.*

Wykonaj poniższe czynności, aby wymienić butelkę atramentu na butelkę z nowym typem i/ lub kolorem atramentu:

- 1. Włącz drukarkę patrz *[3.5.1. Włączanie drukarki \(s.](#page-16-1) 17)*.
- 2. Ostrożnie odkręć i zdemontuj butelkę ze starym atramentem oraz opróżnij butelkę ściekową *[11](#page-10-15)*.
- 3. Opróżnij kałamarz z atramentu (poprzez płukanie aż atrament przestanie wypływać z głowicy – patrz *[4.1.7.1. Płukanie \(s.](#page-65-1) 66)*).
- 4. Wkręć butelkę z rozpuszczalnikiem odpowiadającym typem staremu atramentowi w gniazdo mocowania butelki *[3](#page-10-5)*. Uruchom procedurę długiego płukania – patrz *[4.1.7.1. Płukanie](#page-65-1)  (s. [66\)](#page-65-1)*.
- 5. Ostrożnie odkręć i zdemontuj zużytą butelkę oraz opróżnij butelkę ściekową.
- 6. Opróżnij kałamarz z rozpuszczalnika (poprzez płukanie do opróżnienia systemu atramentowego.
- 7. Wejdź w funkcję odblokowywania opcji patrz *[4.1.7.3. Odblokowanie opcji \(s.](#page-67-1) 68)* i odblokuj zmianę typu/koloru atramentu.
- 8. Przyłóż nową butelkę z atramentem do czytnika *[9](#page-10-13)* w sposób wskazany na tabliczce czytnika, w celu weryfikacji i zaakceptowania atramentu przez drukarkę. Po odczytaniu informacji o atramencie w prawym górnym rogu panelu LCD *[2](#page-10-4)* pojawi się ikona komunikatu dotycząca akceptacji butelki (by odczytać komunikat naciśnij ikonę – patrz *[3.15. Komuni‑](#page-32-1) [katy \(s.](#page-32-1) 33)*. Zatwierdzenie nowej butelki sygnalizowane jest wyświetleniem komunikatu (I99000) Nowy pojemnik z atramentem prawidłowo zaakceptowany..
- 9. Wkręć nową butelkę z atramentem w gniazdo mocowania butelki *[3](#page-10-5)*.
- <span id="page-20-1"></span>10. Uruchom procedurę płukania. Po jej zakończeniu wykonaj wydruk testowy. W razie potrzeby powtórz procedurę płukania, aż do uzyskania prawidłowego wydruku.

### **3.7. Poziom atramentu <sup>w</sup> butelce**

Gdy drukarka przestanie drukować sprawdź czy przyczyną jest pusta butelka z atramentem. Stan napełnienia butelki jest wyświetlany na ekranie *[2](#page-10-4)* za pomocą ikony (*[D](#page-14-4)*):

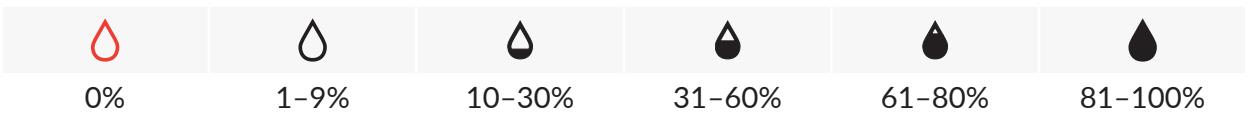

Drukarka zgłasza niski poziom atramentu (opróżniona butelka i niski poziom atramentu w kałamarzu) poprzez wyświetlenie komunikatu na ekranie *[2](#page-10-4)* oraz mruganie zielonego światła na opcjonalnym sygnalizatorze alarmu, tzw. "kogucie".

Dodatkowo, wyświetlane naprzemiennie ikony  $\mathbf{\Phi}$  i  $\mathbf{\Phi}$  mogą świadczyć o:

– problemie z atramentem np. przeterminowany atrament, bądź przekroczony limit wydruków. Informacja o problemie pojawia się na ekranie po naciśnięciu ikony (*[D](#page-14-4)*), a także za pomocą

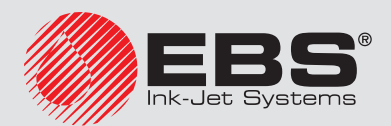

<span id="page-21-0"></span>komunikatu po naciśnięciu ikony wiadomości (*[B](#page-14-2)*).

– braku komunikacji z kontrolerem – uruchom ponownie drukarkę, a gdy problem nie ustępuje, skontaktuj się z serwisem urządzenia.

### **3.8. Ustawienia ogólne**

Dostęp do ustawień ogólnych jest możliwy po naciśnięciu kolejnych przycisków:  $\overset{\bullet}{\blacktriangle}$  Narzę-dzia ([O](#page-14-15)), W. Ustawienia i **OL** Ogólne.

<span id="page-21-1"></span>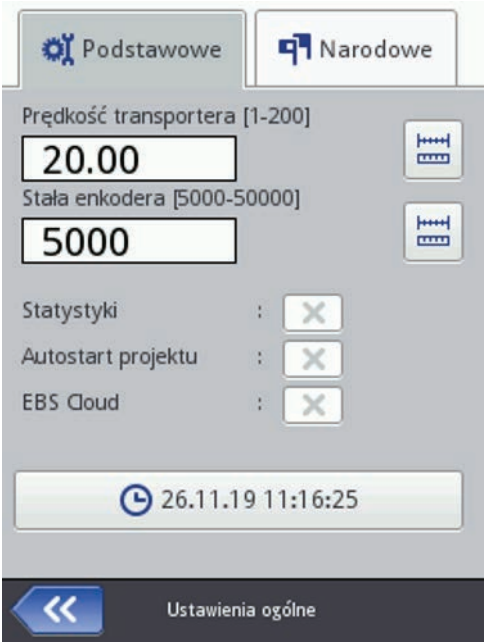

W zakładce **D**odstawowe możesz:

- zmierzyć oraz wpisać prędkość transportera patrz *[Pomiar \(s.](#page-22-0) 23)*,
- zmierzyć oraz wpisać stałą enkodera (Shaft-enkodera czujnika prędkości) patrz *[Pomiar](#page-22-0)  (s. [23\)](#page-22-0)*,
- zmienić ustawienia dotyczące generowania parametru Statystyki. Raport umożliwia gromadzenie danych dotyczących liczby wydruków poszczególnych projektów. Raport dostępny jest w drukarce po naciśnięciu przycisków  $\overset{\bullet}{\blacktriangle}$  Narzędzia ([O](#page-14-15)) i  $\blacktriangle$  Statystyki oraz w edytorze EBS Web User Interface w menu Informacje – patrz *[4.2.9.2. Statystyki eksploatacyjne](#page-105-1)  (s. [106\)](#page-105-1)*.
- włączyć/wyłączyć **Autostart projektu** po włączeniu drukarki następuje automatyczne wczytanie ostatnio drukowanego projektu, a drukarka przechodzi w stan **Druk włączony** (oczekiwanie). Po zadziałaniu fotodetektora zostanie uruchomione drukowanie.
- włączyć/wyłączyć EBS Cloud, narzędzie które umożliwia zdalne serwisowanie oraz monitorowanie stanu drukarki.
- zmienić datę i czas drukarki naciskając przycisk patrz *[3.9. Ustawienie daty i](#page-23-1) czasu (s. [24\)](#page-23-1)*.

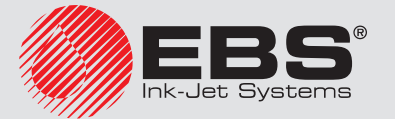

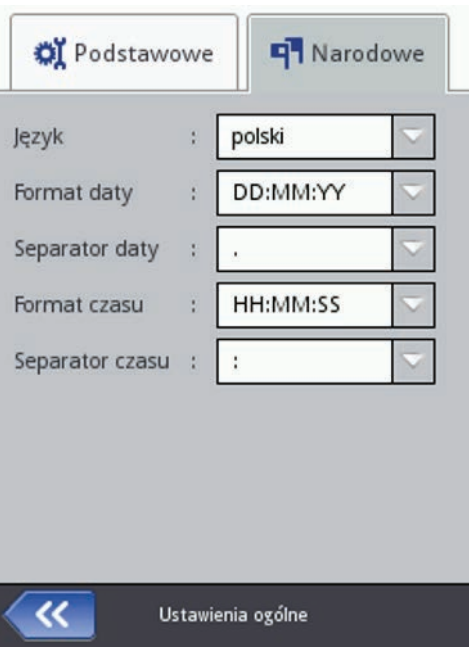

W zakładce  $\overline{\mathsf{H}}$  Narodowe możesz zmienić Język interfejsu (po zatwierdzeniu zmiany języka oprogramowanie interfejsu na LCD uruchomi się ponownie w ciągu 10 sekund), format daty i czasu (kolejność i ilość składników daty i czasu), a także zmienić separatory rozdzielające składniki daty i czasu jako formaty domyślne dla nowo tworzonych obiektów tekstowych typu **Data/Czas.** 

Zmiany parametrów potwierdź naciśnięciem przycisku **XX**, aby zrezygnować ze zmiany naciśnij przycisk **X**. Jeżeli nie dokonywałeś zmian możesz cofnąć się do poprzedniego ekranu naciska $i$ ac przycisk  $\left\{ \mathcal{K} \right\}$ 

<span id="page-22-0"></span>Drukarka wyposażona jest w praktyczne narzędzie Pomiar, które służy zmierzeniu prędkości transportera lub stałej enkodera czujnika prędkości. Wykonaj następujące czynności, aby dokonać pomiaru:

- 1. Ustaw na transporterze produkcyjnym 2 przedmioty w odległości 1m (odległość mierzona między początkami przedmiotów). Istotne jest aby przedmioty miały taką wielkość, aby przy przesunięciu przed fotodetektorem spowodowały zmianę jego stanu.
- 2. W oknie Ustawienia ogólne (dostępnym po naciśnięciu kolejnych przycisków:  $\overset{\bullet}{\blacktriangleright}$ Narzędzia ([O](#page-14-15)),  $\overset{\text{def}}{\bullet}$  Ustawienia i  $\overset{\text{def}}{\bullet}$  Ogólne) w zakładce  $\overset{\text{def}}{\bullet}$  Podstawowe naciśnij przycisk  $\overset{\text{def}}{\bullet}$  przy parametrze Prędkość transportera lub Stała enkodera.
- 3. W wyświetlonym oknie naciśnij przycisk **EUP** Pomiar.
- 4. Uruchom przesuw transportera produkcyjnego. Po przesunięciu obu przedmiotów przed fotodetektorem, stała enkodera bądź prędkość transportera zostanie automatycznie wyświetlona w odpowiednim polu.
- 5. Zmiany parametrów potwierdź naciśnięciem przycisku **W**, aby zrezygnować ze zmiany naciśnii przycisk  $\bullet\bullet$ . Jeżeli nie dokonywałeś zmian możesz cofnać się do poprzedniego ekranu naciskając przycisk  $\left\| \mathcal{K} \right\|$

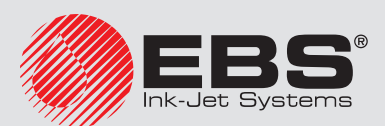

<span id="page-23-0"></span>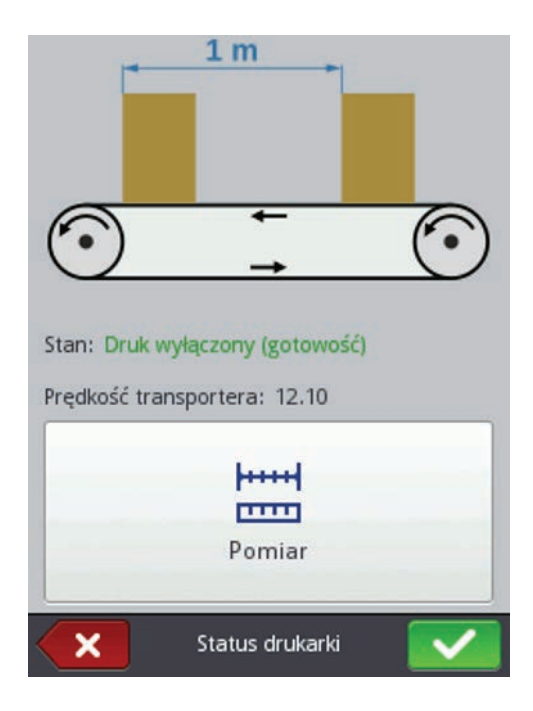

## <span id="page-23-1"></span>**3.9. Ustawienie daty <sup>i</sup> czasu**

Dostęp do zmiany daty i czasu jest możliwy po naciśnięciu godziny (*[E](#page-14-5)*) wyświetlanej na górnym pasku głównego ekranu [2](#page-10-4). Zmiany możesz dokonać naciskając przyciski  $\blacktriangleright$ ,  $\blacktriangleright$  lub wpisać daną wartość na klawiaturze. Zmianę zatwierdź przyciskiem (zaby zrezygnować ze zmiany naciśnij przycisk  $\bullet$ . Jeżeli nie dokonywałeś zmian możesz cofnąć się do poprzedniego ekranu naciska $i$ ac przycisk  $\left\langle \mathcal{K}\right\rangle$ 

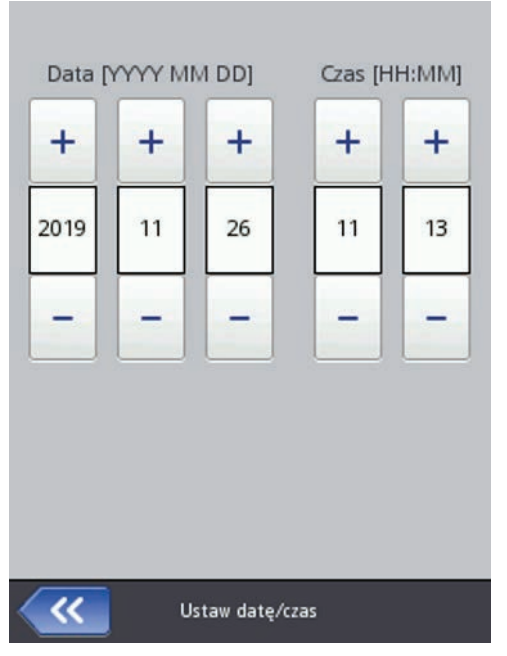

Zmiana daty i czasu, a także formatu daty i czasu jest również możliwa z poziomu ustawień ogólnych drukarki – patrz *[3.8. Ustawienia ogólne \(s.](#page-21-1) 22)*.

Zmiany parametrów potwierdź naciśnięciem przycisku **(1944)**, aby zrezygnować ze zmiany naciśnij

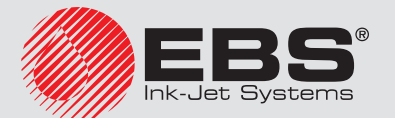

<span id="page-24-0"></span>przycisk . Jeżeli nie dokonywałeś zmian możesz cofnąć się do poprzedniego ekranu naciskając przycisk «

Ustawienia daty i czasu możesz także zmieniać za pomocą edytora EBS Web User Interface – patrz *[4.2.6.1. Ustawienia główne \(s.](#page-101-1) 102)*.

Po zmianie daty wykonaj restart drukarki.

# **3.10. Ustawienie dźwięku**

Dostęp do ustawień dźwięku jest możliwy po naciśnięciu kolejnych przycisków:  $\mathbf{\ddot{W}}$  Narze-dzia ([O](#page-14-15)),  $\sum_{n=1}^{\infty} U$ stawienia i **Wieldel**.

<span id="page-24-1"></span>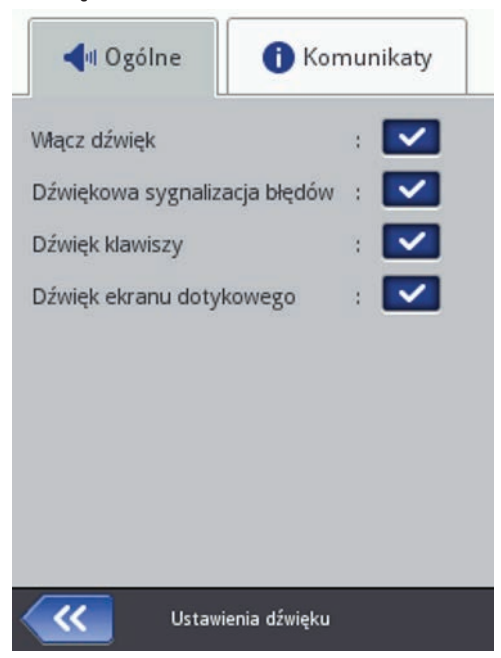

W zakładce  $\Box$ <sup>il</sup> Ogólne możesz ustawić parametr Dźwiękowa sygnalizacja błędów, Dźwięk klawiszy, Dźwięk ekranu dotykowego. Odznaczenie pola "przycisk wyboru" przy Włącz dźwięk powoduje, że dźwięk zostaje wyłączony całkowicie, bez względu na ustawienia pozostałych opcji.

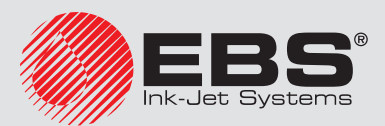

<span id="page-25-0"></span>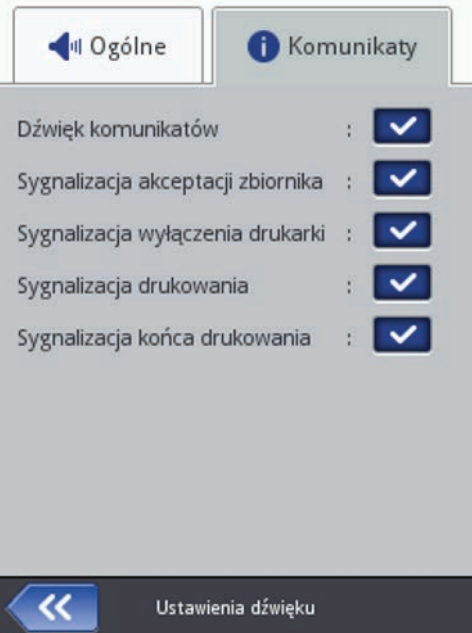

W zakładce **U Komunikaty** możesz zmienić ustawienia sygnalizowania dźwiękiem startu i zatrzymania drukowania (Sygnalizacja drukowania i Sygnalizacja końca drukowania), zaakceptowania butelki z atramentem (**Svgnalizacia akceptacii zbiornika**), a także wyłączenia drukarki (Sygnalizacja wyłączenia drukarki). Odznaczenie pola "przycisk wyboru" przy Dźwięk komunikatów powoduje, że zostaje wyłączony dźwięk wszystkich komunikatów.

Zmiany parametrów potwierdź naciśnieciem przycisku **(Verantialisty)**, aby zrezygnować ze zmiany naciśnii przycisk  $\bullet$ . Jeżeli nie dokonywałeś zmian możesz cofnąć się do poprzedniego ekranu naciska $i$ ac przycisk  $\left\| \mathcal{K} \right\|$ 

### **3.11. Ustawienia parametrów wyświetlacza**

<span id="page-25-1"></span>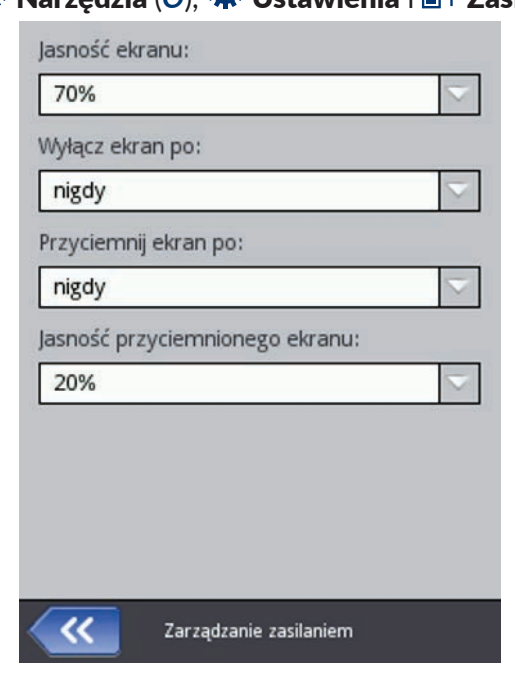

Naciśnij kolejno przyciski: **菜 Narzędzia** ([O](#page-14-15)), 菜 Ustawienia i I Zasilanie.

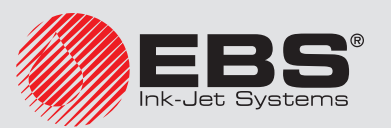

<span id="page-26-0"></span>W wyświetlonym ekranie możesz:

- ustawić Jasność ekranu.
- wygasić ekran po czasie komendą Wyłącz ekran po,
- przyciemnić ekran po czasie komendą Przyciemnij ekran po,
- zmienić stopień przyciemnienia ekranu parametrem Jasność przyciemnionego ekranu,

Zmiany parametrów potwierdź naciśnieciem przycisku **(webli**ały zrezygnować ze zmiany naciśnii przycisk  $\bullet$ . Jeżeli nie dokonywałeś zmian możesz cofnąć się do poprzedniego ekranu naciska $i$ ac przycisk  $\left\{ \mathbf{K} \right\}$ 

# <span id="page-26-1"></span>**3.12. Menadżer użytkowników**

Drukarkę może używać kilku użytkowników, którzy mogą mieć własne ustawienia np. dźwięku, wyświetlacza itp., a także mogą mieć różne uprawnienia. Naciśnii kolejno przyciski  $\mathcal{R}$  Narze-dzia ([O](#page-14-15)),  $\mathbf{W}$  Ustawienia i  $\mathbf{V}$  Użytkownicy, aby otworzyć menadżera użytkowników.

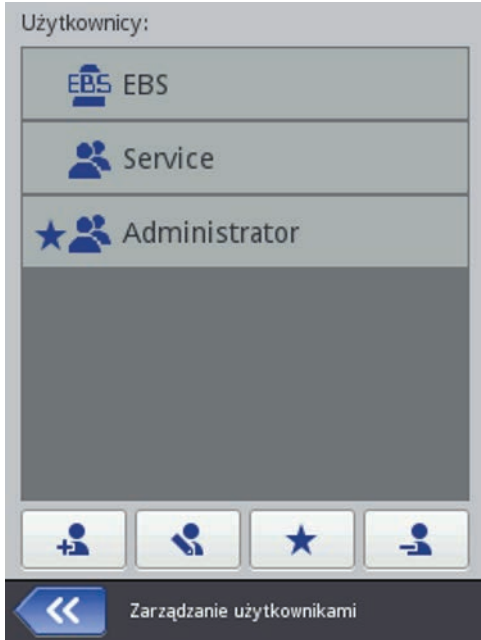

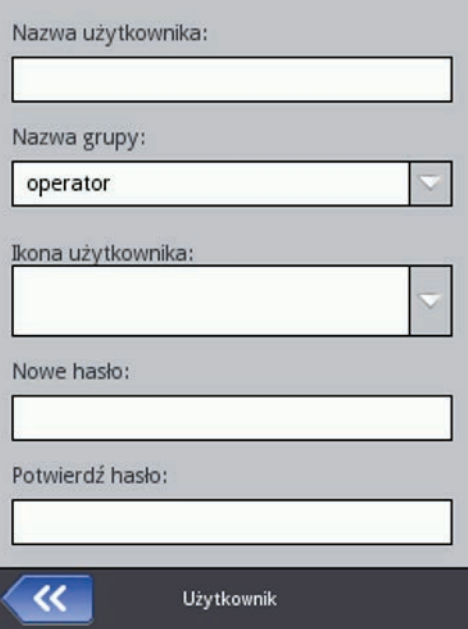

Naciśnii przycisk  $\ddot{\bullet}$ , aby dodać nowego użytkownika. W wyświetlonym oknie uzupełnii pola Nazwa użytkownika, Nowe hasło, Potwierdź hasło, a także wybierz grupę do której będzie przynależeć nowy użytkownik. Możesz również wybrać ikonę, która będzie identyfikowała użytkownika (musi być wcześniej wgrana do pamięci drukarki – patrz *[4.2.5.1. Menadżer obrazków \(s.](#page-96-1) 97)*). Zmiany parametrów potwierdź naciśnięciem przycisku

Zaznacz nazwę użytkownika na liście i naciśnij przycisk  $\blacklozenge$ , aby edytować dane użytkownika. Operację zmiany danych potwierdź naciśnięciem przycisku

Zaznacz nazwę użytkownika na liście i naciśnij przycisk  $\blacktriangle$ , aby usunąć użytkownika. Operację usunięcia użytkownika potwierdź naciśnięciem przycisku  $\blacktriangledown$  Tak na wyświetlonym ekranie.

Oznaczenie użytkownika znakiem  $\bigstar$  (poprzez naciśnięcie przycisku  $\bigstar$  dostępnego po zaznaczeniu nazwy użytkownika) powoduje, że użytkownik ten będzie automatycznie logowany po włączeniu drukarki. Domyślnie  $\bigstar$  oznaczony jest Administrator.

Menadżer użytkowników dostępny jest także w przeglądarce internetowej – patrz *[4.2.5.4. Me‑](#page-97-1)*

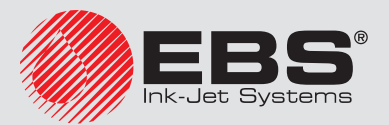

#### <span id="page-27-0"></span>*[nadżer użytkowników \(s.](#page-97-1) 98)*.

Naciśnii przycisk  $\left\langle \mathcal{R} \right\rangle$  aby cofnąć się do poprzedniego ekranu.

#### **3.13. Komunikacja przewodowa drukarki <sup>z</sup> komputerem**

Za pomocą sieci przewodowej Ethernet możesz skomunikować drukarkę z komputerem. Aby przejść do ustawień parametrów sieci przewodowej Ethernet naciśnij kolejno przyciski: **Narzedzia ([O](#page-14-15)), W. Ustawienia i T. Sieć.** 

<span id="page-27-1"></span>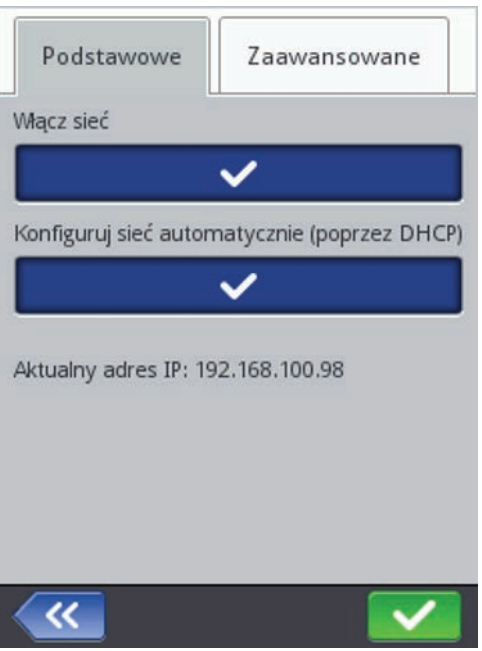

W zakładce **Podstawowe** widoczny jest adres sieci, do której podłączona jest drukarka. Za pomocą dostępnych przycisków możesz włączyć i wyłączyć sieć, a także wybrać sposób konfiguracji sieci: automatyczny lub ręczny.

Zaznacz Konfiguruj sieć automatycznie (poprzez DHCP), aby drukarka automatycznie skonfigurowała połączenie sieciowe (drukarka otrzyma adresy i maski przydzielone przez urządzenie obsługujące DHCP). W tym trybie ręczna edycja poszczególnych wartości sieciowych w zakładce Zaawansowane bedzie zablokowana.

Odznacz Konfiguruj sieć automatycznie (poprzez DHCP), aby skonfigurować ręcznie adresy sieciowe i maski w zakładce **Zaawansowane**. Naciśnij pole, które chcesz edytować. Zostanie wyświetlona klawiatura numeryczna, za pomocą której będzie możliwe wprowadzenie wartości adresu lub maski.

Operację zmiany danych potwierdź naciśnięciem przycisku  $\blacktriangleright$ .

Zmiany parametrów potwierdź naciśnięciem przycisku **(2003**, aby zrezygnować ze zmiany naciśnij przycisk . Jeżeli nie dokonywałeś zmian możesz cofnąć się do poprzedniego ekranu naciska $i$ ac przycisk  $\left\langle \mathcal{K} \right\rangle$ 

#### **3.13.1. Bezpośrednie połączenie <sup>z</sup> komputerem**

- 1. Ustaw parametry połączenia sieciowego w komputerze:
	- IP: 192.168.5.2 (przykładowo)

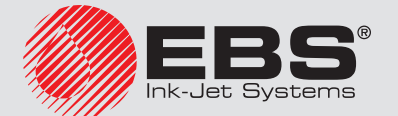

<span id="page-28-0"></span>• Maska podsieci: 255.255.255.0

W razie problemów skontaktuj się z administratorem sieci.

- 2. Podłącz drukarkę i komputer kablem Ethernet z przeplotem (Ethernet Crossover Cable).
- 3. Włącz drukarkę.
- 4. Zaloguj się jako Administrator patrz *[3.5.3. Logowanie \(s.](#page-18-2) 19)*.
- 5. W przypadku, gdy twój komputer obsługuje mechanizm DHCP (komputer ma zainstalowany serwer DHCP), sieć zostanie skonfigurowana automatycznie – przejdź do punktu [7.](#page-28-1) Jeśli komputer nie obsługuje DHCP naciśnij kolejno przyciski: **类 Narzędzia ([O](#page-14-15)), 类 Usta**wienia i  $\overline{H}$ . Sieć, aby przejść do ustawień parametrów sieci.
- 6. Odznacz Konfiguruj sieć automatycznie (poprzez DHCP) i w zakładce Zaawansowane ustaw następujące parametry:
	- IP: 192.168.5.10 (przykładowo)
	- Maska podsieci: 255.255.255.0
	- Brama domyślna: pozostaw puste
	- **DNS: pozostaw puste**

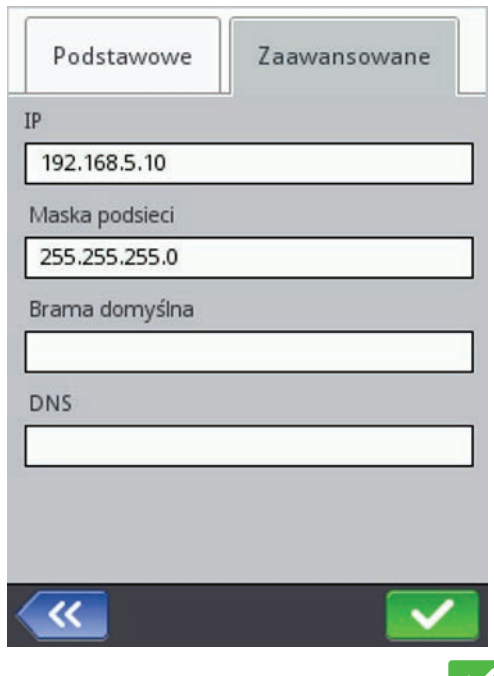

<span id="page-28-1"></span>Operację zmiany danych potwierdź naciśnięciem przycisku  $\blacktriangleright$ .

- 7. Wejdź w ustawienia sieci i w zakładce Podstawowe odczytaj Aktualny adres IP.
- 8. W przeglądarce internetowej otwórz adres: http://Aktualny adres IP, gdzie "Aktualny adres IP<sup>"</sup> to wartość adresu IP odczytanego w punkcie [7](#page-28-1). Na ekranie komputera wyświetli się edytor EBS Web User Interface (WUI).

#### **3.13.2. Połączenie <sup>z</sup> siecią Ethernet**

- 1. Uzyskaj od administratora sieci następujące informacje:
	- adres IP przydzielony drukarce
	- maskę podsieci (Netmask)
	- adres IP domyślnej bramy (Gateway)
	- adres IP serwera DNS

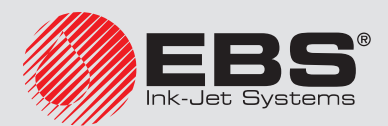

- <span id="page-29-0"></span>2. Podłącz drukarkę do sieci Ethernet. Wymagany typ kabla połączeniowego skonsultuj z administratorem sieci.
- 3. Włącz drukarkę.
- 4. Zaloguj się jako Administrator patrz *[3.5.3. Logowanie \(s.](#page-18-2) 19)*.
- 5. W przypadku sieci obsługującej mechanizm DHCP, sieć zostanie skonfigurowana automatycznie – przejdź do punktu *[7](#page-29-2)*. Jeśli sieć nie obsługuje DHCP, naciśnij kolejno przyciski: **K** Narzedzia ([O](#page-14-15)), W Ustawienia i H Sieć, aby przejść do ustawień parametrów sieci.
- 6. Odznacz Konfiguruj sieć automatycznie (poprzez DHCP) i w zakładce Zaawansowane ustaw następujące parametry zgodnie z informacją z punktu *[7](#page-28-1)*:
	- IP
	- Maska podsieci
	- Brama domyślna
	- DNS

<span id="page-29-2"></span>Operację zmiany danych potwierdź naciśnięciem przycisku  $\blacktriangleright$ .

- 7. Wejdź w ustawienia sieci i w zakładce Podstawowe odczytaj Aktualny adres IP.
- 8. W przeglądarce internetowej otwórz adres: http://Aktualny adres IP, gdzie "Aktualny adres IP" to wartość adresu IP odczytanego w punkcie *[7](#page-29-2)*. Na ekranie komputera wyświetli się edytor EBS Web User Interface (WUI).

# **3.14. Podłączenie dysku USB do drukarki**

Dzięki dyskowi USB podłączonemu do drukarki (do portu *[9](#page-10-13)*) możesz dokonywać importu i eksportu plików oraz aktualizować oprogramowanie drukarki.

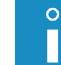

<span id="page-29-1"></span>*Dysk USB musi być sformatowany w systemie plików FAT lub FAT32.*

Do narzędzi dysku USB możesz przejść na dwa sposoby:

- naciśnij ikonę *[C](#page-14-3)* na pasku statusu głównego ekranu (ikona jest wyświetlana, gdy dysk jest podłączony do drukarki), lub
- naciśnij kolejno przyciski: Narzędzia (*[O](#page-14-15)*), Serwis i USB.

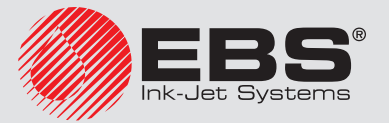

<span id="page-30-0"></span>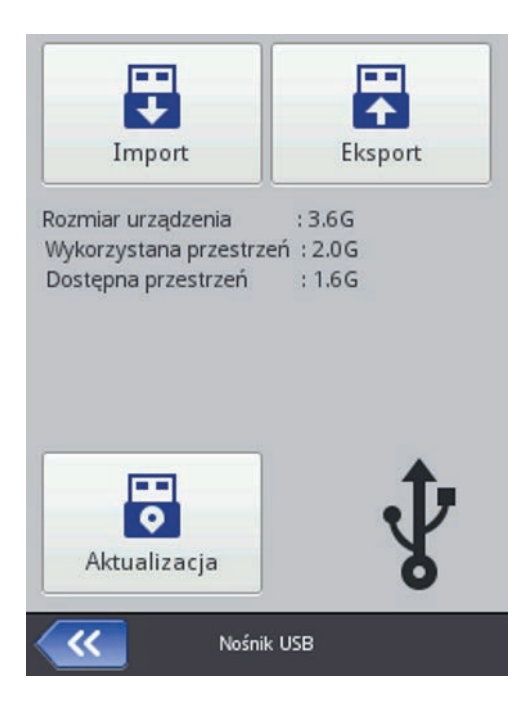

#### **3.14.1. Import projektów**

Za pomocą importu projektów możesz wgrać do drukarki projekty zapisane w edytorze Offline EBS Web User Interface bądź utworzone w innej drukarce.

Naciśnij przycisk **Import**. Na wyświetlonym ekranie wybierz z listy plik z rozszerzeniem EXP lub naciśnij pole tekstowe i za pomocą wyświetlonej klawiatury wpisz nazwę pliku i zaakceptuj ją przyciskiem  $\blacktriangleright$ . Po wybraniu pliku lub wpisaniu nazwy zatwierdź wybór przyciskiem  $\blacktriangleright$ . Poprawny import pliku zostanie potwierdzony komunikatem:

Plik zaimportowany poprawnie.

#### **3.14.2. Eksport projektów**

Za pomocą eksportu projektów możesz zapisać projekty znajdujące się na dysku drukarki, aby użyć je w innej drukarce bądź stworzyć kopię bezpieczeństwa.

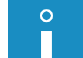

<span id="page-30-1"></span>*Zaleca się regularne tworzenie kopii bezpieczeństwa, aby uchronić dane przed utratą.*

Naciśnij przycisk **Exsport**. W wyświetlonym ekranie wybierz sposób eksportu: Wszystkie projekty lub  $\mathbb{N}$  / Wybrany projekt.

Naciśnij przycisk  $\sum$  > Wybrany projekt, aby wykonać eksport pojedynczego pliku. Na wyświetlonym ekranie wybierz z listy plik z rozszerzeniem PRJ lub naciśnij pole tekstowe na górze ekranu i za pomocą wyświetlonej klawiatury wpisz nazwę pliku i zaakceptuj ją przyci-

skiem  $\blacktriangleright$ . Po wybraniu pliku lub wpisaniu nazwy zatwierdź wybór przyciskiem  $\blacktriangleright$ .

Naciśnij przycisk  $\mathbb{N}$  > Wszystkie projekty, aby wykonać eksport wszystkich projektów. Poprawny eksport pojedynczego projektu lub wszystkich projektów zostanie potwierdzony komunikatem:

Eksport zakończony powodzeniem. Plik z danymi został utworzony w głównym katalogu na urządzeniu USB.

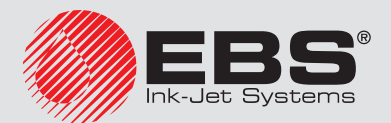

#### <span id="page-31-0"></span>**3.14.3. Aktualizacja oprogramowania**

Aktualizacje oprogramowania sprawiają, że drukarka zawsze zawiera aktualne i usprawnione oprogramowanie, zapewniające lepszą funkcjonalność urządzenia.

Nowe wersje oprogramowania są dostępne u dystrybutorów urządzeń EBS. Skontaktuj się ze swoim dystrybutorem, aby uzyskać oprogramowanie odpowiednie dla Twojej drukarki.

Aktualizacja może spowodować utratę projektów i ustawień indywidualnych, a także usunięcie zainstalowanych czcionek i obrazków. Upewnij się, że przed aktualizacją została wykonana kopia zapasowa projektów i plików, które chcesz zachować – patrz *[3.14.2. Eksport projek‑](#page-30-1) [tów \(s.](#page-30-1) 31)* za pomocą drukarki (jedynie eksport projektów) lub *[4.2.4.4. Eksportuj projekt](#page-72-1)  (s. [73\)](#page-72-1)* za pomocą edytora EBS Web User Interface (eksport projektów i obrazków).

Naciśnij przycisk **D Aktualizacja**. W wyświetlonym ekranie wybierz z listy plik aktualizacji z rozszerzeniem EBS. Po wybraniu pliku naciśnii przycisk **C**Aktualizui.

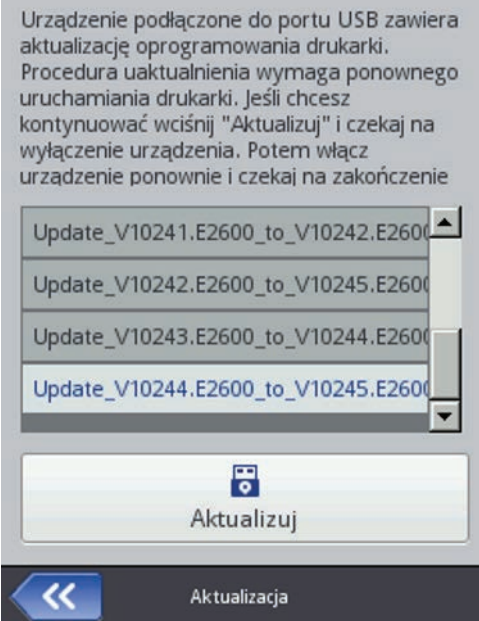

Procedura aktualizacji zostanie poprzedzona komunikatem:

Drukarka gotowa do aktualizacji. Wciśnij "Zatwierdź" by wyłączyć drukarkę. Po wyłączeniu ponownie włącz drukarkę - aktualizacja będzie kontynuowana. Uwaga procedura aktualiza‑ cji może zająć kilka minut - proszę czekać cierpliwie i nie wyłączać drukarki!

Poczekaj na wyłączenie drukarki, a następnie włącz ją ponownie i poczekaj na dokończenie aktualizacji. Poprawna aktualizacja oprogramowania zostanie potwierdzona wyświetleniem raportu:

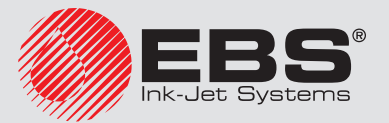

<span id="page-32-0"></span>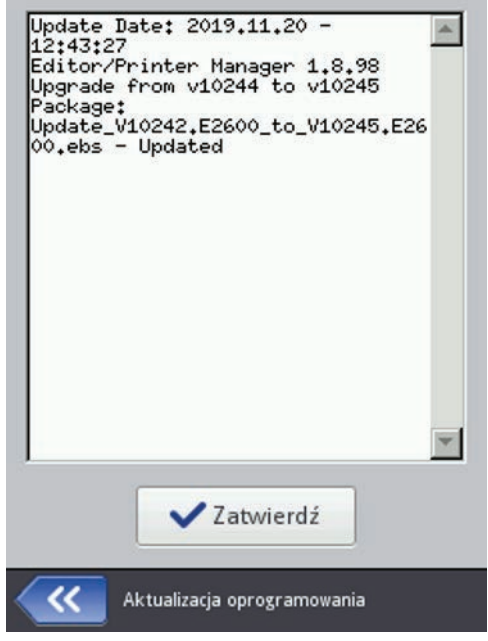

Aktualizacja nie będzie możliwa do przeprowadzenia w sytuacji, gdy:

- numer wersji oprogramowania drukarki jest zbyt niski, przed przystąpieniem do instalacji najnowszej wersji wymagane jest zainstalowanie paczki aktualizacyjnej o niższym numerze,
- oprogramowanie drukarki jest już aktualne,
- <span id="page-32-1"></span>– oprogramowanie drukarki jest nowsze od wybranej aktualizacji.

## **3.15. Komunikaty**

Ważne informacje związane z pracą drukarki są sygnalizowane pojawieniem się ikony (*[B](#page-14-2)*) na pasku statusu (kolor ikony świadczy o rodzaju komunikatu) oraz wiadomości na ekranie drukarki: Uwaga! Lista komunikatów zawiera nowe informacje, które muszą być przeczytane i potwierdzone.

Po naciśnięciu przycisku **Pokaż komunikaty** zostanie wyświetlona lista komunikatów.

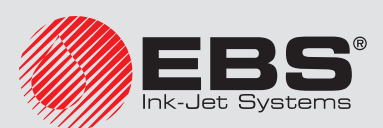

<span id="page-33-0"></span>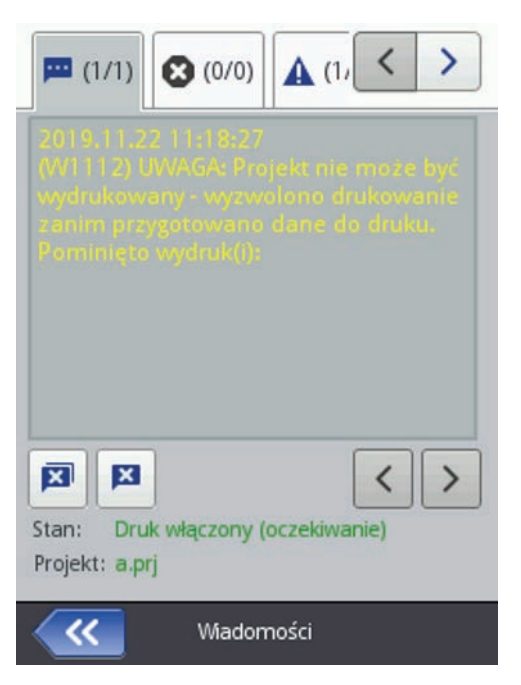

Listę komunikatów można także wyświetlić naciskając kolejno przyciski Narzędzia (*[O](#page-14-15)*) i **Komunikaty.** 

Lista podzielona jest na cztery zakładki:

- wszystkie komunikaty
- komunikaty błędu  $\bigcirc$  (komunikaty wyświetlane są w kolorze czerwonym, a na pasku statusu wyświetla się ikona **knie**),
- komunikaty ostrzegawcze  $\blacktriangle$  (komunikaty wyświetlane są w kolorze żółtym, a na pasku statusu wyświetla się ikona **była**),
- komunikaty informacyjne  $\bigcirc$  (komunikaty wyświetlane są w kolorze zielonym, a na pasku statusu wyświetla się ikona

Do przeglądania i usuwania komunikatów służą przyciski:

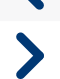

 $\blacktriangledown$ 

wyświetlenie poprzedniego komunikatu

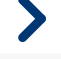

wyświetlenie następnego komunikatu

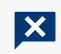

usunięcie pojedynczego komunikatu

**X** usunięcie wszystkich komunikatów

Jeżeli w danym momencie nie ma komunikatów, przyciski do przeglądania komunikatów są nieaktywne.

# **3.16. Statystyki**

Dostęp do statystyk jest możliwy po naciśnięciu kolejnych przycisków: **W Narzędzia ([O](#page-14-15))** i  $\mathbb Z$  Statystyki.

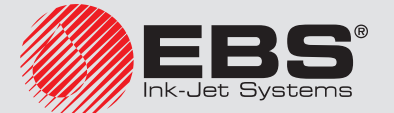

<span id="page-34-0"></span>W wyświetlonym oknie w zakładce  $\sim$  Podstawowe możesz sprawdzić informacje o czasie pracy i liczbie wykonanych wydruków z podziałem na raport użytkownika i raport serwisowy (statystyki ogólne). Raport jest uaktualniany po wyłączeniu drukowania (patrz *[5.2. Drukowanie projektu](#page-107-2)  (s. [108\)](#page-107-2)*) i ponownym otwarciu okna statystyk.

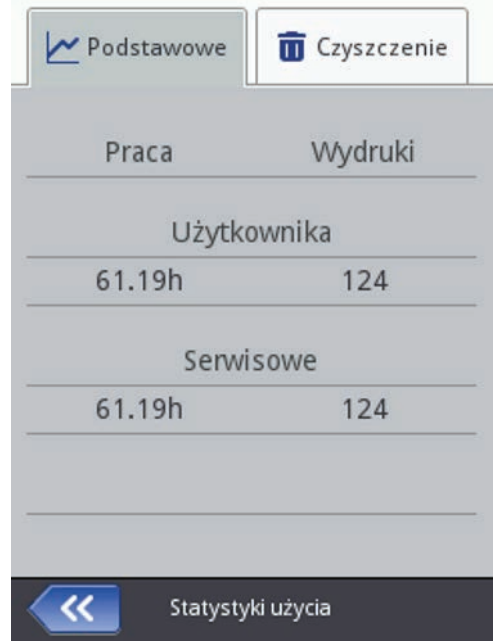

Raport użytkownika jest zliczany dla wszystkich użytkowników sumarycznie. Jeżeli chcesz uzyskać odrębny raport dla danego użytkownika, to po rozpoczęciu pracy wyczyść statystyki. W tym celu przejdź do zakładki **III Czyszczenie** i naciśnij przycisk **III Czyść raport użytkownika**. Statystyki ogólne (raport serwisu) może usunąć jedynie użytkownik Service.

# **4. Rozpoczęcie pracy**

Projekty przeznaczone do druku możesz tworzyć i edytować na dwa sposoby: za pomocą dotykowego wyświetlacza drukarki oraz za pomocą edytora dostępnego w przeglądarce internetowej komputera.

# **4.1. Obsługa drukarki za pomocą ekranu dotykowego drukarki**

#### **4.1.1. Menadżer plików**

Menadżer plików dostępny jest po naciśnięciu kolejno przycisków **[N](#page-14-14)a Projekt (***N***) i W Utwórz** projekt lub **SI Edytuj projekt** lub przycisku otwierania projektu do druku  $\blacksquare$  ([G](#page-14-7)) dostępnym na głównym ekranie.

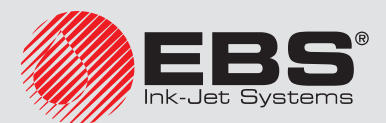

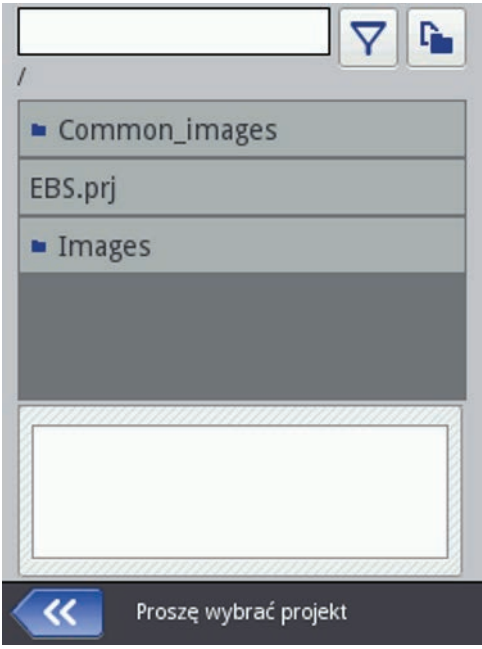

Widok zbioru plików projektów lub grafik możesz zawężać poprzez filtrowanie. Naciśnij przycisk  $\overline{Y}$  i w wyświetlonym oknie wpisz ciąg znaków po którym na następować filtrowanie i zatwierdź przyciskiem (wielkość znaków ma znaczenie). Aby zrezygnować z filtrowania ponownie naciśnij przycisk $\nabla$ , usuń ciąg filtrujący i zatwierdź przyciskiem  $\blacktriangledown$  .

Naciśnij przycisk  $\Gamma$ , aby przejść do menadżera. Otworzy się nowy ekran w którym będziesz mógł zarządzać plikami i katalogami.

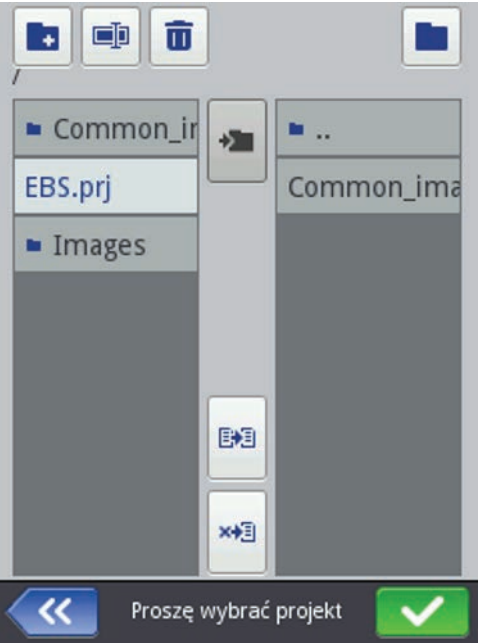

Naciśnij przycisk <sup>4</sup>, aby utworzyć nowy katalog. Wpisz nazwę nowego katalogu na wyświetlonym ekranie i zatwierdź przyciskiem  $\vee$ .

Zaznacz nazwę (pliku lub katalogu) na liście, a następnie naciśnij przycisk  $\overline{\mathbf{u}}$ , aby skasować katalog lub plik. Zaznacz nazwę (pliku lub katalogu) na liście, a następnie naciśnij przycisk  $\blacksquare\blacksquare$ by zmienić jego nazwę.

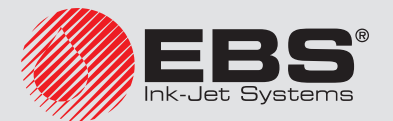
W celu przejścia do zawartości katalogu lub powrotu do katalogu nadrzędnego, zaznacz jego nazwe na liście, a nastepnie naciśnii przycisk $\rightarrow$ .

Możesz kopiować pliki i przenosić je między katalogami używając przycisków: kopiuj $\left|\mathbf{E}\right\rangle$ 3 i przenieś  $\star$  3. Naciśnij przycisk , aby zamknąć menadżera i powrócić do poprzedniego ekranu.

# **4.1.2. Nowy projekt**

[N](#page-14-0)aciśnij przycisk **N** Projekt (N), a następnie W Utwórz projekt.

Na wyświetlonym ekranie naciśnij białe pole na górze ekranu i za pomocą wyświetlonej klawiatury wpisz nazwę projektu i zaakceptuj ją przyciskiem  $\blacktriangledown$ . W kolejnym ekranie potwierdź utworzenie nowego projektu przyciskiem  $\blacktriangledown$ 

# **4.1.3. Otwórz projekt do edycji**

# [N](#page-14-0)aciśnij przycisk **N** Projekt (N), a następnie **N Edytuj projekt.**

Na wyświetlonym ekranie wybierz projekt z listy lub naciśnij białe pole na górze ekranu i za pomocą wyświetlonej klawiatury wpisz nazwę projektu i zaakceptuj ją przyciskiem  $\blacktriangledown$ . Na kolejnym ekranie potwierdź otwarcie projektu do edycji przyciskiem  $\blacktriangleright$ .

W przypadku otwierania projektu, gdy w edytorze EBS Web User Interface jest również otworzony projekt, zostanie wyświetlony następujący komunikat:

## Jakiś projekt jest edytowany przez edytor WWW. Czy chcesz wymusić otwarcie ?

Projekt otworzony w edytorze EBS Web User Interface musi zostać zapisany przed wymuszeniem otwarcia w drukarce. Jeżeli tego nie zrobisz projekt zostanie zamknięty bez zapisu, a zmiany w projekcie zostaną utracone.

Jeżeli chcesz kontynuować edycję projektu otworzonego w edytorze WUI naciśnij przycisk **[N](#page-14-0)** Projekt (N), a następnie **N** Kontynuuj edycję.

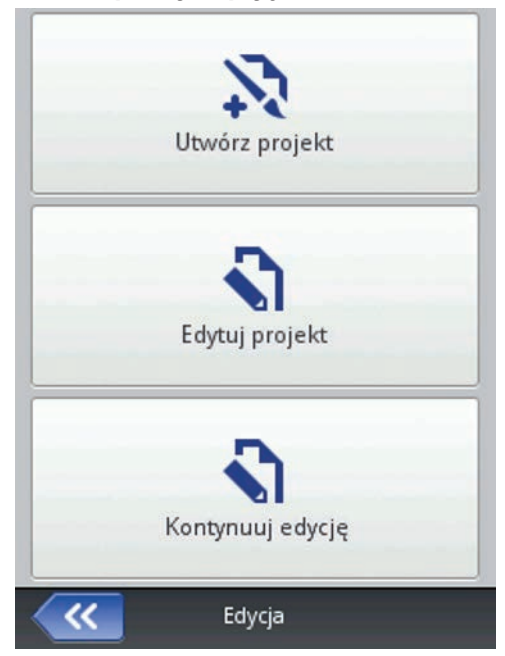

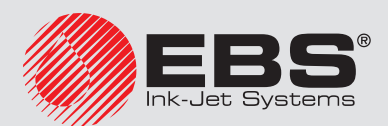

#### **4.1.4. Edytor projektu**

Edytor drukarki umożliwia modyfikację projektu z poziomu panelu LCD drukarki bez użycia komputera PC.

<span id="page-37-0"></span>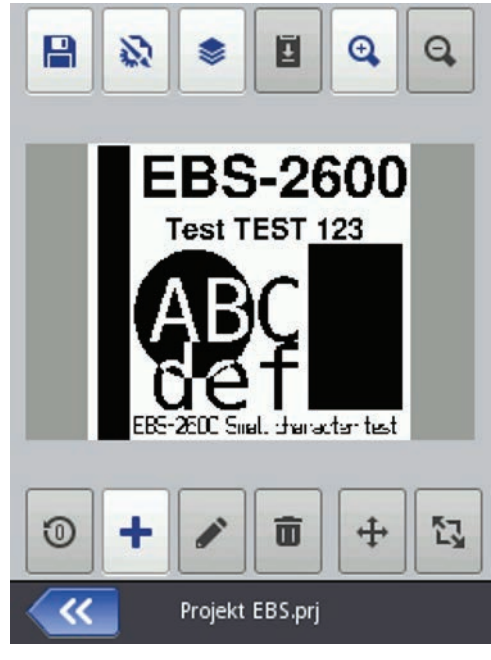

Okno edytora podzielone jest na 4 części:

- górny pasek z narzędziami,
- pole edycji (kolor szary), wewnątrz którego wyświetlany jest projekt (kolor biały),
- dolny pasek z narzędziami,
- stopkę, na której znajduje się nazwa otwartego do edycji projektu oraz przyciski służące do zamknięcia edytora:

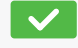

**V** opuszczenie edytora z zapisaniem edytowanego projektu

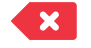

opuszczenie edytora bez zapisania edytowanego projektu

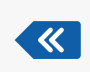

cofniecie się do poprzedniego ekranu w sytuacji, gdy nie były dokonywane zmiany

W stopce edytora wyświetla się nazwa projektu, której kolor zmienia się, gdy projekt zostanie zmieniony (z szarego na żółty). Gdy projekt zostanie zapisany nazwa ponownie przyjmuje kolor szary.

Część przycisków może być zablokowana w przypadku, gdy dla danego typu lub stanu obiektu funkcja jest niedostępna. Gdy przycisk jest aktywny, to dana opcja jest dostępna. Znaczenie poszczególnych przycisków:

P

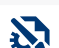

zapisanie projektu

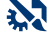

szerokość obszaru edycji i parametry drukowania

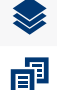

lista obiektów/schowek/kosz

kopiowanie obiektów do schowka (przycisk jest dostępny po zaznaczeniu obiektu)

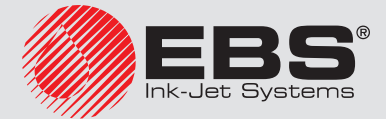

wklejanie obiektów (przycisk jest dostępny gdy obiekt jest skopiowany do schowka 団 i żaden obiekt nie jest zaznaczony)  $\bigoplus$ powiększenie projektu wewnątrz pola edycji  $\boldsymbol{\Theta}$ pomniejszenie projektu wewnątrz pola edycji  $\boldsymbol{\Omega}$ zmiana wartości początkowych licznika ╇ dodanie nowego obiektu  $\mathscr{L}$ modyfikacja parametrów zaznaczonego obiektu przywrócenie skasowanego obiektu z kosza (przycisk jest dostępny gdy skasowany શ્રિ obiekt znajduje się w koszu i żaden obiekt nie jest zaznaczony)  $\overline{\mathbf{H}}$ usunięcie zaznaczonego obiektu  $\oplus$ zmiana położenia zaznaczonego obiektu 以 zmiana rozmiaru zaznaczonego obiektu

# 4.1.4.1. Właściwości projektu

Okno właściwości projektu wywołuje się naciśnięciem przycisku  $\mathbf{N}$ . Za pomocą tego narzędzia możesz precyzyjne ustawić szerokość pola roboczego. Wartość możesz wpisać w kropkach (px) lub centymetrach (cm) zaznaczając odpowiednią jednostkę. Zmienioną wartość potwierdź naciśnięciem przycisku

Możesz również przejść do ustawień parametrów drukowania za pomocą przycisku Parametry drukowania – patrz *[4.1.5. Parametry drukowania \(s.](#page-61-0) 62)*.

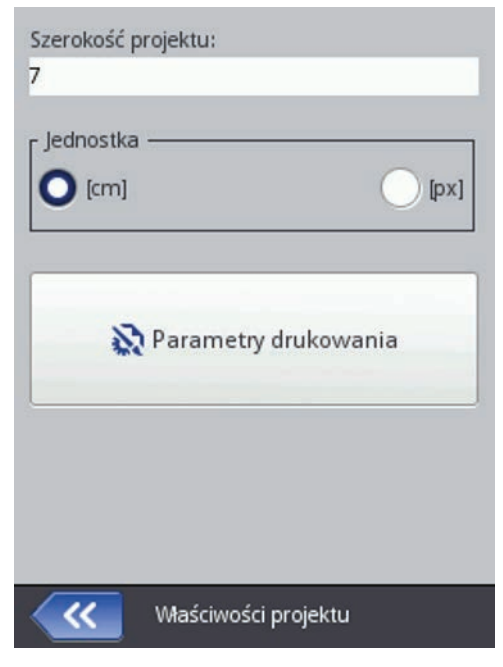

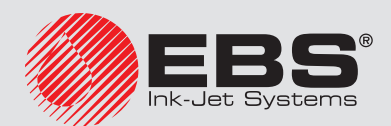

### 4.1.4.2. Lista obiektów

Listę wszystkich obiektów występujących w projekcie wywołuje się naciśnięciem przycisku . Na liście obiektów możesz wykonać następujące operacje:

- usunąć zaznaczony obiekt za pomocą przycisku  $\blacksquare$  usunięty obiekt zostanie przeniesiony do kosza – patrz *[4.1.4.4. Kosz \(s.](#page-40-0) 41)*,
- skopiować zaznaczony obiekt za pomocą przycisku  $\mathbb{F}$  skopiowany obiekt zostanie przeniesiony do schowka – patrz *[4.1.4.3. Schowek \(s.](#page-39-0) 40)*,
- edytować zaznaczony obiekt; po naciśnięciu przycisku zostanie otworzone okno z parametrami obiektu,
- zmienić kolejność obiektów na liście, a tym samym kolejność ułożenia obiektów na obszarze edycji (ostatni obiekt na liście leży na najniższej warstwie, pierwszy na najwyższej) za pomocą przycisków  $\bigwedge_{i} \bigvee_{i}$

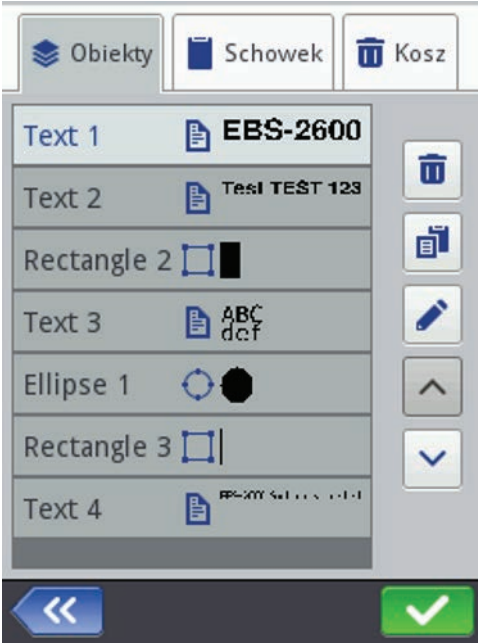

#### <span id="page-39-0"></span>4.1.4.3. Schowek

**Schowek** wywołuje się naciśnieciem przycisku  $\mathbf{E}$  (przycisk jest dostępny gdy obiekt jest skopiowany do schowka i żaden obiekt nie jest zaznaczony). Na obiektach schowka możesz wykonać następujące operacje:

- usunąć zaznaczony obiekt ze schowka za pomocą przycisku  $\blacksquare$
- wkleić zaznaczony obiekt ze schowka do projektu za pomocą przycisku  $\frac{1}{2}$ .

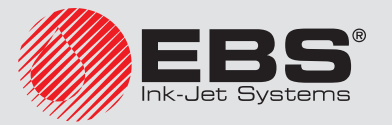

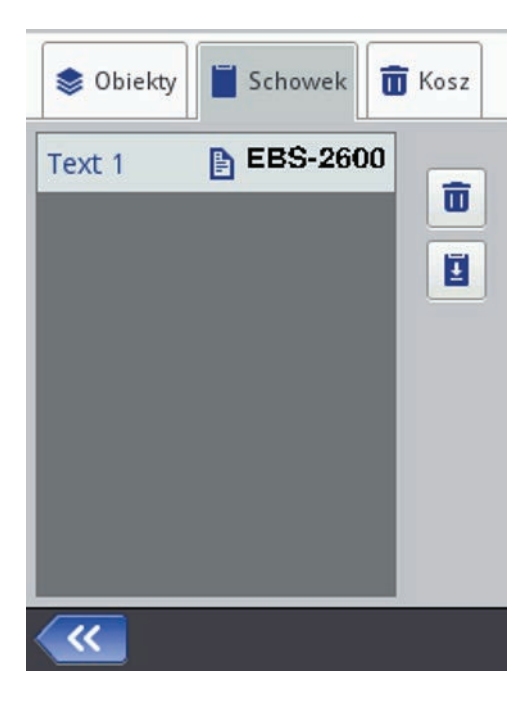

# 4.1.4.4. Kosz

Kosz wywołuje się naciśnięciem przycisku listy obiektów i lub schowka i przełączeniem na zakładkę Kosz. Na obiektach kosza możesz wykonać następujące operacje:

- usunąć zaznaczony obiekt z kosza za pomocą przycisku  $\blacksquare$
- przywrócić zaznaczony obiekt na listę obiektów za pomocą przycisku $\bigotimes$ .

<span id="page-40-0"></span>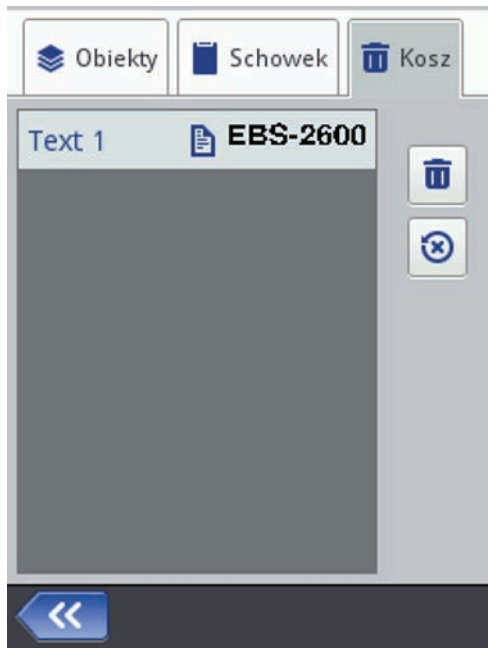

# 4.1.4.5. Obiekty

W celu dodania nowego obiektu do projektu naciśnij przycisk  $\blacksquare$ , a następnie wybierz odpowiedni obiekt na wyświetlonym ekranie. Obiekty pogrupowane są w zakładkach według

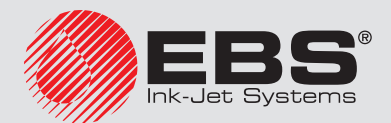

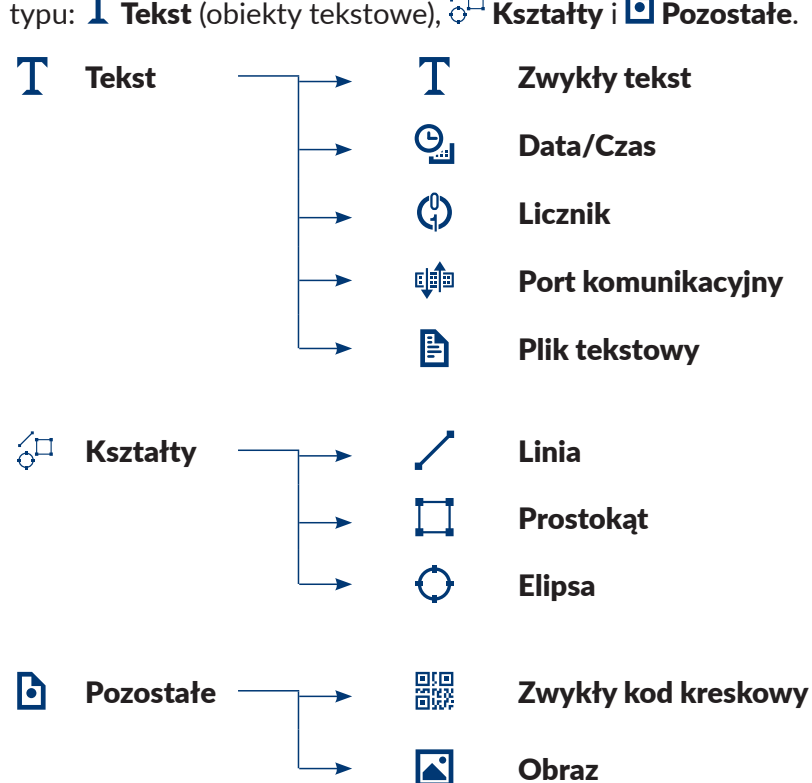

typu:  $\mathrm T$  Tekst (obiekty tekstowe),  $\widetilde{\circ}^{\Box}$  Kształty i  $\textcolor{orange}\bullet$  Pozostałe.

Gdy wybierzesz obiekt zostanie wyświetlone okno modyfikacji parametrów danego obiektu.

W obszarze pola edycji możesz za pomocą kursora wybrać (zaznaczyć) obiekt, którego parametry chcesz modyfikować. Pojawienie się wokół obiektu czerwonej ramki jest równoznaczne z wybraniem obiektu.

Naciśnij przycisk , aby zmienić parametry danego obiektu. Spowoduje to wyświetlenie okna zawierającego określone dla danego typu obiektu parametry, których wartości mogą być modyfikowane. Jeżeli wprowadzona wartość jest złego typu lub przekracza dopuszczalny zakres, pole tekstowe podświetli się na czerwono. W takim przypadku zmień wartość na poprawną.

Użyj przycisku  $\blacksquare$ , aby zapisać projekt. Projekt zostanie zapisany pod nazwą z jaką został stworzony lub otwarty. Przycisk jest zablokowany, gdy projekt został zapisany lub gdy nie

zostały dokonane żadne zmiany. Gdy projekt nie jest zapisany przycisk  $\blacksquare$  jest odblokowany, dodatkowo nazwa projektu wyświetlana na górze edytora jest czerwona (po zapisaniu nazwa będzie biała).

Projekt możesz również zapisać pod inną nazwą naciskając przycisk .

Oprócz tego możesz wyjść z edytora naciskając przycisk **X**. Umożliwia on rezygnację z edycji bez zapisywania projektu.

# <span id="page-41-0"></span>*4.1.4.5.1. Zmiana położenia obiektu*

Zaznacz obiekt na polu edycyjnym aby zmienić jego położenie (pojawi się czerwona ramka zaznaczenia), a następnie naciśnij przycisk $\bigoplus$  – ramka zaznaczenia zmieni kolor na zielony.

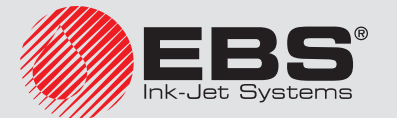

Zmianę położenia obiektu możesz wykonać na dwa sposoby:

- 6 naciskając ekran w dowolnym miejscu pola edycyjnego. Wskazany punkt określa położenie lewego, górnego rogu obiektu (cała zielona ramka zmiany położenia, przesunie się względem zaznaczonego punktu).
- **•** używając przycisków  $\leftarrow$ ,  $\Box$ ,  $\Box$ ,  $\Box$ , Przesunięcie obiektu następuje o 1 pixel.

Obiekt zostanie przesunięty pod warunkiem, że obszar projektu jest większy niż obiekt przesuwany.

Naciśnij przycisk  $\blacktriangledown$ , aby zatwierdzić zmianę położenia lub  $\blacktriangledown$ , aby zrezygnować ze zmiany.

#### <span id="page-42-0"></span>*4.1.4.5.2. Zmiana rozmiaru obiektu*

Zaznacz obiekt na polu edycyjnym, aby zmienić jego rozmiar (pojawi się czerwona ramka zaznaczenia), a następnie naciśnij przycisk – ramka zaznaczenia zmieni kolor na fioletowy.

Zmianę rozmiaru obiektu możesz wykonać na dwa sposoby:

- 6 naciskając ekran poniżej i na prawo od lewego, górnego zablokowanego rogu obiektu. Wskazany punkt określa położenie prawego dolnego rogu.
- używając przycisków:  $\boxed{1}$  i  $\boxed{t}$  (przesunięcie górnej krawędzi obiektu),  $\boxed{t}$  i  $\boxed{1}$ (przesunięcie dolnej krawędzi obiektu),  $\left| \div \right|$  i  $\left| \div \right|$  (przesunięcie lewej krawędzi obiektu) oraz  $\left\lfloor -\right\rfloor$  i  $\left\lfloor -\right\rfloor$  (przesunięcie prawej krawędzi obiektu).

Obiekt zostanie powiększony pod warunkiem, że obszar projektu jest większy niż obiekt, którego rozmiar jest zmieniany.

Naciśnij przycisk  $\blacktriangledown$ , aby zatwierdzić zmianę rozmiaru lub  $\blacktriangledown$ , aby zrezygnować ze zmiany.

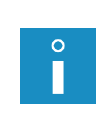

*Zmiana rozmiaru obiektów: Zwykły tekst, Licznik i Data/Czas – możliwa jest tylko gdy parametr Skalowanie jest różny od Dopasuj ramkę do zawartości, w przeciwnym razie obiekt nie zmieni swojego rozmiaru. Do zmiany wielkości napisu użyj parametru Rozmiar czcionki (dla czcionek True Type) lub zmień rodzaj czcionki w przypadku czcionek wewnętrznych EBS.*

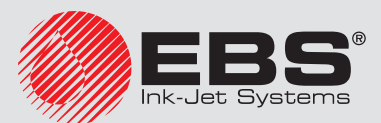

#### *4.1.4.5.3. Parametry wspólne obiektów*

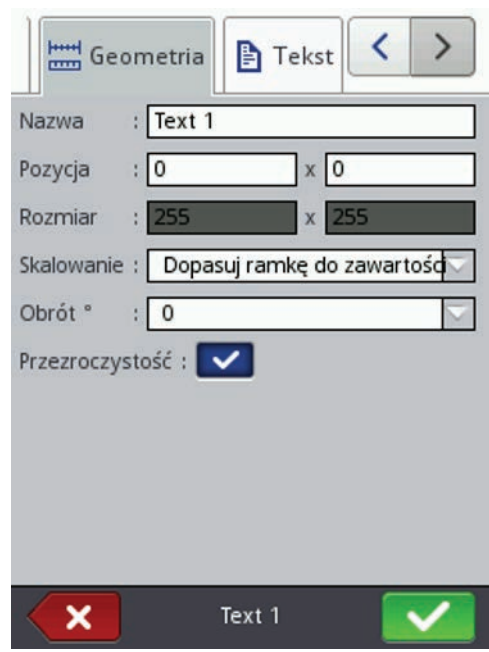

W zakładce **Geometria** dostępne są następujące parametry obiektu:

- Nazwa obiektu. Standardowo nazwą jest typ obiektu (np. Counter 1, Image 2). Możesz nadać obiektom własne nazwy, które ułatwią identyfikację przy czym nazwy nie mogą się powtarzać tzn. muszą być unikatowe w obrębie jednego projektu. Jeżeli zostanie wprowadzona nazwa, która już jest użyta w projekcie zostanie zgłoszony błąd podczas próby zapisania parametrów obiektu z taką nazwą.
- ◆ Parametr **Pozycja** wskazuje współrzędne lewego, górnego rogu ramki obiektu. Możesz zmienić wartości współrzędnych i tym samym zmienić położenie obiektu. Umieść kursor w polu Pozycja i w wyświetlonym oknie zmień współrzędne. Pierwsza składowa współrzędnych oznacza umiejscowienie w poziomie (**Pozycja x obiek**– tu), druga w pionie (Pozycja y obiektu). Operację zmiany położenia obiektu możesz również wykonać w obszarze edycji – patrz *[4.1.4.5.1. Zmiana położenia obiektu](#page-41-0)  (s. [42\)](#page-41-0)*.
- **Rozmiar** obiektu wyświetlany jest w pikselach (kropkach). Pierwsza składowa rozmiaru oznacza szerokość, a druga wysokość. Możesz zmienić rozmiar obiektu edytując te wartości. Operację zmiany rozmiaru możesz również wykonać w obszarze edycji – patrz *[4.1.4.5.2. Zmiana rozmiaru obiektu \(s.](#page-42-0) 43)*.

Parametry **Pozycja i Rozmiar** są szczególnie przydatne przy dokładnym rozmieszczaniu lub wyrównywaniu dwóch lub większej liczby obiektów.

- Parametr Skalowanie pozwala dopasować rozmiar ramki obiektu do rozmiaru obiektu. Ustawienie parametru Skalowanie na Dopasuj ramkę do zawartości powoduje, że ramka obiektu jest równa rozmiarowi obiektu. Ustawienie parametru Skalowanie na Dopasuj zawartość do ramki powoduje, że rozmiar obiektu jest równy rozmiarowi ramki (niedostępne dla obiektów tekstowych z czcionką wewnętrzną EBS i obiektów typu kod kresowy). Wybranie Bez skalowania umożliwia zmianę rozmiaru ramki bez zmiany wielkości obiektu.
- Parametr **Obrót <sup>o</sup> pozwala na obrócenie całego obiektu w prawo (wartość parametru** 90), w lewo (wartość parametru 270) lub "do góry nogami" (wartość parametru 180).
- Zaznaczenie pola "przycisk wyboru" parametru Przezroczystość powoduje, że

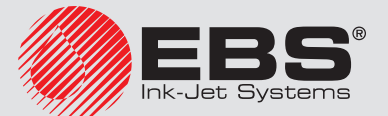

 $\overline{\phantom{a}}$ 

obiekt jest przezroczysty i widać przez niego obiekt znajdujący się pod nim. Właściwość ta jest przydatna, gdy w obszarze edycji umieszczono kilka obiektów i istnieje możliwość przysłonięcia jednego obiektu drugim.

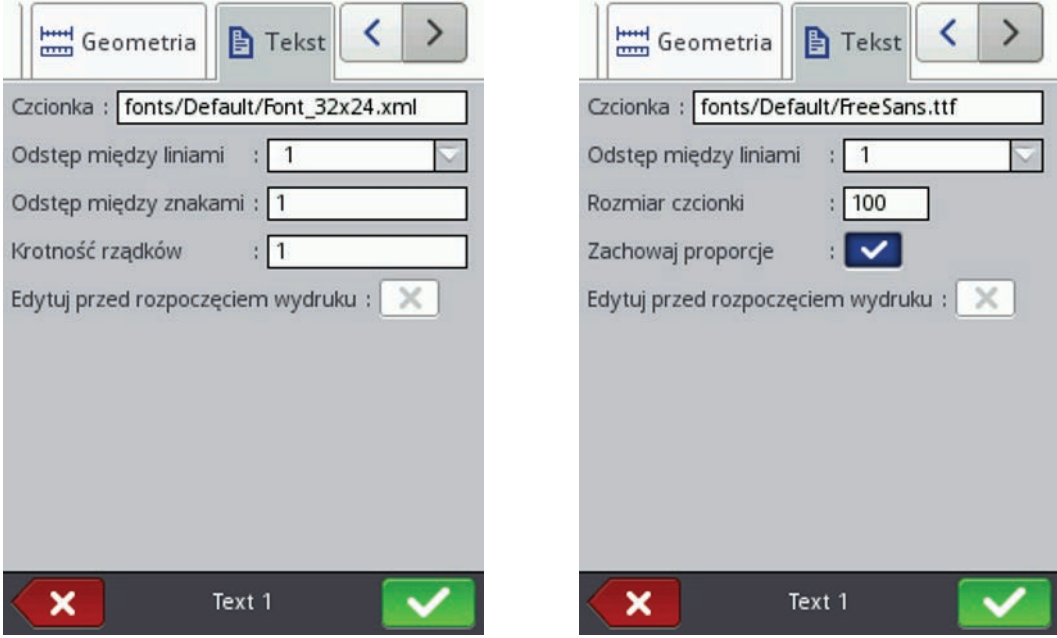

W zakładce **E** Tekst (dostępna dla obiektów tekstowych):

- Możesz zmienić rodzaj czcionki zmieniając parametr Czcionka. Dostępne są czcionki wewnętrzne EBS  $\bullet$  oraz czcionki True Type (domyślne  $\rm T$  oraz czcionki użytkownika  $\blacktriangle$ ). Oznaczenie czcionki znakiem  $\bigstar$  (poprzez naciśniecie przycisku  $\bigstar$  po zaznaczeniu nazwy czcionki) powoduje, że czcionka ta zostanie dodana do ulubionych i przeniesiona na początek listy czcionek.
- ◆ Dla czcionek wewnętrznych EBS  $\overline{f}_{\text{BS}}$  możesz zmienić parametr Krotność rządków oraz Odstęp między znakami. Parametr Krotność rządków określa, ile razy ma być powtarzane drukowanie każdego pionowego rządka napisu. Krotność rządków stosuje się w celu zwiększenia intensywności drukowania na materiałach porowatych, silnie wchłaniających atrament, na których drukowane znaki są słabo widoczne z powodu ich ziarnistej struktury (znaki składające się z kropek o jednakowych wymiarach). Parametr Odstep miedzy znakami określa wielkość odstępu między znakami obiektu. Odstęp ten wyrażony jest w liczbie pionowych rządków (maksymalnie 1000 rządków).
- **Dla czcionek True Type (domyślnych**  $\mathbf T$  **oraz czcionek użytkownika**  $\mathbf A$ **) możesz** zmienić parametr **Rozmiar czcionki** (wyrażony jest on w pikselach). Parametr ten jest powiązany z parametrem Zachowaj proporcje. Rozmiar czcionki (szerokość i wysokość czcionki) możesz zmienić proporcjonalnie (zaznaczone pole "przycisk wyboru" parametru Zachowaj proporcje) lub każda ze składowych szerokość (Szerokość czcionki) i wysokość (Wysokość czcionki) możesz zmienić niezależnie (odznaczone pole "przycisk wyboru" parametru Zachowaj proporcje).
- Za pomocą parametru **Odstęp między liniami** możesz wstawić odstępy między wierszami tekstu. Jednostką odstępu jest piksel (kropka). Możesz wstawić do 20 pikseli odstępu. Odstęp jest wstawiany po każdym znaku końca wiersza.

Naciśnij przycisk  $\blacktriangleright$ , aby zatwierdzić zmienione wartości parametrów, naciśnij przy-

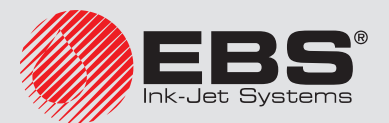

cisk , aby zrezygnować. Jeżeli nie dokonywałeś zmian możesz cofnąć się do poprzedniego ekranu naciskając przycisk  $\ll$ 

# *4.1.4.5.4. Obiekt tekstowy – Zwykły tekst*

W edytorze projektu naciśnij przycisk  $\blacksquare$ , wybierz zakładkę  $\Tau$  Tekst, a następnie naciśnij przycisk  $T$  Zwykły tekst, aby wstawić do projektu nowy obiekt tekstowy typu Zwykły tekst.

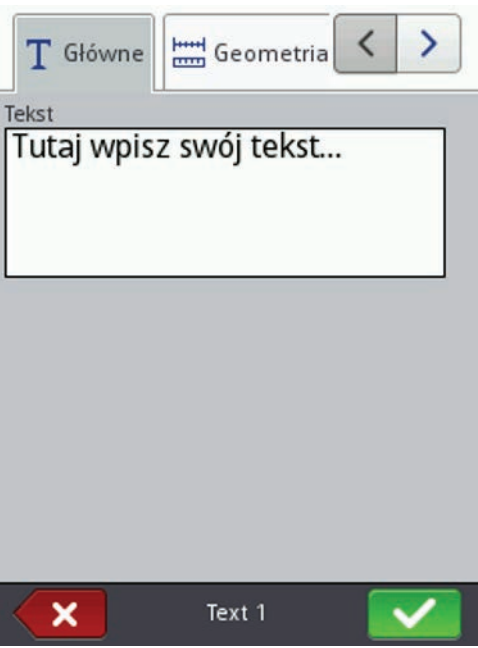

W zakładce  $\overline{\mathrm{T}}$  Główne, w polu Tekst możesz wpisać dowolny ciąg znaków. Wierszowanie tekstu uzyskuje się naciskając klawisz ENTER na wyświetlonej klawiaturze. Po zakończeniu wpisywania zatwierdź tekst przyciskiem  $\blacktriangledown$ . Naciśnii przycisk $\blacktriangledown$ , aby wstawić obiekt do projektu, naciśnij przycisk **X**, aby zrezygnować. Jeżeli nie dokonywałeś zmian możesz cofnąć się do poprzedniego ekranu naciskając przycisk  $\ll$ .

# *4.1.4.5.5. Obiekt tekstowy – Data/Czas*

Obiekt tekstowy Data/Czas pozwala na automatyczny wydruk aktualnej daty oraz aktualnego czasu, a także daty ważności.

W edytorze projektu naciśnij przycisk  $\blacktriangleright$ , wybierz zakładkę  $\bm{\mathrm{T}}$  Tekst, a następnie naciśnij przycisk Data/Czas, aby wstawić do projektu nowy obiekt tekstowy typu Data/ Czas.

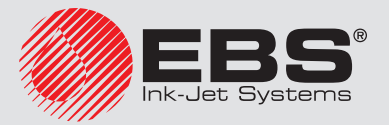

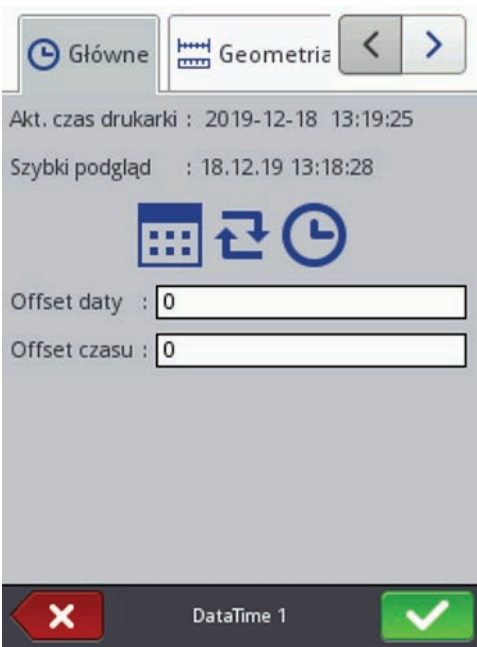

W zakładce  $\Theta$  Główne wyświetlane są aktualne data i czas drukarki, a także podgląd wydruku czasu i/lub daty. Naciskając na ikonę zegara  $\Theta$  bądź kalendarza  $\mathbb{m}$  możesz wybrać składniki do druku – datę, czas albo oba składniki. Naciskając na ikonę strzałek  $\blacktriangleright$  możesz zmienić kolejność składników.

Parametr Offset daty umożliwia przesunięcie aktualnej daty o zadaną liczbę dni, aby np. wyliczyć datę ważności.

Parametr Offset czasu umożliwia przesunięcie aktualnego czasu o zadaną liczbę godzin (do 24). Zmiana ta może wpłynąć na przesunięcie daty. W wyniku takiej zmiany dzień kalendarzowy może się zmienić o innej godzinie niż 00:00 (np. o 6 rano, wraz z godziną zmiany w fabryce).

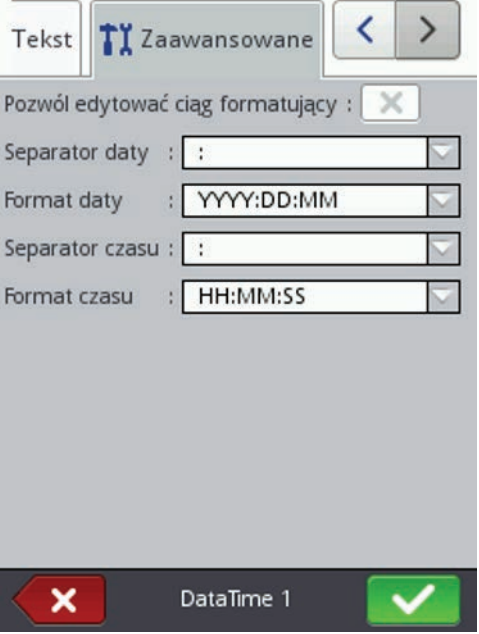

W zakładce  $\prod$  Zaawansowane możesz zmienić parametry Separator daty oraz Separator czasu (wybór znaków rozdzielających składniki daty/czasu), a także Format daty

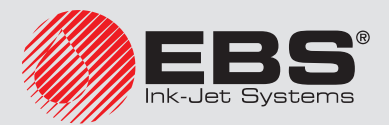

i **Format czasu** (wybór kolejności składników daty/czasu).

Domyślne ustawienia formatu oraz separatorów daty i czasu dla nowo tworzonych obiektów tekstowych typu Data/Czas możesz zmienić w menu Ustawienia – patrz *[3.8.](#page-21-0)  [Ustawienia ogólne \(s.](#page-21-0) 22)*.

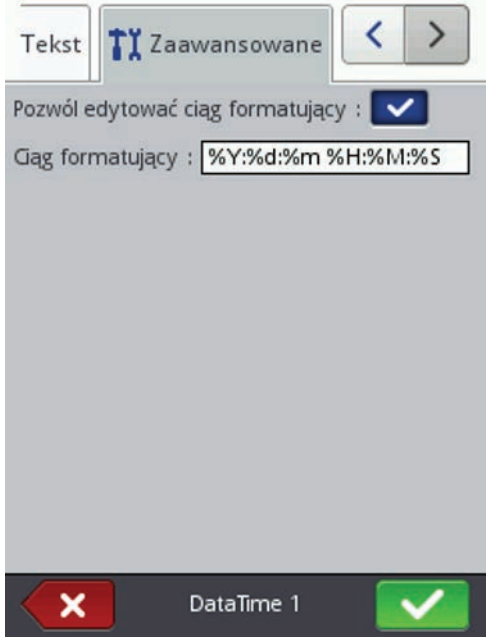

Parametr Ciąg formatujący jest dostępny po zaznaczeniu pola "przycisk wyboru" Pozwól edytować ciąg formatujący w zakładce Zaawansowane. Poniżej podane są znaki, przy pomocy których koduje się składniki daty i czasu. Dowolne znaki, różne od niżej wymienionych, a także spacje mogą poprzedzać, rozdzielać lub następować po poszczególnych składnikach rejestru specjalnego data uniwersalna. Jeżeli lokalna nazwa nie istnieje, wyświetlany jest odpowiednik w języku angielskim.

- %a lokalny skrót nazwy dnia tygodnia (pon, ... , nie)
- %A lokalna pełna nazwa dnia tygodnia (poniedziałek, ..., niedziela)
- %b lokalny skrót nazwy miesiąca (sty, ... , gru)
- %B lokalna pełna nazwa miesiąca (styczeń, ... , grudzień)
- %c lokalna data i czas w formacie: skrót nazwy dnia tygodnia, skrót nazwy miesiąca, dzień miesiąca, godziny, minuty, sekundy, rok
- %C numer stulecia
- %d dzień miesiąca (01, ... , 31)
- %D data w formacie: mm/dd/rr
- %e dzień miesiąca (1, ..., 31)
- %F data w formacie: rrrr–mm–dd
- %g 2–cyfrowy rok odpowiadający numerowi tygodnia %V
- %G 4–cyfrowy rok odpowiadający numerowi tygodnia %V
- %h lokalny skrót nazwy miesiąca (sty, ... , gru)
- %H godzina, system 24–godzinny (00–23)
- %I godzina, system 12–godzinny (01–12)

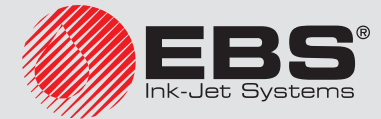

- %j dzień roku (001, ... , 366),
- %k godzina, system 24–godzinny (0–23)
- %l godzina, system 12–godzinny (1–12)
- %m miesiąc (01, ... , 12)
- %M minuta (00, ... , 59)
- %p lokalny odpowiednik AM lub PM (w wielu lokalizacjach pusty)
- %P lokalny odpowiednik am lub pm (w wielu lokalizacjach pusty)
- %r czas w systemie 12–godzinnym w formacie: gg:mm:ss [AM] lub [PM]
- %R czas w systemie 24–godzinnym w formacie: gg:mm
- %s liczba sekund od 00:00:00, 1 stycznia 1970 (rozszerzenie GNU)
- %S sekunda (00, ..., 60); 60 oznacza sekundę przestępną
- %T czas w systemie 24–godzinnym w formacie: gg:mm:ss
- %u dzień tygodnia (1, ... ,7); 1 to poniedziałek
- %U numer tygodnia w roku (00, ... , 53), niedziela zaczyna tydzień
- %V numer tygodnia w roku (01, ... , 53), poniedziałek zaczyna tydzień
- %w numer dnia tygodnia, 0–niedziela, 1–poniedziałek itd.
- %W numer tygodnia w roku (00, ... , 53), poniedziałek zaczyna tydzień
- %x lokalna reprezentacja daty
- %X lokalna reprezentacja czasu
- %y dwie ostatnie cyfry roku (00, ... , 99)
- %Y rok w formacie rrrr
- %z strefa czasowa w postaci numerycznej w stylu RFC–2822 (np. +0100) (niestandardowe rozszerzenie)
- %Z strefa czasowa (np. EDT) lub nic, jeżeli nie można określić strefy czasowej

Naciśnii przycisk  $\blacksquare$ , aby wstawić obiekt do projektu, naciśnii przycisk  $\blacksquare$ , aby zrezygnować. Jeżeli nie dokonywałeś zmian możesz cofnąć się do poprzedniego ekranu naciskając przycisk  $\left\{ \mathcal{K}\right\}$ 

# *4.1.4.5.6. Obiekt tekstowy – Licznik*

Obiekt tekstowy Licznik umożliwia automatyczny wydruk kolejnego numeru na każdym kolejnym opisywanym przedmiocie. Zmiana licznika następuje po zadziałaniu fotodetektora.

W edytorze projektu naciśnij przycisk  $\mathbf{I}$ , wybierz zakładkę  $\Gamma$  Tekst, a następnie naciśnii przycisk  $\mathbb{C}$ ) Licznik, aby wstawić do projektu nowy obiekt tekstowy typu Licznik.

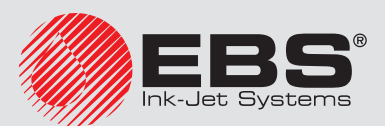

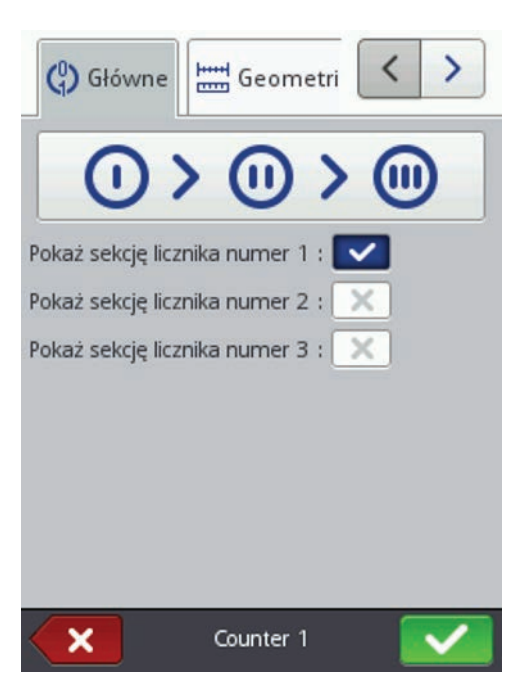

W zakładce  $\mathbb{G}$  Główne możesz wybrać z ilu sekcji będzie składać się Licznik. Do prostego zliczania przedmiotów wystarczy korzystać z jednej – pierwszej sekcji i ustawień domyślnych przy tworzeniu obiektu typu licznik. Możesz używać maksymalnie 3 identycznych sekcji połączonych ze sobą kaskadowo. Każda z sekcji może być widoczna (wyświetlana) lub nie.

Naciskając rysunek  $\mathbb{O}$  >  $\mathbb{O}$  >  $\mathbb{O}$  ( $\mathbb{O}$  <  $\mathbb{O}$  <  $\mathbb{O}$ ) możesz zmienić Kolejność inkrementacji. Parametr ten określa, która z sekcji jest taktowana jako pierwsza i jaka jest kolejność taktowania. Sekcja taktowana jako pierwsza dostaje impuls taktujący przy każdym wydruku. Każda następna sekcja dostaje impuls taktujący od poprzedniej, gdy ta zliczy do końca (czyli np. do wartości Max gdy licznik liczy w górę lub Min gdy liczy w dół). Impuls taktujący powoduje zmianę aktualnej wartości licznika o zadany Krok.

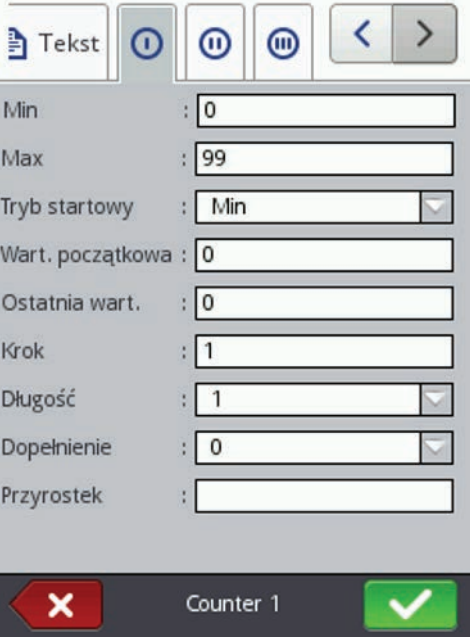

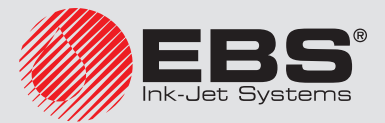

W każdej sekcji licznika możesz osobno konfigurować następujące parametry:

- 6 Min wartość licznika, od której zaczyna się zliczanie (przy zliczaniu rosnącym), bądź na której kończy się zliczanie (przy zliczaniu malejącym).
- 6 Max wartość licznika, przy której licznik się przepełnia. Po przepełnieniu licznika zliczanie zaczyna się ponownie od wartości minimalnej Min.
- **Tryb startowy** parametr umożliwia ustawienie wartości, od której ma zacząć się zliczanie po wznowieniu pracy drukarki. Możliwe są 4 warianty:
	- Min,
	- Max,
	- Wart. początkowa,
	- Ostatnia wart..
- Wart. początkowa wartość licznika, od której zaczyna się zliczanie po przerwaniu pracy np. w wyniku braku zasilania. Warunkiem zadziałania jest ustawienie parametru Tryb startowy na Wart. początkowa.
- **Ostatnia wart.** ostatnia wartość licznika zapamiętana po prawidłowym wyłączeniu drukarki.
- ◆ Krok wartość przyrostu licznika. Wpisanie liczby dodatniej powoduje zliczanie rosnące, liczby ujemnej – malejące.
- ◆ Parametr **Długość** umożliwia dostosowanie ilości cyfr licznika do zakresu wymaganego przez użytkownika.
- ◆ Parametr Dopełnienie umożliwia ustalenie znaku zastępującego, "nieznaczące" cyfry licznika: 0 lub spację.
- **Przyrostek** dowolny ciąg znaków, który ma zostać wydrukowany za licznikiem, ograniczony do 41 znaków.

Naciśnii przycisk  $\blacksquare$ , aby wstawić obiekt do projektu, naciśnij przycisk  $\blacksquare$ , aby zrezygnować. Jeżeli nie dokonywałeś zmian możesz cofnąć się do poprzedniego ekranu naciskając przycisk  $\left\langle \mathbf{K}\right\rangle$ 

#### *4.1.4.5.7. Obiekt tekstowy – Port komunikacyjny*

Obiekt tekstowy **Port komunikacyjny** służy do automatycznego drukowania danych przesyłanych z urządzeń zewnętrznych (np. komputer, waga automatyczna, czytnik kodów kreskowych) do drukarki.

W edytorze projektu naciśnij przycisk  $\blacksquare$ , wybierz zakładkę  $\Tau$  Tekst, a następnie naciśnij przycisk  $\mathbb{P}^{\hat{\mathbb{P}}}$  Port komunikacyjny, aby wstawić do projektu nowy obiekt tekstowy typu Port komunikacyjny.

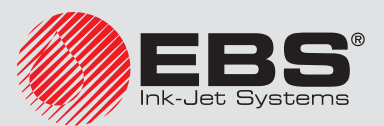

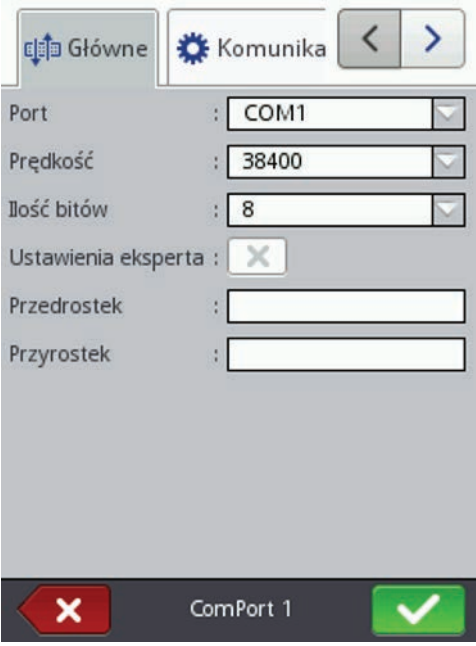

W zakładce  $\mathbb{H}^{\widehat{\text{in}}}$  Główne możesz ustawić parametry istotne dla połączenia drukarki z urządzeniem zewnętrznym. Oba urządzenia, aby się komunikować muszą mieć ustawione jednakowe wartości w następujących parametrach:

- Pole Port określa nazwę portu w drukarce, do którego zostało podłączone zewnętrzne urządzenie stanowiące źródło sygnałów transmisji szeregowej. Zewnętrzne urządzenia (np. komputer, waga automatyczna, czytnik kodów kreskowych) możesz podłączyć do gniazda USB *[21](#page-10-0)* lub za pomocą konwertera USB – RS232 do gniazda *[14](#page-10-1)*. Lista portów jest stała i zawiera porty od COM1 do COM9.
- **Prędkość** oznacza szybkość transmisji (ilość symboli na sekundę) jaka będzie prowadzona przy użyciu portu. Lista wyboru zawiera najbardziej typowe wartości stosowane do komunikacji szeregowej.
- Parametr **Ilość bitów** określa ilość bitów w każdej porcji przesyłanych danych.

Dodatkowo w zakładce  $\mathbb{H}^{\mathbb{N}}$  Główne możesz włączyć Ustawienia eksperta (patrz zakładka Zaawansowane *(s. [55\)](#page-54-0)*) oraz utworzyć tekst, który będzie poprzedzał dane z urządzenia zewnętrznego (Przedrostek) lub następował po nich (Przyrostek).

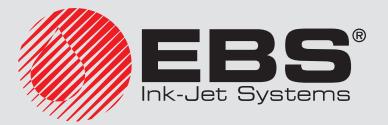

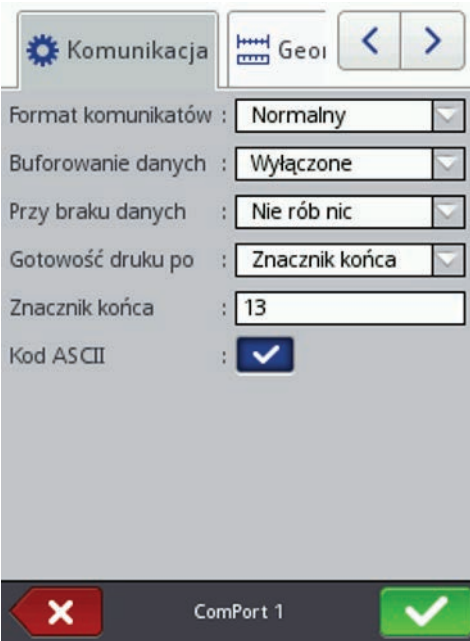

W zakładce  $\overset{\bullet}{\blacktriangle}$  Komunikacja możesz ustawić parametry komunikacji, które określają zasady na jakich będzie prowadzona komunikacja między drukarką, a zewnętrznym urządzeniem:

- Format komunikatów parametr ten określa format, w jakim dane przesyłane będą z drukarki do urządzenia. Dostępne są dwa tryby: Normalny oraz Szesnastkowy. W trybie normalnym dane przesyłane są w postaci znaków kodu ASCII, w trybie szesnastkowym dane przesyłane są jako wartości szesnastkowe.
- **Buforowanie danych** umożliwia zapamiętywanie kolejnych porcji danych przesyłanych do rejestru specjalnego **Port komunikacyjny**. Możliwe do ustawienia są dwa tryby:
	- Włączone kolejna porcja danych odebranych przez rejestr specjalny zostanie zapamiętana, jeżeli był spełniony warunek końca - patrz Gotowość druku po. Bufor ma rozmiar 20 co oznacza, że można odebrać i przechowywać 20 różnych porcji danych gotowych do druku. Jeżeli kolejne dane będą przychodziły będą one nadpisywały dane na miejscu 20 i równocześnie pojawi się długi sygnał dźwiękowy informujący o przepełnieniu bufora. Dane z bufora stanowią rodzaj kolejki, będą one drukowane w takiej kolejności w jakiej zostały odebrane przez rejestr specjalny. Jeżeli cały bufor zostanie wydrukowany i zostanie wyzwolony kolejny wydruk zachowanie drukarki będzie zgodne z ustawieniem parametru Przy braku danych.
	- Wyłączone kolejna porcja danych odebranych przez rejestr specjalny będzie nadpisywała dane, które zostały odebrane wcześniej, a które nie zostały wydrukowane. Dane będą nadpisywane aż do momentu wydruku. Jeżeli następnie nie zostaną odebrane żadne dane zachowanie drukarki będzie zgodne z ustawieniem parametru **Przy braku danych**. W tym trybie zawsze drukowane będą dane, które zostały odebrane jako ostatnie.
- **Przy braku danych** określa zachowanie drukarki w czasie, gdy nie przyszły dane od urządzenia zewnętrznego (gdy nie został spełniony warunek końca – patrz Gotowość druku po), a mimo to drukowanie projektu zawierającego Port komunikacyjny zostało wyzwolone. W parametrze tym możliwe do ustawienia są następujące tryby

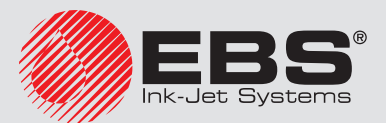

pracy:

- Nie rób nic w momencie wyzwolenia drukowania, gdy dane nie zostały prawidłowo odebrane lub nie został spełniony warunek końca (patrz Gotowość druku po) projekt nie będzie drukowany. Zostanie wyświetlony komunikat informujący o tym fakcie.
- **Drukuj pusty obiekt** projekt zostanie wydrukowany normalnie, przy czym całe pole obiektu Port komunikacyjny będzie puste.
- Drukuj ostatni komunikat projekt zostanie wydrukowany z obiektem Port komunikacyjny przy czym zawartość obiektu będzie wypełniona ostatnio prawidłowo otrzymaną wiadomością od urządzenia zewnętrznego. W przypadku, gdy będzie to pierwszy wydruk projekt będzie wydrukowany, a miejsce w którym powinny być odebrane dane będzie puste.
- 6 Gotowość druku po określa sposób ustalenia przez drukarkę czy otrzymano już kompletne dane od urządzenia zewnętrznego (warunek końca). W parametrze tym możliwe do ustawienia są następujące tryby:
	- Odstęp czasu [ms] drukarka czeka na dane określony czas. Jest on liczony od momentu wydrukowania ostatniego projektu lub w przypadku gdy uzupełniono pole Przy przetworzeniu danych (znajdujące się w ustawieniach eksperta – patrz zakładka Zaawansowane *(s. [55\)](#page-54-0)*) – od momentu wysłania potwierdzenia wydrukowania projektu. Czas wpisywany jest w pole poniżej parametru i określany jest milisekundach (od 4 do 1000 ms). W przypadku nie odebrania danych w określonym czasie zachowanie drukarki będzie zgodne z ustawieniem parametru Przy braku danych.
	- **Ilość danych** drukarka bedzie gotowa do druku projektu zawierającego obiekt Port komunikacyjny w momencie, gdy od urządzenia zewnętrznego otrzyma, określoną polem poniżej parametru, liczbę znaków (od 1 do 255 znaków). W przypadku wyzwolenia drukowania przy niespełnionym warunku (nie odebrano określonej liczby znaków) zachowanie drukarki będzie zgodne z ustawieniem parametru Przy braku danych.
	- **Znacznik końca** drukarka będzie gotowa do druku projektu zawierającego obiekt Port komunikacyjny w momencie, gdy od urządzenia zewnętrznego otrzyma dane, które będą zakończone znakiem wpisanym w polu poniżej parametru. W trybie tym dodatkowo istnieje możliwość podania kodu ASCII znaku, który ma określać koniec partii odbieranych danych. W tym celu zaznacz "pole wyboru" **Kod ASCII**, a w pole obok wpisz dziesiętnie wartość kodu ASCII. W przypadku wyzwolenia drukowania przy niespełnionym warunku (nie odebrano znaku, który ustawiony był jako znak końca) zachowanie drukarki będzie zgodne z ustawieniem parametru Przy braku danych.

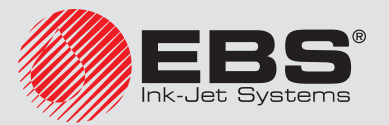

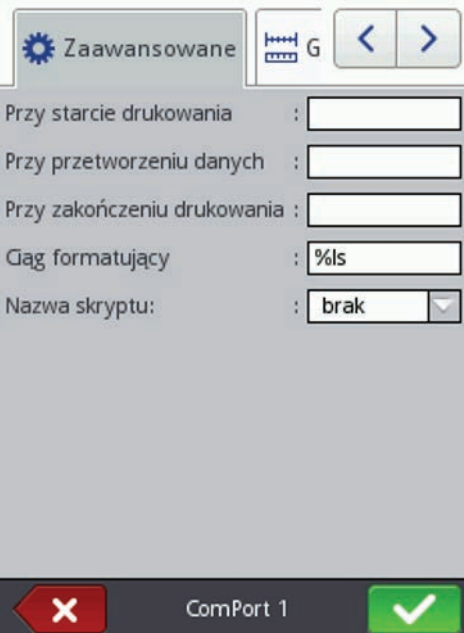

<span id="page-54-0"></span>W zakładce  $\mathbf{\hat{X}}$  Zaawansowane (dostępnej po zaznaczeniu parametru Ustawienia eksperta w zakładce  $\mathbb{R}^{\mathbb{N}}$  Główne) możesz zmienić Ustawienia eksperta, które określają zasady przetwarzania danych otrzymanych z urządzenia zewnętrznego, a także sposób potwierdzenia stanów drukarki (start drukowania, stop drukowania, wydrukowano projekt) przesyłanych do urządzenia:

- **Przy starcie drukowania** określa dane jakie beda przesłane z drukarki do urządzenia zewnętrznego zaraz po uruchomieniu drukowania (po naciśnięciu przycisku Start (*[P](#page-14-1)*)).
- **Przy przetworzeniu danych** określa dane jakie będą przesłane z drukarki do urządzenia zewnętrznego po każdym wydruku projektu zawierającego obiekt Port komunikacyjny.
- **Przy zakończeniu drukowania** określa dane jakie będą przesłane z drukarki do urządzenia zewnętrznego zaraz po zatrzymaniu drukowania (po naciśnięciu przycisku Stop (*[P](#page-14-1)*)).
- Ciąg formatujący zaawansowany sposób formatowania danych przesyłanych z urządzenia zewnętrznego do drukarki. Pole to określa jak przychodzące dane będzie interpretował procesor zarządzający drukowaniem. Wykorzystywane znaczniki %s – oznacza ciąg znaków, %d – liczbę.
- Nazwa skryptu pole to pozwala wybrać skrypt do którego zostaną przekazane dane w celu ich przetworzenia przed wydrukiem (pozwala to na wyszukiwanie danych do wydruku np. w bazie danych, Excelu, pliku csv itp.). Pliki ze skryptami muszą znajdować się w katalogu **CustomData** na partycji użytkownika znajdującej się w pamięci wewnętrznej drukarki. Dostęp do tej partycji jest możliwy przez otoczenie sieciowe. Nazwa dodanego pliku pojawi się na liście wyboru. Więcej informacji na temat skryptów znajduje się w dokumencie *Skrypty PHP dla obiektu PORT KOMUNI-KACYJNY drukarek EBS Ink-Jet Systems*.
	- brak
	- SearchInExcel.php
	- SearchInDB.php

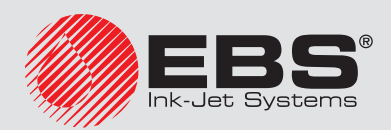

## SearchInCSV.php

Naciśnii przycisk  $\blacksquare$ , aby wstawić obiekt do projektu, naciśnii przycisk  $\blacksquare$ , aby zrezygnować. Jeżeli nie dokonywałeś zmian możesz cofnąć się do poprzedniego ekranu naciskając przycisk  $\left\langle \mathbf{K}\right\rangle$ 

# *4.1.4.5.8. Obiekt tekstowy – Plik tekstowy*

Obiekt tekstowy Plik tekstowy służy do drukowania danych zapisanych w pliku TXT. W edytorze projektu naciśnij przycisk  $\mathbf{I}$ , wybierz zakładkę  $\Gamma$  Tekst, a następnie naciśnii przycisk **Plik tekstowy**, aby wstawić do projektu nowy obiekt tekstowy typu Plik tekstowy.

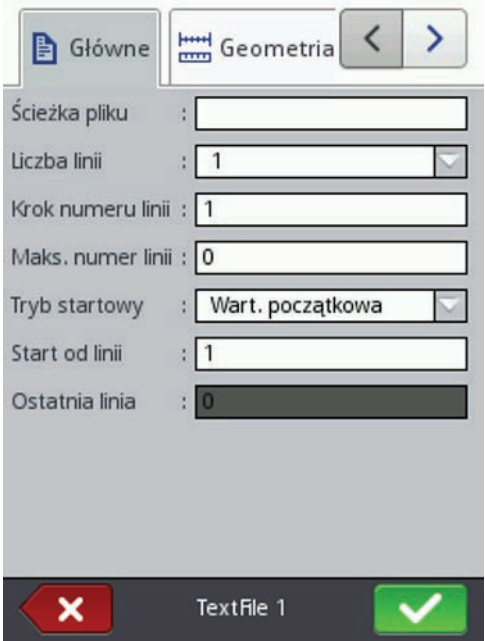

Naciśnij pole tekstowe przy **Ścieżka pliku** aby wczytać plik tekstowy i w wyświetlonym ekranie wybierz z listy nazwę pliku (bądź wpisz nazwę pliku w polu tekstowym), a następnie naciśnij przycisk  $\blacktriangledown$ .

W zakładce  $\blacksquare$  Główne możesz ustawić nastepujące parametry:

- ◆ Liczba linii liczba wierszy, które mają zostać wstawione do obiektu z pliku tekstowego.
- Krok numeru linii liczba wierszy, o którą przesuwają się dane z pliku tekstowego, przy każdym kolejnym wydruku. Gdy Liczba linii jest większa od wartości Krok numeru linii to dane przesuną się o wartość Liczba linii.
- Maks. numer linii ostatni wiersz tekstu, który ma być uwzględniony na wydruku.
- Parametr Tryb startowy umożliwia ustawienie wartości, która linia z pliku tekstowego ma być wczytana po wznowieniu pracy drukarki. Możliwe są 2 warianty:
	- Wart. początkowa wczytana zostanie wartość ustawiona jako Start od linii,
	- **Ostatnia wart.** wczytana zostanie linia przesunieta o Krok numeru linii w stosunku do linii, na której zakończyło się drukowanie.
- **Start od linii** wiersz tekstu, który ma zostać wstawiony do obiektu jako pierwszy.
- **Ostatnia linia** wskazuje na linie, która była wydrukowana jako ostatnia. Warunkiem

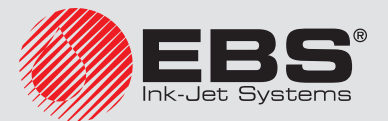

zapamiętania tej wartości jest prawidłowe wyłączenie drukarki – patrz rozdział *[3.5.2. Wyłączanie drukarki \(s.](#page-17-0) 18)*.

Naciśnij przycisk  $\blacksquare$ , aby wstawić obiekt do projektu, naciśnij przycisk  $\blacksquare$ , aby zrezygnować. Jeżeli nie dokonywałeś zmian możesz cofnąć się do poprzedniego ekranu naciskając przycisk <sup>K</sup>

# *4.1.4.5.9. Obiekt typu kształt – Linia*

W edytorze projektu naciśnij przycisk  $\blacktriangleleft$ , wybierz zakładkę  $\widetilde{\diamond}^\square$  Kształty, a następnie naciśnij przycisk Linia, aby wstawić do projektu nowy obiekt typu kształt –Linia.

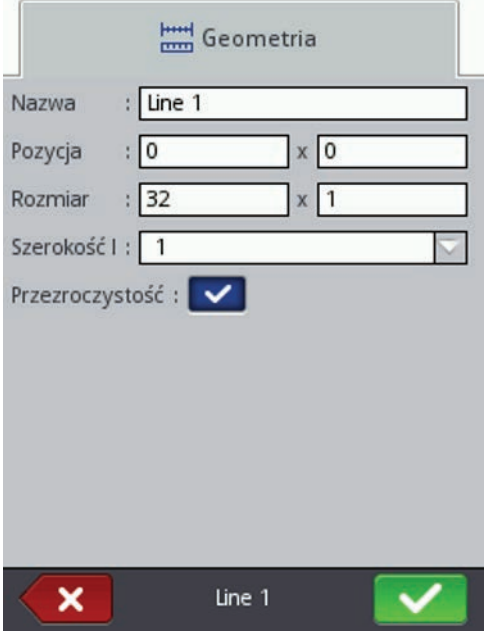

Możesz ustawić Szerokość linii od 1 do 30. Szerokość linii wyrażona jest w kropkach. Naciśnii przycisk  $\blacksquare$ , aby wstawić obiekt do projektu, naciśnii przycisk  $\blacksquare$ , aby zrezygnować. Jeżeli nie dokonywałeś zmian możesz cofnąć się do poprzedniego ekranu naciskając przycisk **K** 

#### *4.1.4.5.10. Obiekt typu kształt – Prostokąt*

W edytorze projektu naciśnii przycisk  $\blacksquare$ , wybierz zakładke  $\widehat{\diamond}^\square$  Kształty, a nastepnie naciśnii przycisk  $\Box$  Prostokat, aby wstawić do projektu nowy obiekt typu kształt – Prostokąt.

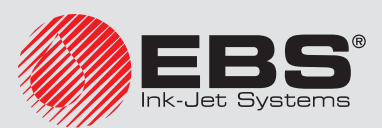

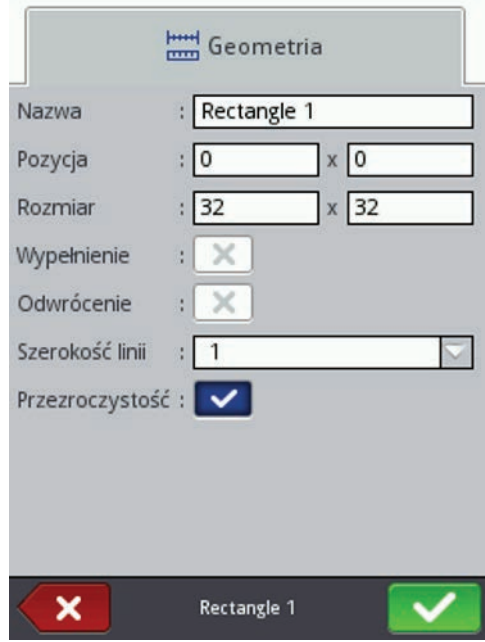

Obiekt typu kształt - Prostokąt umożliwia wydruk dowolnego prostokąta: samych konturów lub figury wypełnionej (zaznaczone pole "przycisk wyboru" parametru Wypełnienie).

Zaznaczenie pola "przycisk wyboru" parametru Odwrócenie powoduje, że w miejscu gdzie Prostokąt "przykrywa" inny obiekt znajdujący się na niższej warstwie, część wspólna prostokąta i innego obiektu nie będzie drukowana.

Parametrem Szerokość linii możesz ustawić grubość konturu prostokąta.

Naciśnij przycisk  $\blacksquare$ , aby wstawić obiekt do projektu, naciśnij przycisk  $\blacksquare$ , aby zrezygnować. Jeżeli nie dokonywałeś zmian możesz cofnąć się do poprzedniego ekranu naciskając przycisk  $\left\langle \mathbf{K}\right\rangle$ 

#### *4.1.4.5.11. Obiekt typu kształt – Elipsa*

W edytorze projektu naciśnij przycisk  $\blacksquare$ , wybierz zakładkę  $\widehat{\diamond}^{\square}$  Kształty, a następnie naciśnij przycisk  $\bullet$  Elipsa, aby wstawić do projektu nowy obiekt typu kształt – Elipsa.

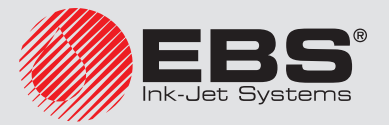

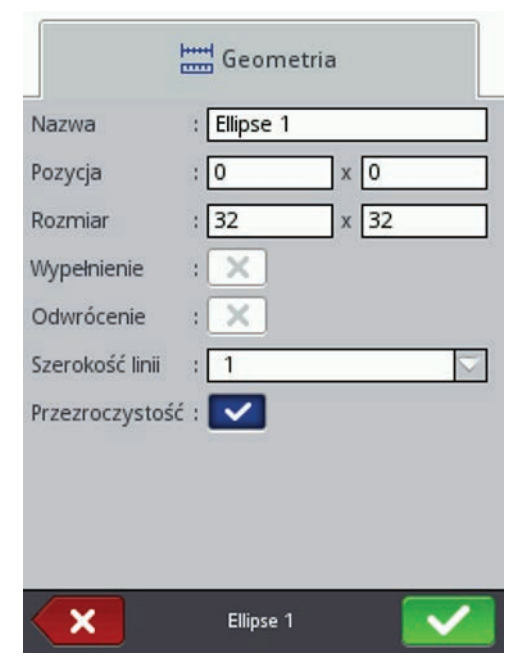

Obiekt typu kształt – **Elipsa** umożliwia wydruk dowolnej elipsy: samych konturów lub figury wypełnionej (zaznaczone pole "przycisk wyboru" parametru Wypełnienie).

Zaznaczenie pola "przycisk wyboru" parametru **Odwrócenie** powoduje, że w miejscu gdzie Elipsa "przykrywa" inny obiekt znajdujący się na niższej warstwie, część wspólna elipsy i innego obiektu nie będzie drukowana.

Parametrem Szerokość linii możesz ustawić grubość konturu elipsy.

Naciśnii przycisk  $\blacktriangledown$ , aby wstawić obiekt do projektu, naciśnij przycisk  $\blacktriangledown$ , aby zrezygnować. Jeżeli nie dokonywałeś zmian możesz cofnąć się do poprzedniego ekranu naciskając przycisk  $\left\langle \mathrm{K}\right\rangle$ 

### *4.1.4.5.12. Kod kreskowy*

W edytorze projektu naciśnij przycisk +, wybierz zakładkę **D Pozostałe**, a następnie naciśnij przycisk <sup>高陽</sup> Zwykły kod kreskowy, aby wstawić do projektu nowy obiekt tekstowy typu Zwykły kod kreskowy.

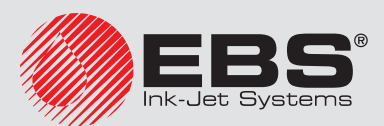

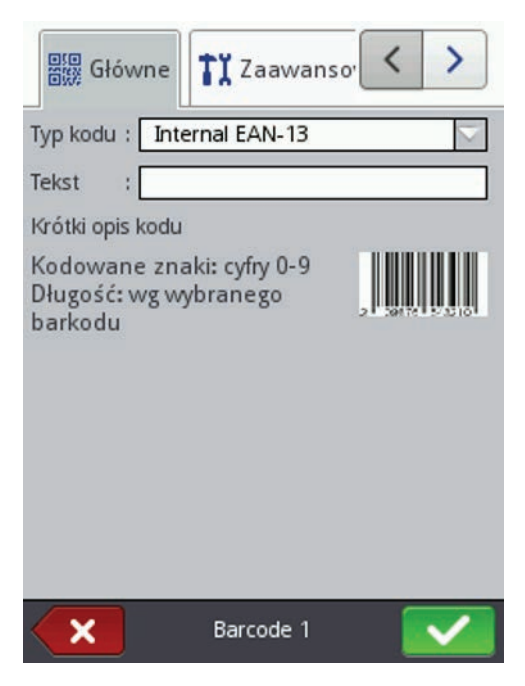

W zakładce Główne wybierz Typ kodu i w pole Tekst wpisz ciąg znaków, który ma być przedstawiony za pomocą kodu kreskowego. Pamiętaj, aby dopasować typ kodu do ilości i rodzaju znaków. Gdy pole Tekst zmienia kolor na czerwony, oznacza to, że wpisany ciąg znaków nie jest odpowiedni dla danego typu kodu (nieodpowiednia ilość znaków lub ich rodzaj). Szczegółowe informacje dotyczące formatów poszczególnych kodów wyświetlane są podczas wybierania typu kodu w polu Krótki opis kodu.

Dostępne są następujące rodzaje kodów kreskowych:

- 6 Numeryczne: EAN–2, EAN–5,EAN–8, EAN–13, EAN–5 + EAN–2, EAN–8 +EAN–2, EAN–8 + EAN–5, EAN–13 +EAN–2, EAN–13 + EAN–5, Code 25, Code 11, Code 25 Industrial, Code 25 Interleaved, Code25 IATA, Code 25 Data Logic, Codabar, Leticode, Identcode, GS1 DataBar–14, GS1 DataBar Limited, GS1 DataBar Expanded, UPC–A, UPC–E, PostNet, MSI Plessey, Pharmacode One–Track, Pharmacode Two– Track, ITF–14, PZN.
- 6 Alfanumeryczne: Code 39, Code 39 Extented, GS!–128 (UCC/EAN–128), Code 128, Code 16k, Code 93, Telepen Alpha, 2D:PDF417, 2D:PDF417 Truncated, 2D:QR Code, Australia Post 4–State, Royal Mail 4–State (RM4SCC), 2D:Data Matrix, 2D:MicroPDF417.

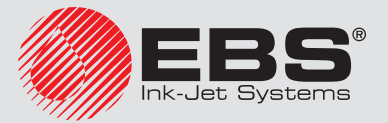

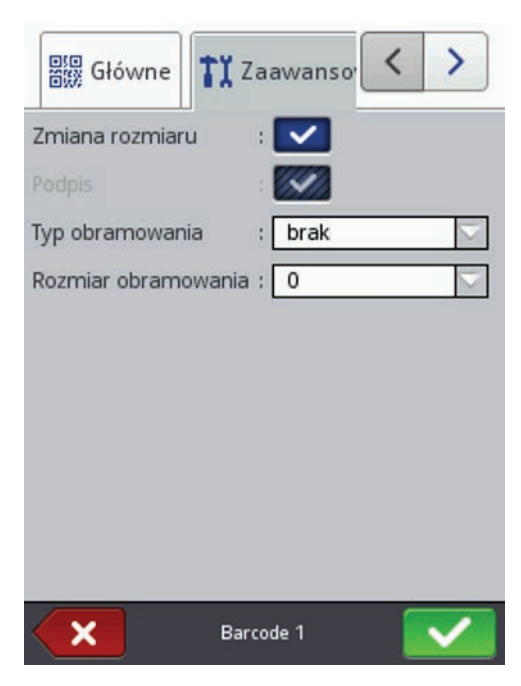

W zakładce  $\prod$  Zaawansowane możesz zmienić następujące parametry:

- Zaznaczenie pola "przycisk wyboru" parametru **Zmiana rozmiaru** powoduje, że jest możliwe przeskalowanie kodu. Jeżeli zmienisz rozmiar kodu, a następnie odznaczysz pole "przycisk wyboru", to kod kreskowy przyjmie pierwotny rozmiar.
- $\bullet$  **Podpis** wartość kodu bedzie drukowana pod kodem (dostepny dla wybranych kodów).
- Typ obramowania typ ramki kodu kreskowego (dostępny dla wybranych kodów), możliwe są trzy warianty:
	- **brak** brak ramki.
	- **góra i dół** linie ramki na górze i na dole kodu,
	- ramka linie ramki z każdej strony kodu.

W przypadku wybrania opcji góra i dół lub ramka ustaw wartość Rozmiar obramowania inną niż 0 aby ramka była widoczna.

**Rozmiar obramowania** – szerokość ramki kodu kreskowego, umożliwia zmiane szerokości ramki, gdy Typ obramowania ustawiony jest na góra i dół lub ramka.

Naciśnij przycisk  $\blacktriangledown$ , aby wstawić obiekt do projektu, naciśnij przycisk  $\blacktriangleleft$ , aby zrezygnować. Jeżeli nie dokonywałeś zmian możesz cofnąć się do poprzedniego ekranu naciskając przycisk **K** 

# *4.1.4.5.13. Obraz*

W edytorze projektu naciśnij przycisk  $\blacksquare$ , wybierz zakładkę  $\blacksquare$  Pozostałe, a następnie naciśnij przycisk **Obraz**, aby wstawić do projektu nowy obiekt typu Obraz.

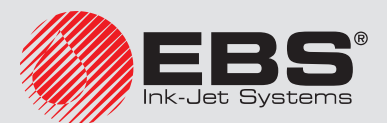

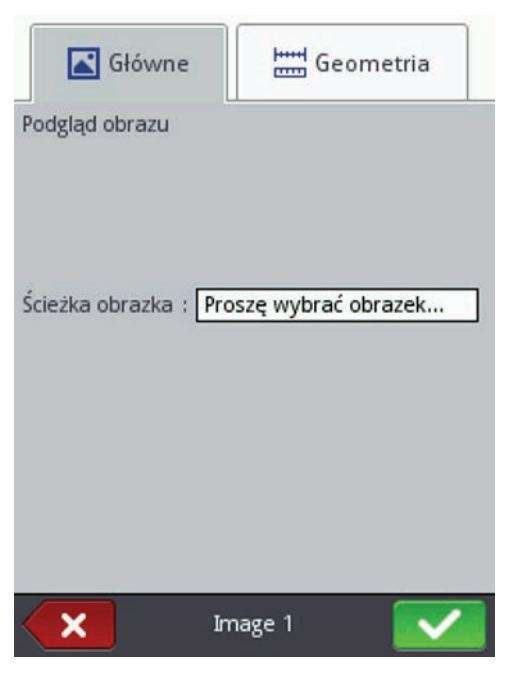

W zakładce Główne naciśnij pole obok parametru Ścieżka obrazka i w wyświetlonym ekranie wybierz z listy nazwę pliku (bądź wpisz nazwę pliku w białym polu), a następnie naciśnij przycisk  $\blacksquare$ . Drukarka obsługuje pliki w formacie PNG. Naciśnij przycisk  $\blacktriangledown$ , aby wstawić obiekt do projektu, naciśnij przycisk  $\blacktriangledown$ , aby zrezygnować. Jeżeli nie dokonywałeś zmian możesz cofnąć się do poprzedniego ekranu naciskając przycisk <sup>K</sup>

#### **4.1.5. Parametry drukowania**

Okno parametrów drukowania wywołuje się naciskając kolejno przyciski  $\mathbf{N}$ i  $\mathbf{N}$  Parametry drukowania w oknie Edytora projektów– patrz *[4.1.4. Edytor projektu \(s.](#page-37-0) 38)*.

<span id="page-61-0"></span>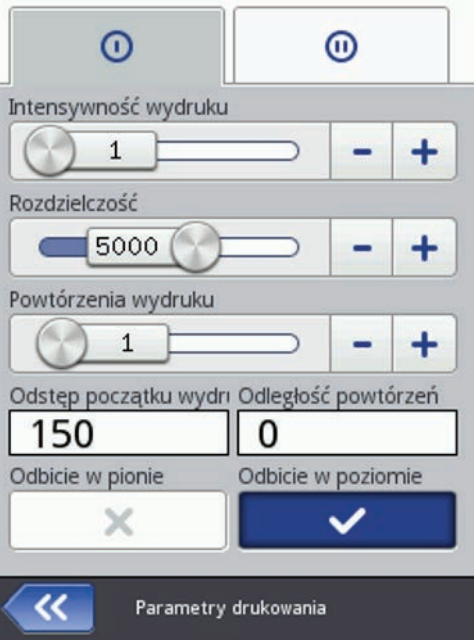

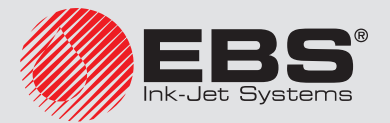

# W zakładce  $\mathbf{O}$ :

Parametr Intensywność wydruku stosuje się w celu zwiększenia intensywności drukowania na materiałach porowatych, silnie wchłaniających atrament, na których drukowane znaki są słabo widoczne z powodu ich ziarnistej struktury. Efektem zwiększania parametru jest większe nasycenie drukowanego napisu poprzez zwiększenie kropel atramentu wyrzucanych z głowicy drukarki. Zwiększenie intensywności wiąże się ze zwiększonym zużyciem atramentu.

Intensywność fizycznie ograniczona jest rzeczywistą prędkością pisania głowicy – tzn. w przypadku, gdy dla danej prędkości pisania intensywność jest zbyt duża, drukarka będzie sygnalizowała błąd sygnałem dźwiękowym (pod warunkiem ustawienia odpowiedniego ostrzeżenia – patrz *[3.10. Ustawienie dźwięku \(s.](#page-24-0) 25)*), a także będzie ograniczała prędkość drukowania.

- Parametr **Rozdzielczość** ma wpływ na czytelność znaków drukowanego projektu. Decyduje z jaką rozdzielczością, wyrażoną w rządkach/metr, będzie drukowany napis. Inaczej, efektem wizualnym zmiany parametru Rozdzielczość jest zmiana szerokości drukowanych znaków i długości całego projektu.
- Parametr Powtórzenia wydruku określa, ile razy po zadziałaniu fotodetektora ma zostać powtórzone drukowanie napisu. Pozwala to wielokrotne drukować napis na jednym przedmiocie tzw. repetycja. Dla przedmiotów ciągłych (np. kable, węże, rury) można ustawić ciągłe powtarzanie drukowania napisu (**Powtórzenia wydruku= – )**. Odległość miedzy

napisami ustawia się parametrem **Odległość powtórzeń** – patrz zakładka  $\mathbf{w}$  (s. [64\)](#page-63-0).

- Parametr Odstęp początku wydruku określa, odstęp od miejsca, w którym nastąpiło zadziałanie fotodetektora do miejsca, w którym ma się rozpocząć drukowanie napisu. Odstęp wyrażony jest w milimetrach, które będą odmierzone po zadziałaniu fotodetektora, zanim nastąpi wydruk. Pozwala to regulować położenie napisu względem początku przedmiotu.
- Parametr Odległość powtórzeń określa, odstęp między początkami napisów przy powtarzaniu napisów (parametr **Powtórzenia wydruku**>1). Odstęp wyrażony jest w milimetrach.

*Jeżeli odległość ustawiona parametrem Odległość powtórzeń jest mniejsza niż długość napisu, to będą one drukowane bezpośrednio jeden za drugim.*

Parametr **Odbicie w pionie** określa, sposób drukowania napisu w pionie: normalny lub odwrócony do góry nogami. Może być przydatny jeżeli opisywany przedmiot jest odwrócony.

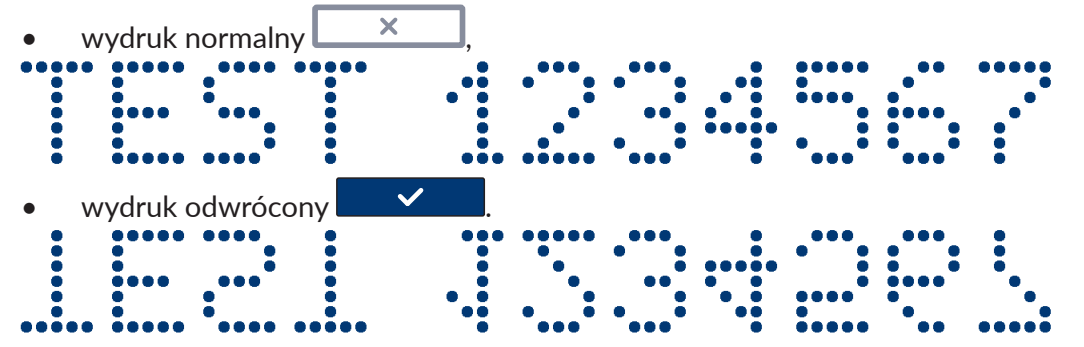

Parametr **Odbicie w poziomie** może być przydatny jeżeli musisz opisywać przedmioty od prawej strony do lewej, np. jeżeli drukujesz na materiałach przezroczystych, a czytelność

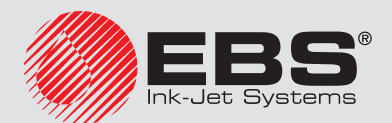

 $\ddot{c}$ 

ma być zachowana z przeciwnej strony.

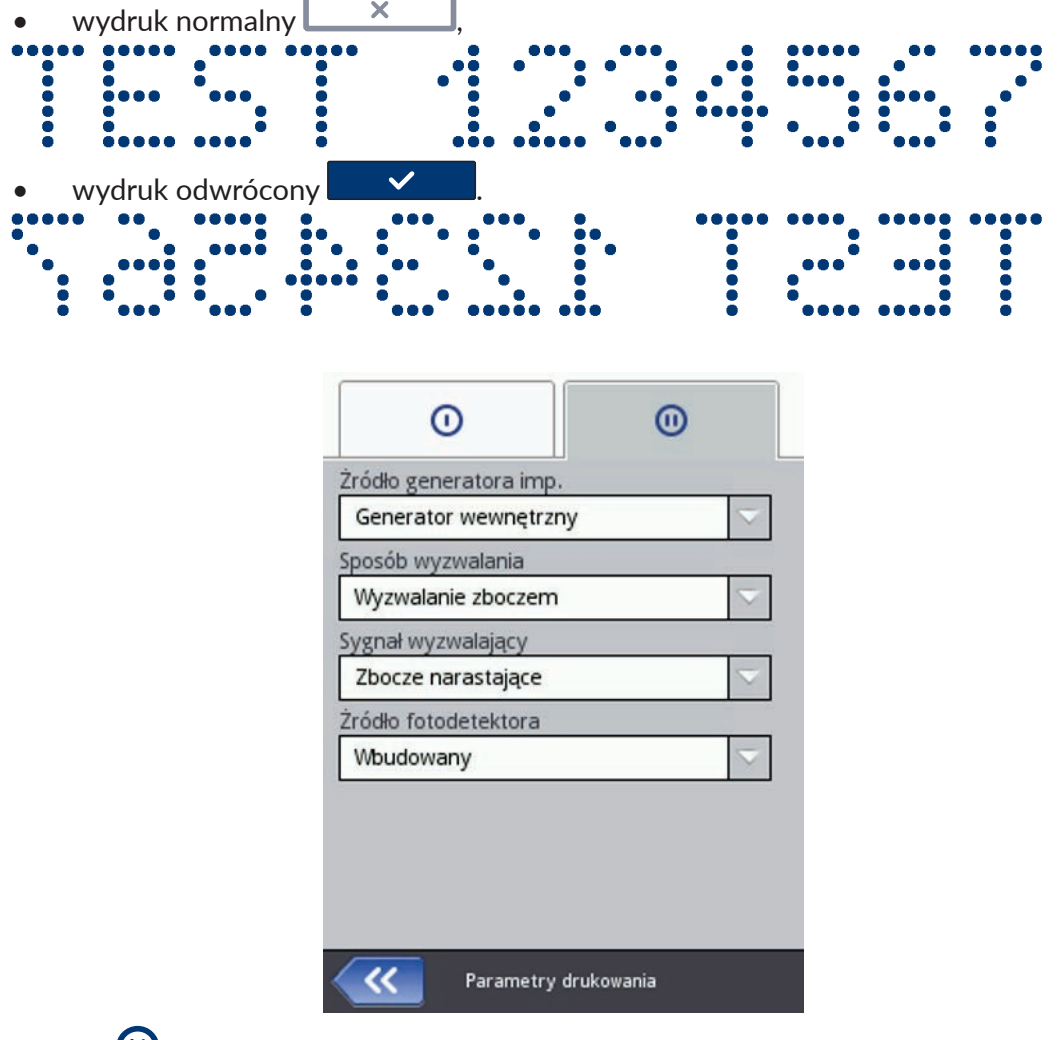

<span id="page-63-0"></span>W zakładce  $\mathbf{\mathbf{\Theta}}$ 

- Parametr Źródło generatora imp. określa źródło wyznaczania momentu drukowania pionowych rządków projektu. Źródłem może być:
	- Generator wewnętrzny impulsy generowane są ze stałą częstotliwością. Przy taktowaniu przez generator wewnętrzny nie ma synchronizacji prędkości drukowania z szybkością przesuwania się transportera,
	- Shaft (źródło zewnętrzne) impulsy przekazywane są z zewnętrznego czujnika prędkości transportera.
- Parametr Sposób wyzwalania określa rodzaj impulsu pochodzącego z fotodetektora, który inicjuje drukowanie. Wywalanie drukowania może odbywać się poprzez:
	- Wyzwalanie zboczem (Zbocze narastające lub Zbocze opadające),
	- Wyzwalanie poziomem (Poziom wysoki lub Poziom niski),

Parametr Sposób wyzwalania ma zastosowanie dla parametru Powtórzenia wydruku=1, …, 20.

- Parametr Sygnał wyzwalający określa wartość impulsu pochodzącego z fotodetektora, który inicjuje drukowanie. W zależności od stanu parametru Sposób wyzwalania rozpoczęcie drukowania następuje gdy wykryto:
	- Zbocze narastające (gdy Sposób wyzwalania=Wyzwalanie zboczem), czyli przejście

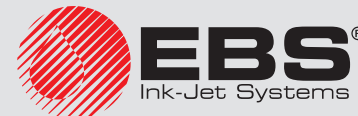

z odsłonietego na zasłoniety fotodetektor,

- Zbocze opadające (gdy Sposób wyzwalania=Wyzwalanie zboczem), czyli przejście z zasłonietego na odsłoniety fotodetektor,
- Poziom wysoki (gdy Sposób wyzwalania=Wyzwalanie poziomem), czyli gdy fotodetektor jest zasłoniety.
- Poziom niski (gdy Sposób wyzwalania=Wyzwalanie poziomem), czyli gdy fotodetektor jest odsłonięty.

W przypadku wybrania parametru Zbocze narastające (Zbocze opadające) rozpoczęcie drukowania odbywa się po zmianie stanu fotodetektora z odsłoniętego na zasłonięty (z zasłoniętego na odsłonięty). Drukarka bada sygnał fotodetektora po zakończeniu drukowania ostatniego tekstu w powtórzeniu. Jeżeli wykryje zbocze impulsu, to ponawia drukowanie.

W przypadku wybrania parametru **Poziom wysoki (Poziom niski)** rozpoczęcie drukowania odbywa się po wykryciu zasłoniętego (odsłoniętego) fotodetektora. Drukarka bada sygnał fotodetektora po zakończeniu drukowania ostatniego tekstu w powtórzeniu. Jeżeli poziom jest taki sam, drukarka ponawia drukowanie. Podczas drukowania poziom może się zmienić, jednak nie wpływa to na drukowanie – tekst drukowany jest w całości w zadanej ilości powtórzeń.

- Parametr Źródło fotodetektora określa, który fotodetektor ma wyzwalać drukowanie:
	- Wbudowany,
	- Zewnetrzny.
	- Oba.

Naciśnij przycisk  $\blacktriangleright$ , aby zatwierdzić zmianę parametrów, naciśnij przycisk  $\blacktriangleright$ , aby zrezygnować. Jeżeli nie dokonywałeś zmian możesz cofnąć się do poprzedniego ekranu naciskając przycisk  $\left\langle \mathbf{K}\right\rangle$ 

#### **4.1.6. Odzyskiwanie projektu**

W sytuacji, gdy drukarka zostanie wyłączona w trakcie edytowania nie zapisanego projektu (np. poprzez awaryjne wyłączenie), po ponownym włączeniu drukarki i otworzeniu projektu do edycji uruchomi się narzędzie odzyskiwania projektu.

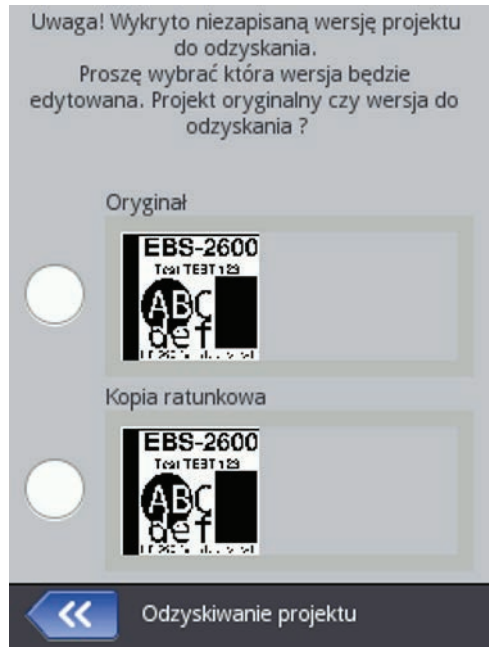

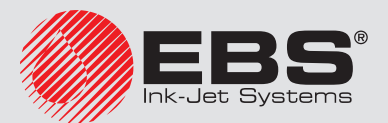

Na wyświetlonym ekranie naciśnij pole wyboru przy projekcie, który chcesz edytować. Jeżeli wybierzesz projekt oryginalny i zatwierdzisz wybór przyciskiem **Wight**, to wersia odzyskana zostanie usunięta (usunięcie trzeba będzie potwierdzić na wyświetlonym ekranie). Jeżeli wybierzesz projekt odzyskany, to zostanie on zapisany w pamięci drukarki pod wybraną nazwą.

# **4.1.7. Serwis**

Za pomocą opcji serwisowych dostępnych w menu **SA Serwis** możesz:

- przygotować drukarkę do pracy przeprowadzić płukanie głowicy celem odpowietrzenia np. po transporcie lub odblokowania zatkanych dyszek,
- zaktualizować oprogramowanie drukarki, wyeksportować lub zaimportować projekty,
- odblokować dodatkowe opcje,
- przywrócić ustawienia fabryczne i dane zapisane w pamięci drukarki,
- sprawdzić dane adresowe producenta oraz wersje oprogramowania drukarki.

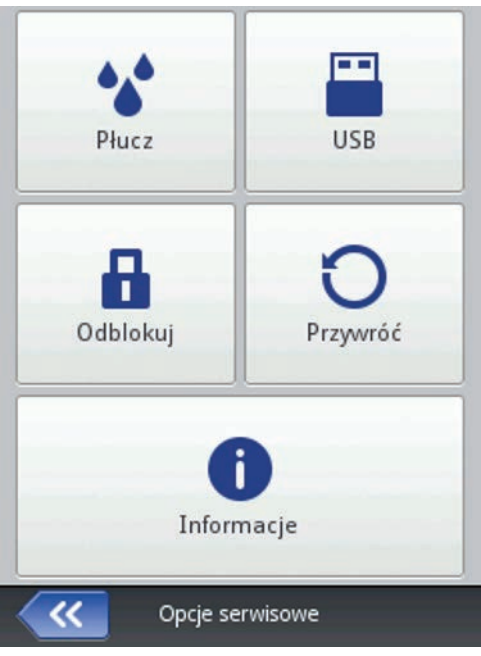

#### 4.1.7.1. Płukanie

*Przed rozpoczęciem płukania skieruj wylot dysz [18](#page-10-2) do naczynia np. służącego do mycia drukarki lub zamontuj osłonę [8b](#page-10-3) w pozycji płukania (tj. rynną ściekową w stronę dysz)!*

Funkcję płukania stosuje się do ewentualnego udrożnienia lekko zatkanych dysz lub do odpowietrzenia głowicy. Po płukaniu wykonaj kilka próbnych wydruków. Jeżeli ich jakość nie będzie zadowalająca ponownie uruchom płukanie.

Płukanie możesz włączyć na kilka sposobów:

- naciśnij kolejno przyciski Narzędzia (*[O](#page-14-2)*), Serwis, Płucz i Płucz lub Płucz długo,
- naciśnij i przytrzymaj przycisk Start (*[P](#page-14-1)*) do pojawienia się rozwijanego menu i wybierz opcję <sup>4</sup> Płucz lub <sup>4</sup> Płucz długo.

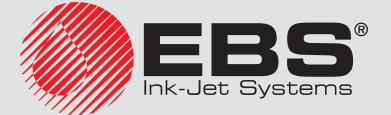

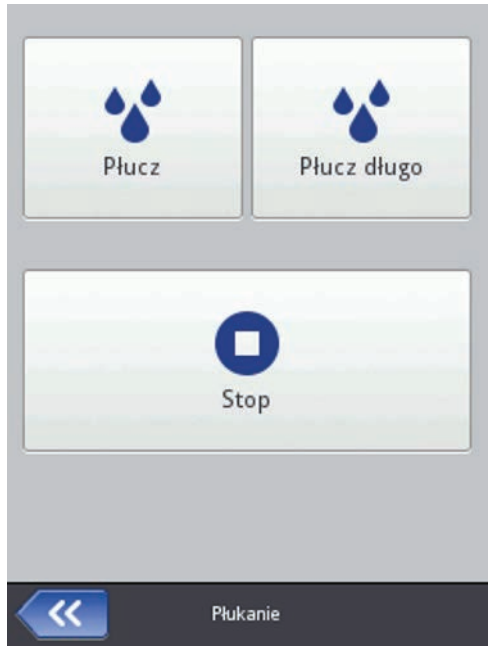

Możliwe są dwa tryby płukania głowicy drukującej:

- Krótkie płukanie uruchamiane komendą <sup>44</sup> Płucz,
- Długie płukanie uruchamiane komendą <sup>44</sup> Płucz długo.

Naciśnięcie przycisku <sup>4</sup> Płucz uruchamia krótkie, dwusekundowe płukanie. Opcja ta jest przydatna, gdy drukarka pracuje w środowisku o dużym zapyleniu lub zanieczyszczeniu. Krótkie płukanie pozwala oczyścić czoło głowicy przez spłukanie zanieczyszczeń atramen-

tem wydostającym się z dysz głowicy. Wielokrotne naciśnięcie przycisku <sup>44</sup> Płucz wydłuża czas krótkiego płukania.

Naciśnięcie przycisku **Płucz długo** uruchamia 85 sekundową procedurę płukania. Ze względu na znaczną ilość atramentu zużywaną podczas trwania procedury, użytkownik musi potwierdzić chęć jej uruchomienia. Po potwierdzeniu pojawia się okno prezentujące postęp procedury długiego płukania. Naciśnięcie przycisku  $\Box$  Stop natychmiast przerywa wypływanie atramentu z głowicy.

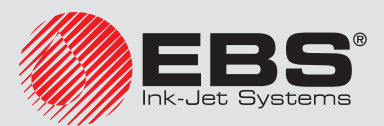

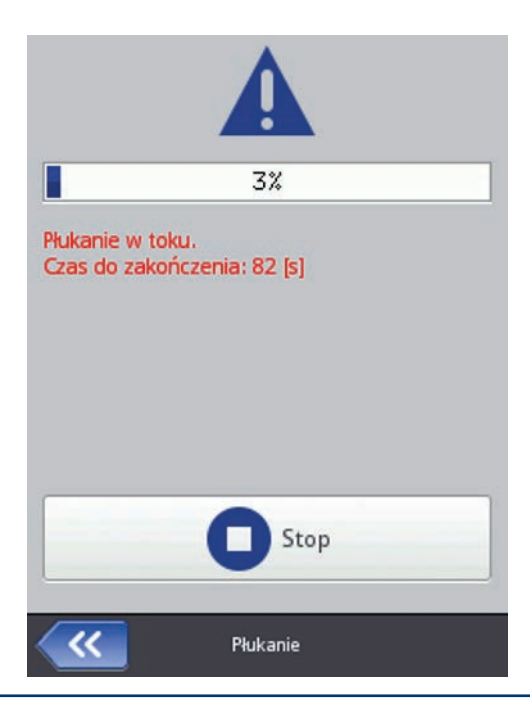

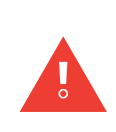

*Zarówno podczas krótkiego jak i długiego płukania, wraz z pompką atramentową włącza się pompka odsysająca spływający z głowicy atrament. Pompka odsysania jest włączona jeszcze przez kilkanaście sekund po wyłączeniu płukania, aby cały atrament zgromadzony w odbiorniku został wessany do niebieskiej butelki na zlewki [11](#page-10-4) (zamocowanej od spodu drukarki). Ponadto pompka odsysania włącza się co minutę na 2 sekundy, aby dodatkowo odbierać atrament zgromadzony w odbiorniku. Po płukaniu sprawdź poziom zlewek w niebieskiej butelce [11](#page-10-4) i w razie potrzeby ją opróżnij. Zlewki należy usunąć zgodnie z normą utylizacji tego typu zanieczyszczonych atramentów. Nie można doprowadzić do przepełnienia butelki ze zlewkami, gdyż może to spowodować uszkodzenie pompki odsysania.*

Płukanie może niecałkowicie usunąć powietrze znajdujące się w systemie atramentowym. Powietrze to może przedostać się do głowicy *[6](#page-10-5)* po pewnym czasie, dlatego w przypadku pogorszenia jakości wydruku należy powtórzyć płukanie. Pogorszenie jakości wydruku może być spowodowane zanieczyszczeniem czoła głowicy lub filtra *[24](#page-10-6)* w odpowietrzniku *[5](#page-10-7)*, dlatego w przypadku pogorszenia wydruków należy sprawdzić i w razie potrzeby wyczyścić wyżej wymienione elementy (patrz dalej), a następnie przeprowadzić płukanie. Po płukaniu głowicy należy odczekać kilka do kilkunastu sekund, aż cały atrament spłynie z czoła głowicy (czoło głowicy powinno być czyste), gdyż krople pozostałego atramentu na czole głowicy mogą blokować drukowanie poszczególnych dyszek.

# 4.1.7.2. USB

Patrz rozdział *[3.14. Podłączenie dysku USB do drukarki \(s.](#page-29-0) 30)*.

# 4.1.7.3. Odblokowanie opcji

Za pomocą opcji dodatkowych możesz rozszerzyć funkcjonalność drukarki lub odblokować funkcje, które zostały ograniczone, by ochronić drukarkę przed przypadkowym uszkodzeniem urządzenia (np. przez użycie nieprawidłowego typu atramentu).

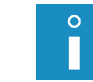

*Odblokowanie opcji musi zostać poprzedzone kontaktem telefonicznym z pracownikiem serwisu, który dokonuje odblokowania.*

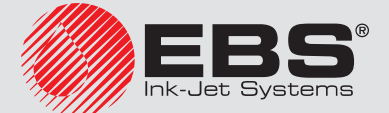

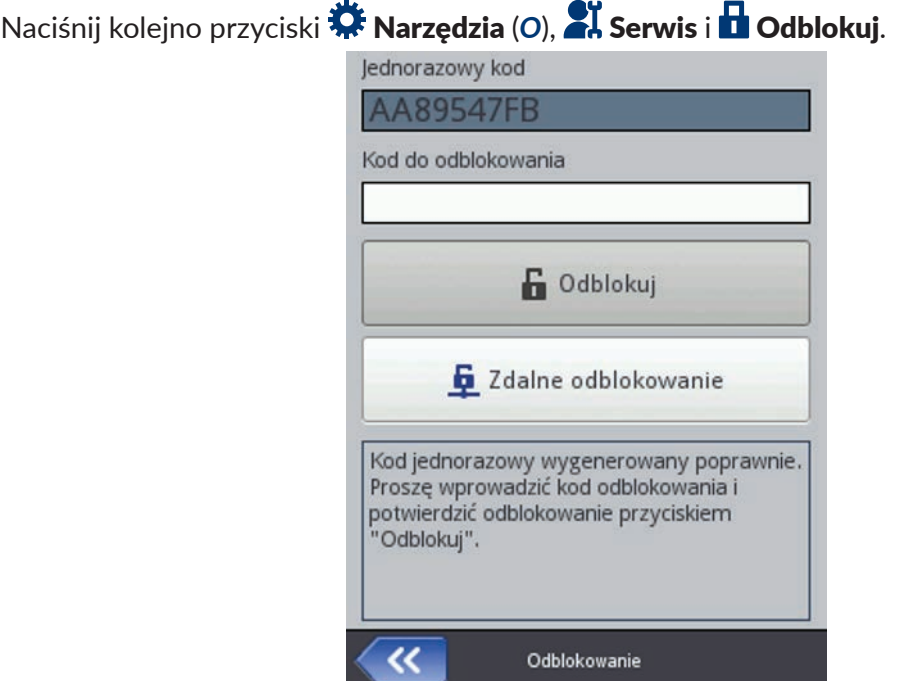

Odblokowanie opcji może odbyć się na 2 sposoby:

- odblokowanie standardowe pracownik serwisu po podaniu kodu w polu **Jednorazo**wy kod przekazuje kod zwrotny, który należy wpisać w pole Kod do odblokowania za pomocą wyświetlonej klawiatury, zaakceptować przyciskiem  $\blacktriangledown$ , a następnie nacisnąć przycisk **DD** Odblokui,
- odblokowanie zdalne pracownik serwisu dokonuje zdalnego odblokowania drukarki bez konieczności podawania jednorazowego kodu oraz wpisywania kodu zwrotnego. Naciśnij przycisk  $\overline{\mathbf{4}}$  Zdalne odblokowanie i czekaj na odblokowanie opcji. Zostanie wyświetlony komunikat:

#### Drukarka wysłała żądanie odblokowania do zdalnego serwera. Procedura odbloko‑ wania może zająć 5 minut. Po tym czasie drukarka powinna potwierdzić odblokowa‑ nie komunikatem.

Procedura odblokowania może trwać do 5 minut. Do zdalnego odblokowania opcji niezbędne jest połączenie drukarki z internetem. Odblokowanie opcji zostanie potwierdzone komunikatem:

Zdalne odblokowanie zakończone powodzeniem.

# 4.1.7.4. Przywrócenie ustawień fabrycznych

# Naciśnij kolejno przyciski Narzędzia (*[O](#page-14-2)*), Serwis i Przywróć.

Przywrócenie ustawień fabrycznych drukarki następuje po wpisaniu hasła na wyświetlonym ekranie (hasło uzyskasz od swojego dystrybutora). Funkcja ta powoduje, że zostają skasowane projekty, czcionki i obrazki użytkownika oraz ustawienia wyświetlacza, dźwięku, języka oraz format daty i czasu. Przywrócenie ustawień fabrycznych jest nieodwracalne i z tego powodu zaleca się wcześniej przeprowadzić eksport danych – patrz *[4.2.4.4. Ekspor‑](#page-72-0) [tuj projekt \(s.](#page-72-0) 73)*.

Po wpisaniu hasła i zatwierdzeniu go przyciskiem  $\blacktriangleright$ zostanie wyświetlony komunikat: Czy chcesz SKASOWAĆ całą zawartość pamięci wewnętrznej drukarki i przywrócić usta‑

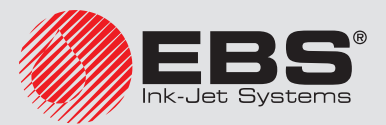

#### wienia fabryczne? Wszystkie projekty i ustawienia zostaną utracone !

Operację przywrócenia ustawień fabrycznych potwierdź naciśnięciem przycisku  $\checkmark$  Tak na wyświetlonym ekranie. Prawidłowe przywrócenie zostanie potwierdzone poniższym komunikatem:

Przywracanie zakończone. Wymagane jest ponowne uruchomienie. Przyciśnij klawisz "Zatwierdź", aby uruchomić drukarkę ponownie.

# 4175 O DRUKARCE

Naciśnii kolejno przyciski **W: Narzędzia** ([O](#page-14-2)), **Sil Serwis i <b>O** Informacie.

Na ekranie **Informacje o drukarce** możesz sprawdzić dane adresowe producenta oraz wersje oprogramowania drukarki.

Z punktu widzenia użytkownika w standardowej eksploatacji drukarki istotna jest informacja o Wersja systemu. Dzięki niej możesz sprawdzić czy posiadasz aktualną wersję oprogramowania.

Pozostałe numery wersji a także numer seryjny urządzenia (dostępne po naciśnięciu przycisku **U** Informacie szczegółowe) są niezbędne dla czynności diagnostycznych serwisu drukarki.

# **4.2. Obsługa drukarki za pomocą przeglądarki internetowej Firefox**

Drukarkę można obsługiwać za pomocą przeglądarki internetowej na dwa sposoby:

- łącząc się z drukarką za pomocą sieci Ethernet i używając EBS Web User Interface (WUI) patrz *[3.13. Komunikacja przewodowa drukarki z](#page-27-0) komputerem (s. 28)*.
- korzystając z edytora Offline EBS Web User Interface (Offline WUI) instalując go wcześniej na komputerze.

Plik instalacyjny Offline EBS Web User Interface jest zamieszczony na stronie internetowej urządzenia *<http://www.ebs-inkjet.pl/ebs2600>* w zakładce Materiały informacyjne. Postępuj zgodnie z instrukcją instalacji dołączoną do pliku instalacyjnego. W edytorze Offline WUI nie są dostępne menu *[4.2.7. Serwis \(s.](#page-103-0) 104)* oraz *[4.2.8. Kontrola drukarki \(s.](#page-104-0) 105)*.

#### **4.2.1. Logowanie**

Domyślnie logowanie następuje automatycznie na konto Administratora (domyślne hasło: 1). Możesz wyłączyć automatyczne logowanie lub zmienić domyślne konto – patrz *[4.2.5.4. Me‑](#page-97-0) [nadżer użytkowników \(s.](#page-97-0) 98)*.

Przy wyłączonym autologowaniu, po włączeniu edytora EBS Web User Interface (WUI) na ekranie powitalnym wyświetli się lista użytkowników. Wskaż kursorem nazwę użytkownika i wpisz hasło w pole tekstowe. Po zalogowaniu użytkownika interfejs drukarki będzie się różnił funkcjonalnością w zależności od grupy do jakiej użytkownik przynależy – patrz *[4.2.5.4. Me‑](#page-97-0) [nadżer użytkowników \(s.](#page-97-0) 98)*.

#### **4.2.2. Ekran roboczy edytora EBS Web User Interface**

Ekran roboczy edytora składa się z:

– MENU edytora (*[4.2.4. Projekty \(s.](#page-70-0) 71)*, *[4.2.5. Narzędzia \(s.](#page-96-0) 97)*, *[4.2.6. Ustawienia](#page-101-0)  (s. [102\)](#page-101-0)*, *[4.2.7. Serwis \(s.](#page-103-0) 104)*, *[4.2.8. Kontrola drukarki \(s.](#page-104-0) 105)*, *[4.2.9. Informacje](#page-104-1)  (s. [105\)](#page-104-1)* oraz status użytkownika i przycisk wyłączenia/restartu/wylogowania),

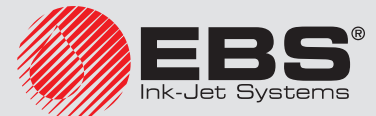

- modułu edytora (*[4.2.4.1. Utwórz nowy projekt \(s.](#page-70-1) 71)*, *[4.2.4.2. Otwórz projekt do edycji](#page-71-0)  (s. [72\)](#page-71-0)*, Zmień ustawienia edytora - *[4.2.6.1. Ustawienia główne \(s.](#page-101-1) 102)*),
- modułu kontroli drukarki (Otwórz projekt do druku *[5.1.2. Otworzenie projektu do druku](#page-106-0)  z [poziomu przeglądarki internetowej \(s.](#page-106-0) 107)*, *[4.2.8. Kontrola drukarki \(s.](#page-104-0) 105)*).
- paska wiadomości patrz *[4.2.10. Komunikaty \(s.](#page-105-0) 106)* oraz sieci drukarek,

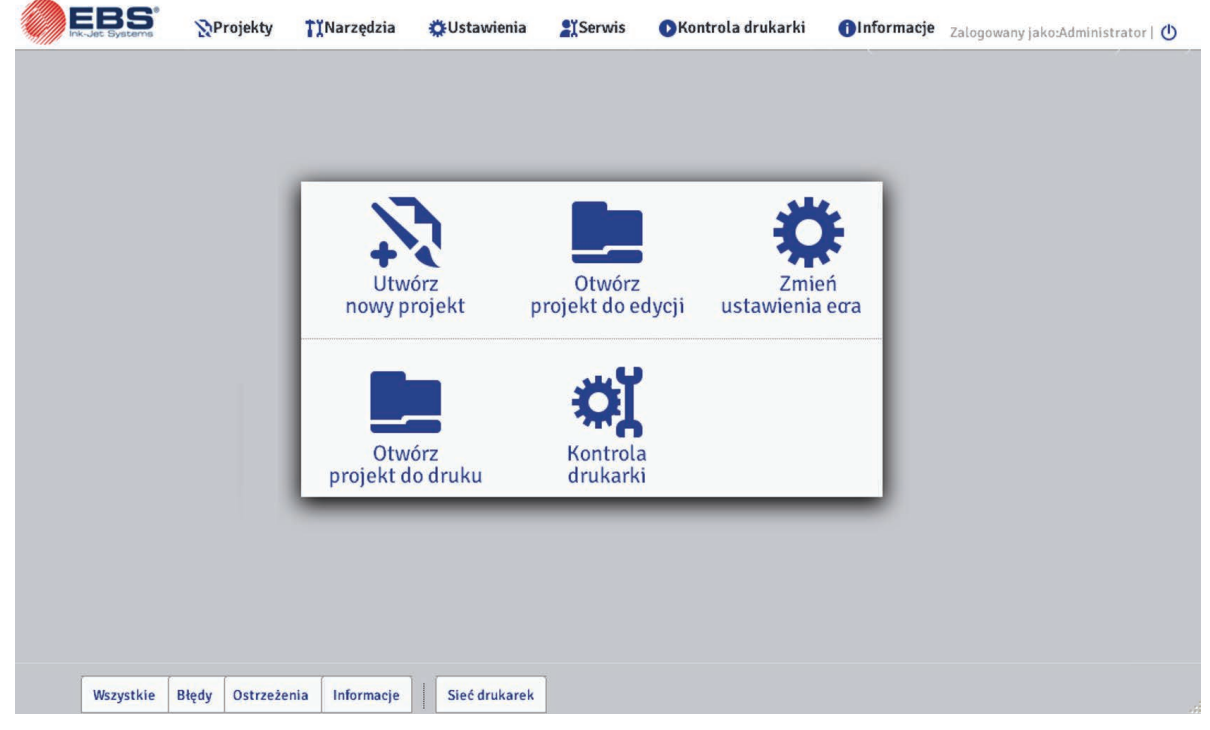

Opis przycisków paska tytułowego okien:

- $\bigcirc$ podgląd tła
- $\mathbf{x}$ zamknięcie okna (klawisz skrótu: ESC)

#### **4.2.3. Menadżer plików**

Zarządzać nazwami plików i katalogów możesz w następujących oknach: **Utwórz nowy pro**jekt, Otwórz projekt (Otwórz projekt do edycji) lub Zapisz jako....

Naciśnij przycisk  $\Box \div$ , aby utworzyć nowy katalog. Wpisz nazwę nowego katalogu w wyświetlonym oknie i zatwierdź przyciskiem Utwórz katalog.

Zaznacz nazwę (pliku lub katalogu) na liście a następnie naciśnij przycisk $\mathsf{\textbf{X}}$ , aby skasować katalog lub plik. Zaznacz nazwę (pliku lub katalogu) na liście i naciśnij przycisk , by zmienić jego nazwę. Zmień nazwę w wyświetlonym oknie i zatwierdź przyciskiem Zmień nazwę.

# **4.2.4. Projekty**

# <span id="page-70-1"></span><span id="page-70-0"></span>4.2.4.1. Utwórz nowy projekt

W menu **N Projekty**, znajdującym się na pasku menu, wybierz polecenie Utwórz nowy projekt. W wyświetlonym oknie w polu Nazwa pliku wpisz nazwe projektu. Gdy zaznaczysz

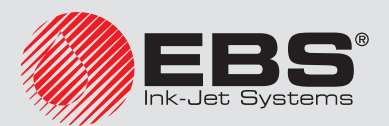

pole "przycisk wyboru" Utwórz w osobnym katalogu, plik zostanie utworzony w katalogu o nazwie projektu. Z rozwijanej listy wybierz typ drukarki dla której ma zostać utworzony projekt (tylko w przypadku używania Offline WUI), a następnie naciśnij przycisk Utwórz projekt.

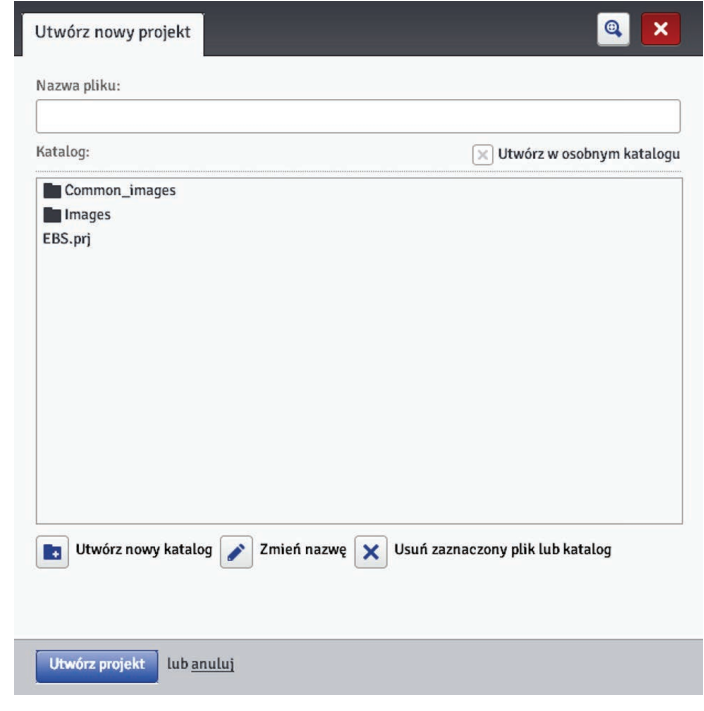

# 4.2.4.2. Otwórz projekt do edycji

W menu **N Projekty**, znajdującym się na pasku menu, wybierz polecenie Otwórz projekt. W wyświetlonym oknie zaznacz nazwę projektu na liście, a następnie naciśnij przycisk Otwórz projekt . Po zaznaczeniu nazwy w oknie poniżej pojawi się Podgląd projektu, a pod oknem informacje o projekcie: kiedy nastąpiła Ostatnia modyfikacja oraz Typ drukarki dla jakiej został stworzony projekt.

<span id="page-71-0"></span>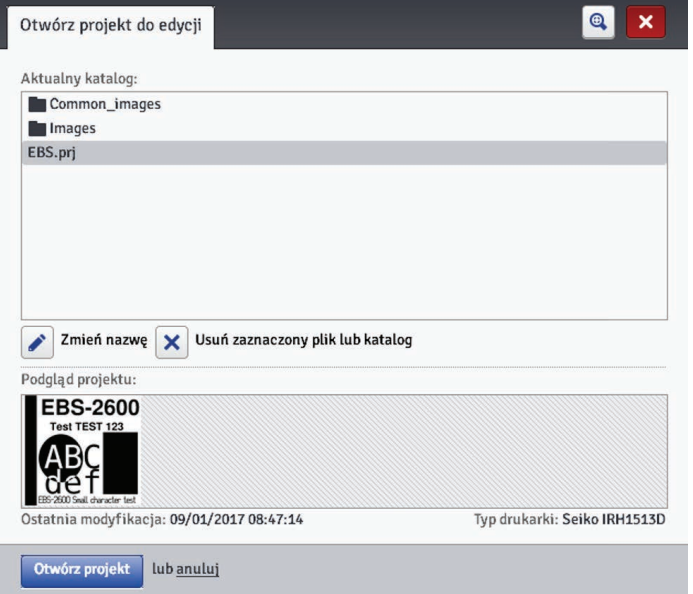

Otworzenie projektu w sytuacji, gdy na ekranie drukarki jest również otworzony projekt,

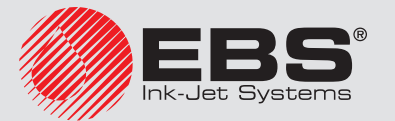
spowoduje, że zostanie wyświetlony następujący komunikat:

#### Jakiś projekt jest edytowany na LCD drukarki. Czy chcesz wymusić otwarcie ?

Projekt otworzony w drukarce musi zostać zapisany przed wymuszeniem otwarcia w edytorze WUI. Jeżeli tego nie zrobisz projekt zostanie zamknięty bez zapisu, a zmiany w projekcie zostaną utracone.

W przypadku, gdy na ekranie LCD drukarki zostanie otworzony projekt aktualnie edytowany przez edytor WUI nastąpi automatyczne zamknięcie projektu w edytorze WUI. Projekt nie może być równocześnie edytowany na ekranie drukarki i w edytorze WUI. W takiej sytuacji zostanie wyświetlony następujący komunikat:

#### Projekt został zamknięty ponieważ ktoś rozpoczął edycje z LCD.

Jeżeli chcesz kontynuować edycję projektu otworzonego w drukarce naciśnij na przycisk Kontynuuj edycję znajdujący się na ekranie roboczym edytora WUI.

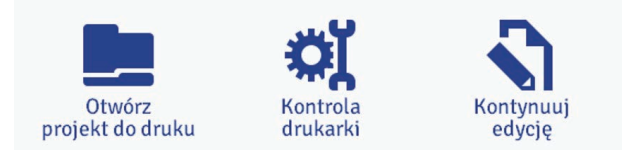

## 4.2.4.3. Importuj projekt

W menu **N** Projekty, znajdującym się na pasku menu, wybierz polecenie Importuj projekt. Możesz importować projekty zapisane na innym komputerze bądź utworzone i edytowane bezpośrednio w drukarce. Wybierz plik z rozszerzeniem EXP do zaimportowania (naciskając na pole tekstowe lub przycisk **Przeglądaj**) i naciśnij przycisk **Importuj plik**. Prawidłowy import zostanie potwierdzony komunikatem:

#### Projekt został zaimportowany

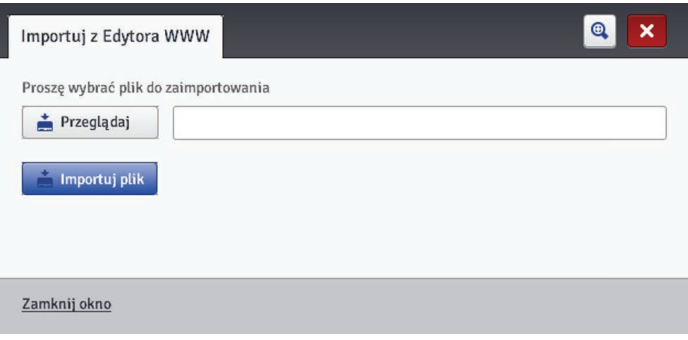

# <span id="page-72-0"></span>4.2.4.4. Eksportuj projekt

W menu **N Projekty**, znajdującym się na pasku menu, wybierz polecenie Eksportuj projekt. Utworzone projekty, a także obrazki znajdujące się na dysku drukarki możesz wyeksportować, aby użyć je w innej drukarce bądź stworzyć kopię bezpieczeństwa.

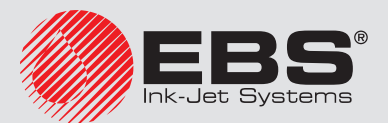

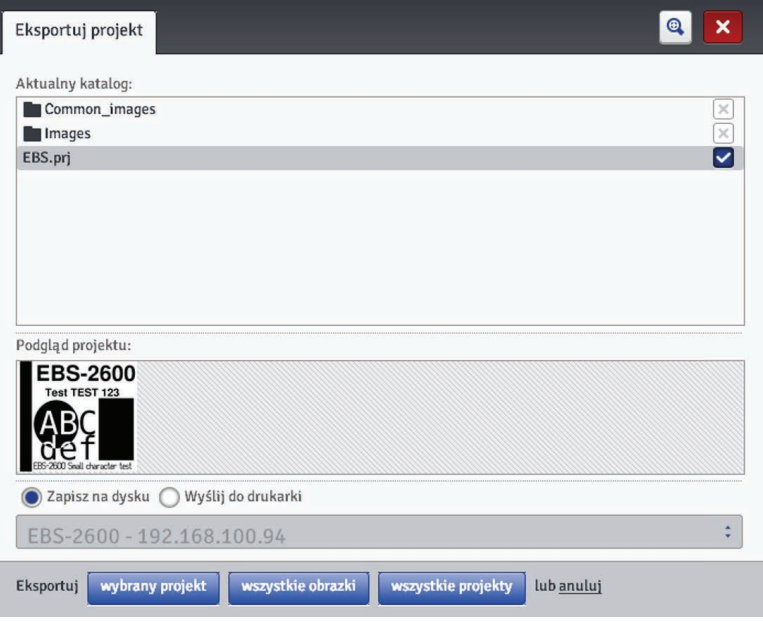

Możesz zrobić kopię:

- wszystkich obrazków znajdujących się w katalogu Images naciśnij przycisk wszystkie obrazki.
- jednego, wybranego projektu (zaznaczonego na liście) naciśnij przycisk wybrany projekt.
- wszystkich projektów znajdujących się w pamięci wewnętrznej drukarki naciśnij przycisk wszystkie projekty.

Eksport następuje do:

- pliku na dysku plik zostaje wyeksportowany do pliku z rozszerzeniem .exp (zaznacz pole Zapisz na dysku),
- drukarki wybranej na rozwijanej liście (zaznacz pole Wyślij do drukarki). Jeżeli na rozwijanej liście nie ma interesującej Cię drukarki, możesz ją dodać (patrz *[4.2.5.5. Me‑](#page-98-0) [nadżer sieci drukarek \(s.](#page-98-0) 99)*).

#### <span id="page-73-0"></span>4.2.4.5. Edytor projektu

Otwórz projekt za pomocą polecenia Utwórz nowy projekt lub Otwórz projekt - zostanie wyświetlone okno edytora projektu.

Edytor projektu składa się kilku części: obszaru edycji, czterech pasków narzędziowych oraz linijek pomocniczych.

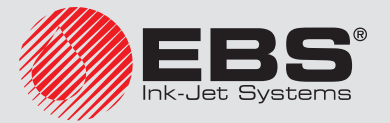

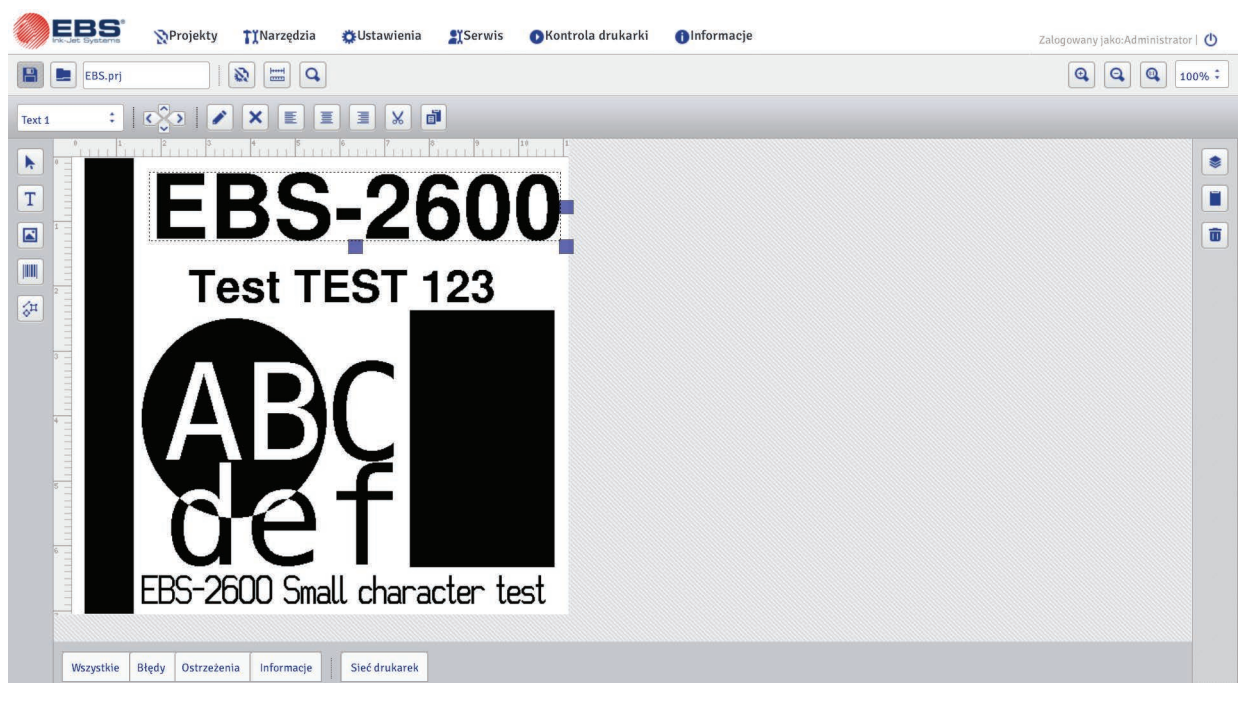

Wysokość obszaru edycji dostosowana jest do typu obsługiwanej głowicy i odpowiada maksymalnej wysokości pisma. Szerokość obszaru edycji możesz modyfikować. Zaznacz i przytrzymaj znacznik zmiany rozmiaru, znajdujący się na prawym boku obszaru edycji i przesuwaj go w prawo lub lewo. Operację zmiany szerokości obszaru roboczego możesz również wykonać korzystając z funkcji *[4.2.5.8. Rozmiar o. roboczego \(s.](#page-100-0) 101)* znajdującej się w menu Narzędzia.

Paski narzędziowe:

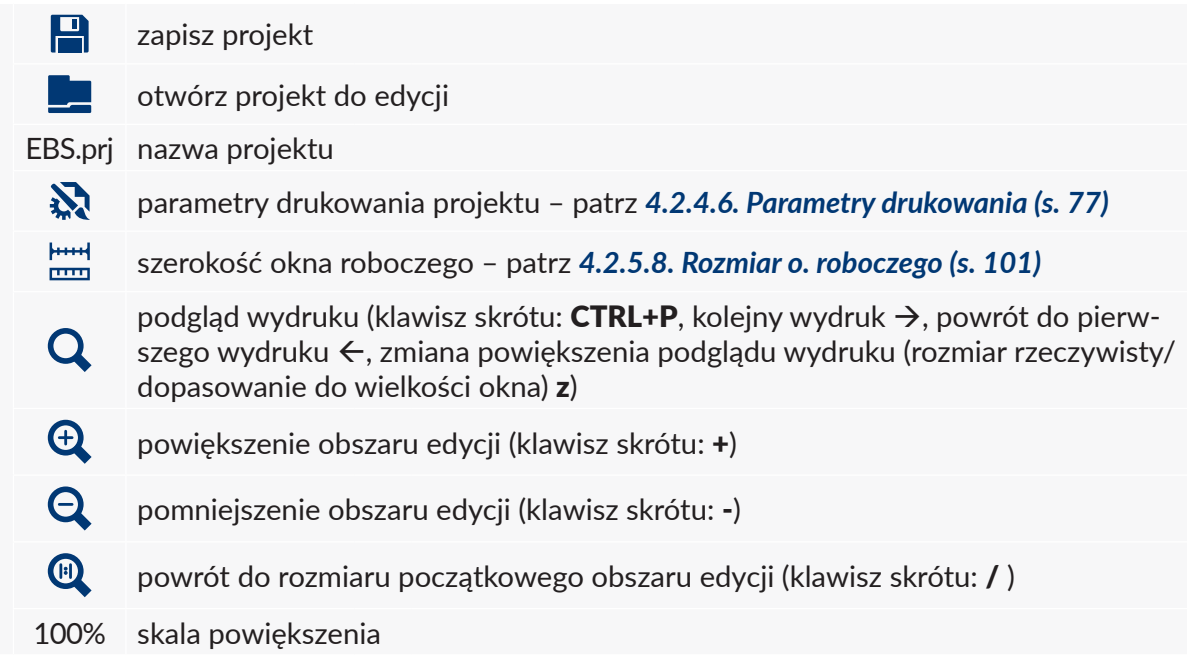

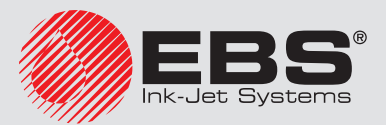

pierwszy poziomy pasek

pierwszy poziomy pasek

 $T_{\text{c}}$  data obiektów

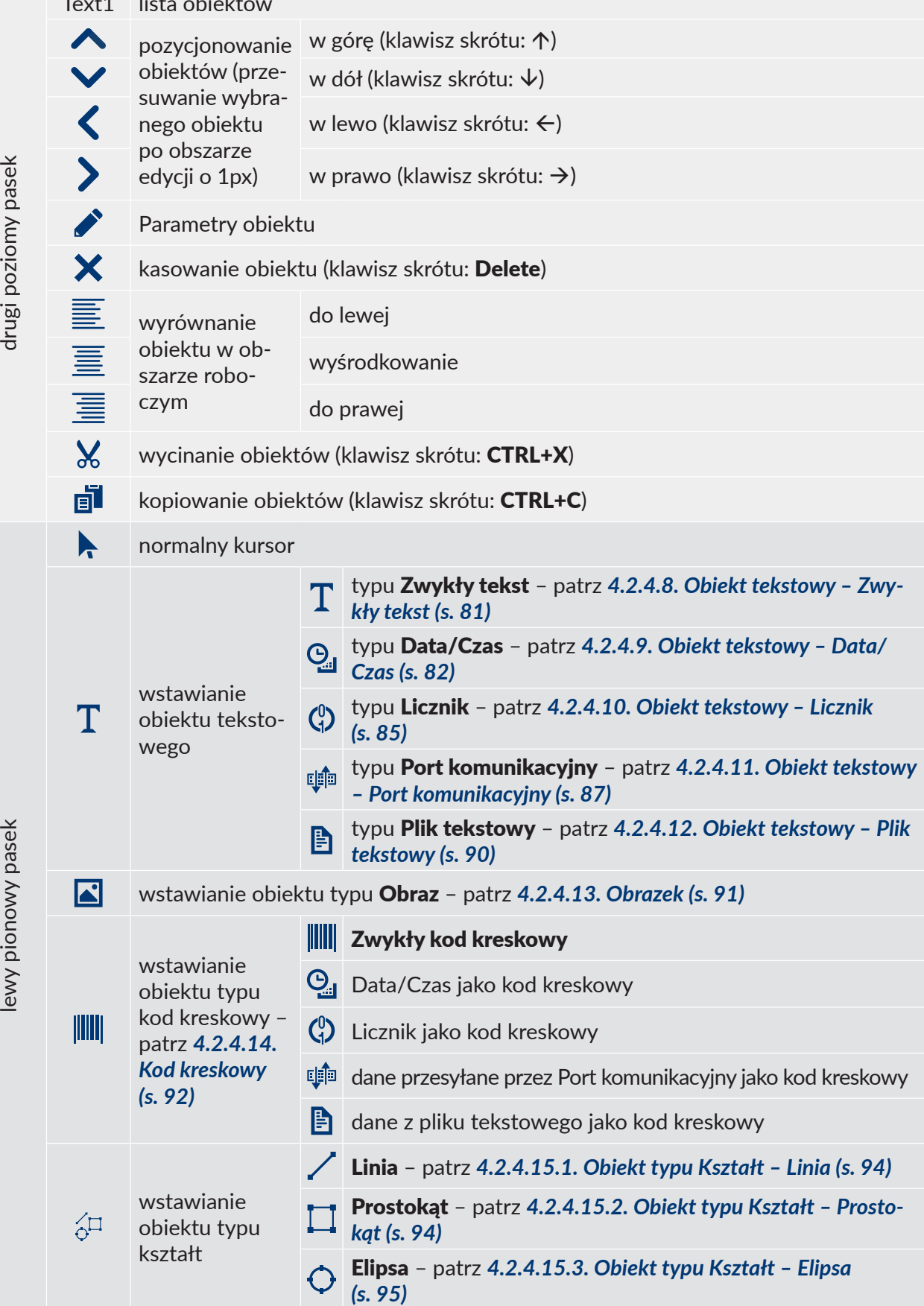

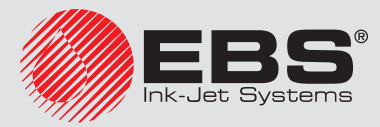

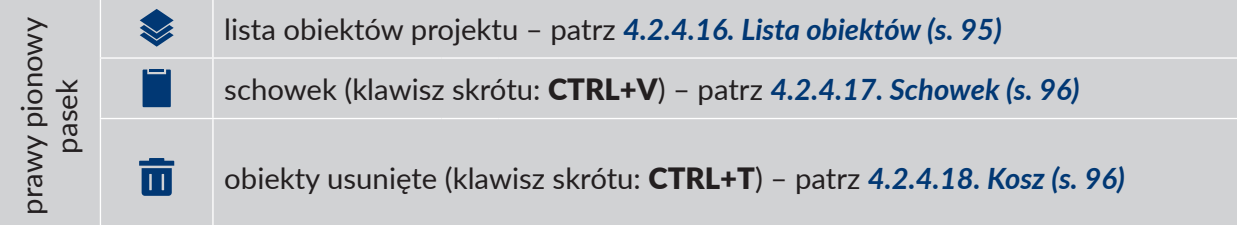

Obecność linijek pomocniczych pozwala zorientować się jaką rzeczywistą wielkość będzie miał wydruk. Podziałka miary wyrażona jest w centymetrach.

Wybierz z menu **N Projekty** polecenie Zapisz (klawisz skrótu: CTRL+S), aby zapisać projekt. Możesz również zapisać zmiany naciskając  $\Box$  na pierwszym poziomym pasku narzędzi.

Wybierz z menu **N Projekty** polecenie Zapisz jako... (klawisz skrótu: CTRL+SHIFT+S), aby zapisać projekt pod dowolną nazwą.

Wybierz z menu **N Projekty** polecenie **Zamknij projekt**, aby zamknąć projekt.

## <span id="page-76-0"></span>4.2.4.6. Parametry drukowania

Okno parametrów drukowania wywołuje się naciskając przycisk **».** (patrz 4.2.4.5. Edytor *[projektu \(s.](#page-73-0) 74)*) lub wybierając Parametry drukowania z menu Projekty (funkcja jest dostępna na liście menu, gdy projekt jest otworzony do edycji).

Parametry drukowania mają ustawione wartości domyślne dla określonego typu drukarki.

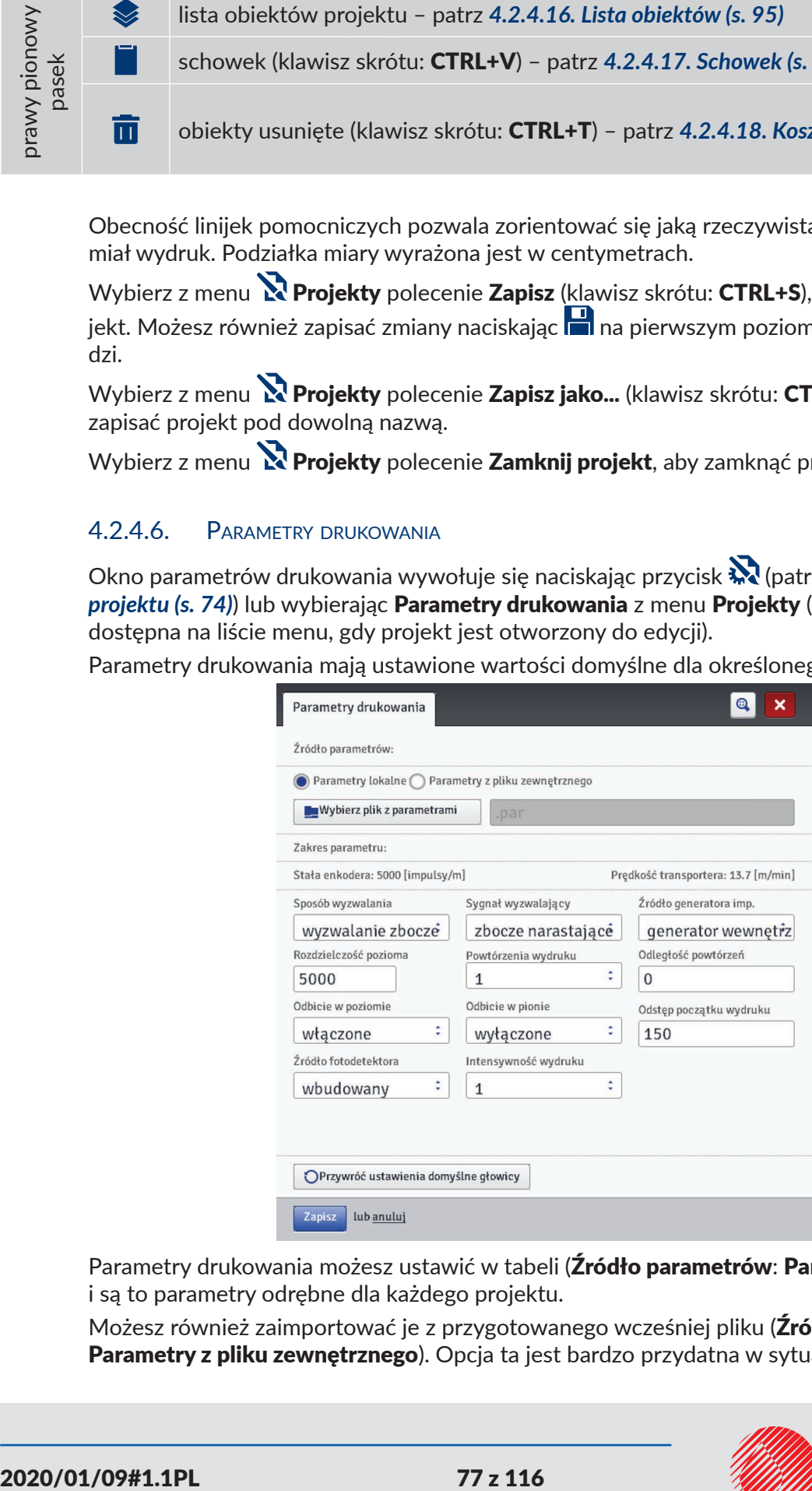

Parametry drukowania możesz ustawić w tabeli (Źródło parametrów: Parametry lokalne) i są to parametry odrębne dla każdego projektu.

Możesz również zaimportować je z przygotowanego wcześniej pliku (**Źródło parametrów**: Parametry z pliku zewnętrznego). Opcja ta jest bardzo przydatna w sytuacji, gdy zestaw

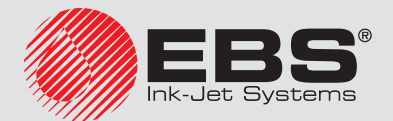

parametrów jest wspólny dla wielu projektów. Modyfikacja pliku z parametrami będzie dotyczyła jednocześnie wszystkich projektów, w których ustawiono dany plik parametrów.

Naciśnii przycisk **Wybierz plik z parametrami**, aby wczytać parametry z pliku zewnętrznego i w oknie **Przeglądaj pliki parametrów** zaznacz na liście plik parametrów, a następnie naciśnij przycisk Wybierz plik.

W oknie **Przeglądaj pliki parametrów** możesz zapisać ustawione parametry do pliku naciskając przycisk **TUtwórz nowy plik**. W kolejnym oknie wpisz nazwę pliku i zatwierdź ją przyciskiem OK.

Zakres parametrów pokazywany jest w górnej części okna (nad linią rozdzielającą), po zaznaczeniu pola parametru.

Możesz ustawić następujące parametry:

- Parametr **Sposób wyzwalania** określa rodzaj impulsu pochodzącego z fotodetektora, który inicjuje drukowanie. Wywalanie drukowania może odbywać się poprzez:
	- Wyzwalanie zboczem (Zbocze narastające lub Zbocze opadające),
	- Wyzwalanie poziomem (Poziom wysoki lub Poziom niski),

Parametr Sposób wyzwalania ma zastosowanie dla parametru Powtórzenia wydruku=1, …, 20.

- Parametr Sygnał wyzwalający określa wartość impulsu pochodzącego z fotodetektora, który iniciuje drukowanie. W zależności od stanu parametru **Sposób wyzwalania** rozpoczęcie drukowania następuje gdy wykryto:
	- Zbocze narastające (gdy Sposób wyzwalania=Wyzwalanie zboczem), czyli przejście z odsłoniętego na zasłonięty fotodetektor,
	- Zbocze opadające (gdy Sposób wyzwalania=Wyzwalanie zboczem), czyli przejście z zasłoniętego na odsłonięty fotodetektor,
	- Poziom wysoki (gdy Sposób wyzwalania=Wyzwalanie poziomem), czyli gdy fotodetektor jest zasłonięty,
	- Poziom niski (gdy Sposób wyzwalania=Wyzwalanie poziomem), czyli gdy fotodetektor jest odsłonięty.

W przypadku wybrania parametru Zbocze narastające (Zbocze opadające) rozpoczęcie drukowania odbywa się po zmianie stanu fotodetektora z odsłoniętego na zasłonięty (z zasłoniętego na odsłonięty). Drukarka bada sygnał fotodetektora po zakończeniu drukowania ostatniego tekstu w powtórzeniu. Jeżeli wykryje zbocze impulsu, to ponawia drukowanie.

W przypadku wybrania parametru **Poziom wysoki (Poziom niski)** rozpoczęcie drukowania odbywa się po wykryciu zasłoniętego (odsłoniętego) fotodetektora. Drukarka bada sygnał fotodetektora po zakończeniu drukowania ostatniego tekstu w powtórzeniu. Jeżeli poziom jest taki sam, drukarka ponawia drukowanie. Podczas drukowania poziom może się zmienić, jednak nie wpływa to na drukowanie – tekst drukowany jest w całości w zadanej ilości powtórzeń.

- Parametr Źródło generatora imp. określa źródło wyznaczania momentu drukowania pionowych rządków projektu. Źródłem może być:
	- Generator wewnętrzny impulsy generowane są ze stałą częstotliwością. Przy taktowaniu przez generator wewnętrzny nie ma synchronizacji prędkości drukowania z szybkością przesuwania się transportera,
	- **Shaft (źródło zewnętrzne)** impulsy przekazywane są z zewnętrznego czujnika prędkości transportera.

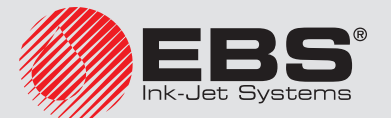

Parametr **Rozdzielczość pozioma** ma wpływ na czytelność znaków drukowanego projektu. Decyduje z jaką rozdzielczością, wyrażoną w rządkach/metr, będzie drukowany napis. Inaczej, efektem wizualnym zmiany parametru **Rozdzielczość pozioma** jest zmiana szerokości drukowanych znaków i długości całego projektu.

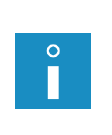

 $\circ$ 

*Wartość parametru drukowania Rozdzielczość pozioma jest ograniczona nie tylko podanym zakresem wartości. Aktualna wartość parametru jest kontrolowana przez program obsługi drukarki i może być ograniczona w zależności od ustawienia wartości innych parametrów drukowania. Wprowadzono automatyczne zabezpieczenie przed ustawieniem zbyt dużej szybkości pisania. Dlatego może się zdarzyć, że niektóre wartości nie będą przyjmowane po sprawdzeniu parametrów.*

- Parametr Powtórzenia wydruku określa, ile razy po zadziałaniu fotodetektora ma zostać powtórzone drukowanie napisu. Pozwala to wielokrotne drukować napis na jednym przedmiocie tzw. repetycja. Dla przedmiotów ciągłych (np. kable, węże, rury) można ustawić ciągłe powtarzanie drukowania napisu (Powtórzenia wydruku=Druk ciągły). Odległość między napisami ustawia się parametrem **Odległość powtórzeń**.
- Parametr **Odległość powtórzeń** określa, odstęp między początkami napisów przy powtarzaniu napisów (parametr **Powtórzenia wydruku** >1). Odstęp wyrażony jest w milimetrach.

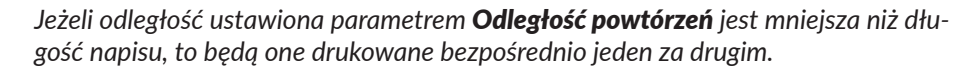

Parametr **Odbicie w poziomie** może być przydatny jeżeli musisz opisywać przedmioty z prawej strony do lewej lub jeżeli drukujesz na materiałach przezroczystych, a czytelność ma być zachowana z przeciwnej strony.

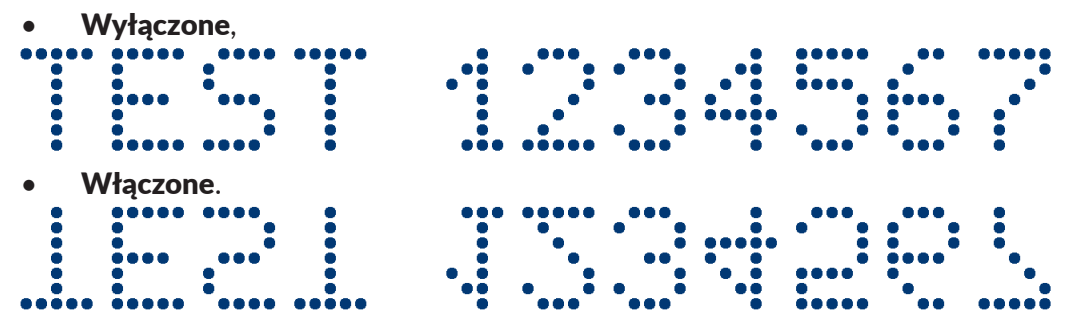

Parametr **Odbicie w pionie** określa, sposób drukowania napisu w pionie. Może on być normalny (odbicie Wyłączone) lub odwrócony (odbicie Włączone). Parametr jest przydatny jeżeli opisywany przedmiot jest odwrócony.

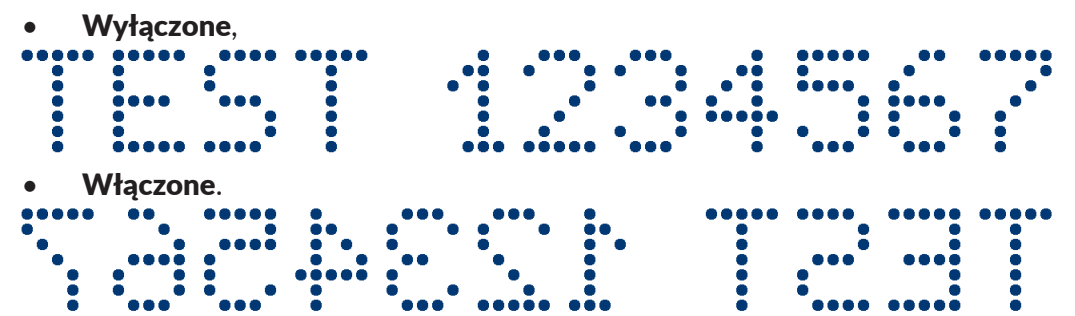

Parametr **Odstep początku wydruku** określa, odstep od miejsca, w którym nastąpiło zadziałanie fotodetektora do miejsca, w którym ma się rozpocząć drukowanie napisu. Odstęp wyrażony jest w milimetrach, które będą odmierzone po zadziałaniu fotodetektora, zanim nastąpi wydruk. Pozwala to regulować położenie napisu względem początku przedmiotu.

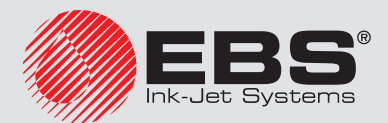

- Parametr **Źródło fotodetektora** określa, który fotodetektor ma wyzwalać drukowanie:
	- Wbudowany.
	- Zewnętrzny,
	- Oba.
- Parametr **Intensywność wydruku** stosuje się w celu zwiększenia intensywności drukowania na materiałach porowatych, silnie wchłaniających atrament, na których drukowane znaki są słabo widoczne z powodu ich ziarnistej struktury. Efektem zwiększania parametru jest większe nasycenie drukowanego napisu poprzez zwiększenie kropel atramentu wyrzucanych z głowicy drukarki. Zwiększenie intensywności wiąże się ze zwiększonym zużyciem atramentu.

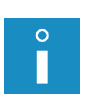

*Intensywność fizycznie ograniczona jest rzeczywistą prędkością pisania głowicy – tzn. w przypadku, gdy dla danej prędkości pisania intensywność jest zbyt duża, drukarka będzie sygnalizowała błąd sygnałem dźwiękowym (pod warunkiem ustawienia odpowiedniego ostrzeżenia – patrz [3.10. Ustawienie dźwięku \(s.](#page-24-0) 25)), a także będzie ograniczała prędkość drukowania.*

Naciśnij przycisk Zapisz, aby zapisać ustawione parametry.

Naciśnii przycisk **U Przywróć ustawienia domyślne głowicy**, aby ustawić parametry zalecane dla danego typu głowicy.

## 4.2.4.7. Obiekty

W celu dodania nowego obiektu do projektu, wybierz typ obiektu z lewego, pionowego paska narzędzi, a następnie wskaż kursorem miejsce obszaru edycji w którym obiekt ma się znajdować i naciśnij lewy przycisk myszki.

Każdemu z obiektów możesz nadać odpowiedni format, wielkość i położenie ustawiając odpowiednie parametry. Wszystkie obiekty występujące w projekcie znajdują się na liście obiektów – patrz *[4.2.4.16. Lista obiektów \(s.](#page-94-1) 95)*.

#### *4.2.4.7.1. Parametry wspólne obiektów*

Dla obiektów tekstowych możesz zmienić rodzaj czcionki wybierając ją z rozwijanej listy parametru Czcionka. Jeżeli na rozwijanej liście nie ma interesującej Cię czcionki, możesz dodać własną naciskając przycisk  $\text{Tr}$  (patrz [4.2.5.2. Menadżer czcionek \(s.](#page-96-0) 97)).

Dla czcionek wewnetrznych EBS możesz zmienić parametr **Krotność rządków** oraz Odstep miedzy literami. Parametr Krotność rządków określa, ile razy bedzie powtarzane drukowanie każdego pionowego rządka napisu. Krotność rządków stosuje się w celu zwiększenia intensywności drukowania na materiałach porowatych, silnie wchłaniających atrament, na których drukowane znaki są słabo widoczne z powodu ich ziarnistej struktury (znaki składające się z kropek o jednakowych wymiarach) lub w przypadku potrzeby zwiększenia szerokości napisu. Parametr Odstęp między literami określa wielkość odstępu między znakami obiektu. Odstęp ten wyrażony jest w liczbie pionowych rządków (maksymalnie 1000 rządków).

Dla czcionek True Type (domyślnych oraz czcionek użytkownika) możesz zmienić parametr **Rozmiar czcionki** (wyrażony jest on w pikselach). Parametr ten jest powiązany z parametrem Zachowaj proporcje. Rozmiar czcionki (szerokość i wysokość czcionki) może być zmieniany proporcjonalnie (zaznaczone pole "przycisk wyboru" parametru **Zachowaj** proporcje) lub każda ze składowych szerokość (X) i wysokość (Y) może być zmieniana niezależnie (odznaczone pole "przycisk wyboru" parametru **Zachowaj proporcje**).

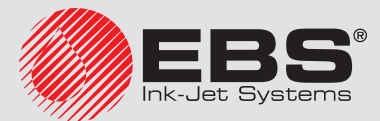

Za pomocą parametru **Odstep między liniami** możesz wstawić odstepy między wierszami tekstu. Jednostką odstępu jest piksel (kropka). Możesz wstawić do 20 pikseli odstępu. Odstęp jest wstawiany po każdym znaku końca wiersza.

Skalowanie rozmiaru obiektu i ramki obiektu. Możliwe są trzy warianty:

- **Bez skalowania** umożliwia zmiane rozmiaru ramki obiektu bez zmiany wielkości obiektu.
- **Dopasuj ramkę do zawartości** ramka obiektu jest równa rozmiarowi obiektu.
- 6 Dopasuj zawartość do ramki (tylko dla czcionek TrueType, niedostępne dla obiektów tekstowych z czcionką wewnętrzną EBS i obiektów typu kod kresowy) – obiekt jest równy rozmiarowi ramki obiektu.

Zaznaczenie pola "przycisk wyboru" parametru Przezroczystość powoduje, że tło obiektu jest przezroczyste i widać przez nie obiekt znajdujący się pod nim. Właściwość ta jest przydatna, gdy w obszarze edycji umieszczono kilka obiektów i istnieje możliwość przysłonięcia jednego obiektu drugim.

Parametr Rotacia obiektu pozwala na obrócenie całego obiektu w prawo (wartość parametru 90), w lewo (wartość parametru 270) lub "do góry nogami" (wartość parametru 180).

Parametr **Pozycja** wskazuje współrzedne lewego, górnego rogu obiektu. Możesz zmienić wartości współrzędnych i tym samym zmienić położenie obiektu. Umieść kursor w polu Pozycja i w wyświetlonym oknie zmień współrzędne. Pierwsza składowa współrzędnych oznacza umiejscowienie w poziomie (położenie x), druga w pionie (położenie y). Operację zmiany położenia obiektu możesz również wykonać w obszarze edycji, przytrzymując kursor na obiekcie i przesuwając go w dowolnym kierunku.

Parametr Rozmiar określa wielkość ramki obiektu. Umieść kursor w polu Rozmiar i w wyświetlonym oknie zmień składowe rozmiaru (szerokość i wysokość). Operację zmiany rozmiaru możesz również wykonać w obszarze edycji, przytrzymując kursor na prawym dolnym rogu obiektu i rozciągając go w dowolnym kierunku (zmiana rozmiaru ramki nie jest możliwa w przypadku ustawienia parametru Skalowanie na Dopasuj ramkę do zawartości).

Parametry **Pozycja i Rozmiar** są szczególnie przydatne przy dokładnym rozmieszczaniu lub wyrównywaniu dwóch lub większej liczby obiektów.

Parametr Nazwa służy do identyfikacji obiektów na liście obiektów. Standardowo nazwą jest typ obiektu wraz z numerem (np. Text 1, Counter 2). Możesz nadać obiektom własne nazwy, które ułatwią identyfikację, przy czym nazwy nie mogą się powtarzać tzn. muszą być unikatowe w obrębie jednego projektu. Jeżeli zostanie wprowadzona nazwa, która już jest użyta w projekcie zostanie zgłoszony błąd podczas próby zapisania parametrów obiektu z taką nazwą.

<span id="page-80-0"></span>Zaznaczenie pola "przycisk wyboru" parametru **Pokaż podgląd** powoduje, że w górnym lewym rogu ekranu, wyświetla się podgląd obiektu.

# 4.2.4.8. Obiekt tekstowy – Zwykły tekst

W edytorze projektu naciśnij przycisk $\mathbf T$ , a następnie  $\mathbf T$ , aby wstawić do projektu nowy obiekt tekstowy typu Zwykły tekst.

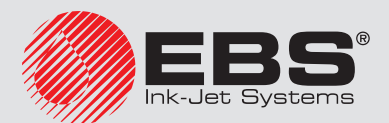

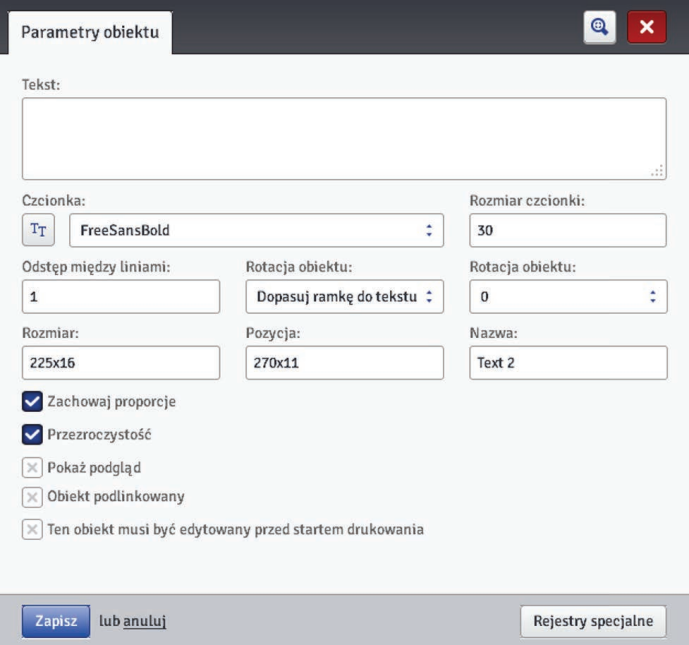

W pole Tekst możesz wpisać dowolny ciąg znaków. Wierszowanie tekstu uzyskuje się naciskając klawisz ENTER na klawiaturze komputera.

Możesz przekonwertować obiekt typu Zwykły tekst na inny typ obiektu tekstowego za pomocą przycisku Rejestry specjalne.

Zaznaczenie pola "przycisk wyboru" parametru **Obiekt podłączony** powoduje, że obiekt przejmuje wartość z obiektu wybranego z rozwijanej listy. Obiektem podłączonym może być inny obiekt tekstowy lub kod kreskowy.

Jeżeli istnieje potrzeba edycji tekstu tuż przed wydrukiem, zaznacz pole "przycisk wyboru" Ten obiekt musi być edytowany przed startem drukowania. Po naciśnięciu przycisku Start drukowania zostanie wyświetlone okno, w którym można zmienić parametry obiektu.

Naciśnij przycisk Zapisz, aby zatwierdzić ustawione wartości parametrów i wstawić obiekt do projektu.

## <span id="page-81-0"></span>4.2.4.9. OBIEKT TEKSTOWY - DATA/CZAS

Obiekt tekstowy Data/Czas pozwala na automatyczny wydruk aktualnej daty oraz aktualnego czasu, a także daty ważności.

W edytorze projektu naciśnij przycisk $\mathbf T$ , a następnie  $\mathbf{\mathfrak{Q}}$ , aby wstawić do projektu nowy obiekt tekstowy typu Data/Czas.

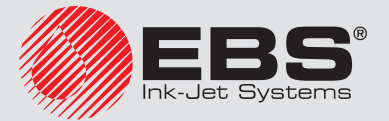

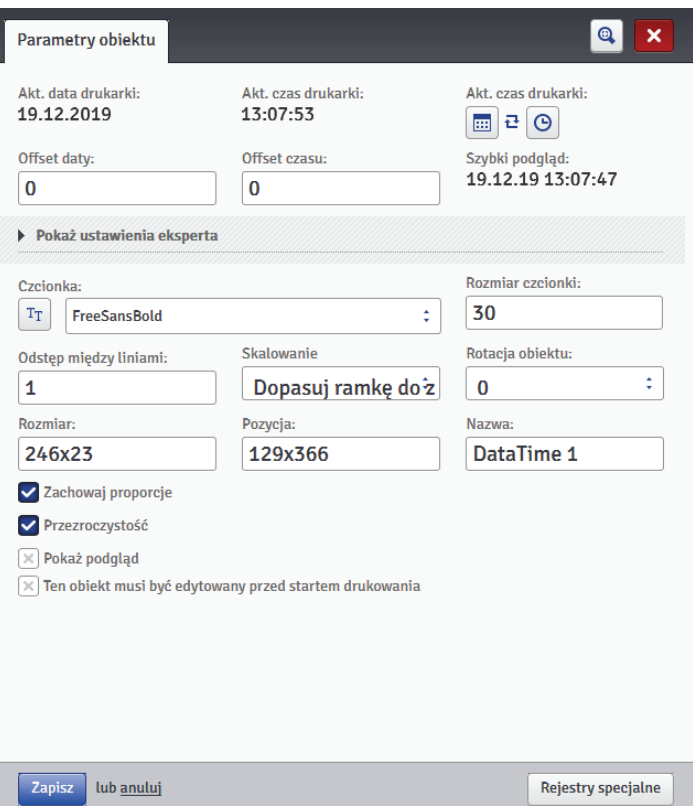

Parametr **Akt. data drukarki** pokazuje aktualna date drukarki.

Parametr **Akt. czas drukarki** pokazuje aktualny czas drukarki.

Parametr **Offset daty** umożliwia przesuniecie aktualnej daty o zadaną liczbę dni, aby np. wyliczyć datę ważności.

Parametr **Offset czasu** umożliwia przesunięcie aktualnego czasu o zadaną liczbę godzin (do 24). Zmiana ta może wpłynąć na przesunięcie daty. W wyniku takiej zmiany dzień kalendarzowy może się zmienić o innej godzinie niż 00:00 (np. o 6 rano, wraz z godziną zmiany w fabryce).

Naciskając na przycisk kalendarza  $\Box$  bądź zegara  $\Theta$  możesz wybrać składniki do druku

– datę, czas albo oba składniki. Naciskając na ikonę strzałek  $\mathbf{t}^{\mathbf{t}}$  możesz zmienić kolejność składników.

Gdy wymagane są bardziej zaawansowane funkcje, użyj trybu eksperta (**Pokaż ustawienia** eksperta). W trybie eksperta możesz zmienić separatory oraz format daty i czasu, a także wybrać inne składniki daty i czasu oraz separatory niedostępne w wersji podstawowej (przy pomocy parametru Ciąg formatujący).

Parametr Separator daty daje możliwość wyboru separatora składników daty w projekcie. Parametr Separator czasu daje możliwość wyboru separatora składników czasu w projekcie.

Parametr Format daty daje możliwość wyboru kolejności składników daty w projekcie. Parametr Format czasu daje możliwość wyboru składników czasu w projekcie.

Domyślne ustawienia formatu oraz separatorów daty i czasu dla nowo tworzonych obiektów tekstowych typu Data/Czas możesz zmienić w menu Ustawienia – patrz *[4.2.6.1.](#page-101-0)  [Ustawienia główne \(s.](#page-101-0) 102)*.

Parametr Ciąg formatujący jest dostępny po zaznaczeniu pola "przycisk wyboru". Poniżej podane są znaki, przy pomocy których koduje się składniki daty i czasu. Dowolne znaki,

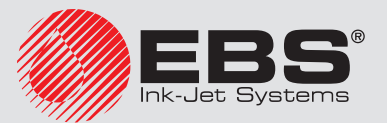

różne od niżej wymienionych, a także spacje mogą poprzedzać, rozdzielać lub następować po poszczególnych składnikach rejestru specjalnego data uniwersalna. Jeżeli lokalna nazwa nie istnieje, wyświetlany jest odpowiednik w języku angielskim.

- %a lokalny skrót nazwy dnia tygodnia (pon, ... , nie)
- %A lokalna pełna nazwa dnia tygodnia (poniedziałek, ..., niedziela)
- %b lokalny skrót nazwy miesiąca (sty, ... , gru)
- %B lokalna pełna nazwa miesiąca (styczeń, ... , grudzień)
- %c lokalna data i czas w formacie: skrót nazwy dnia tygodnia, skrót nazwy miesiąca, dzień miesiąca, godziny, minuty, sekundy, rok
- %C numer stulecia
- %d dzień miesiąca (01, ... , 31)
- %D data w formacie: mm/dd/rr
- %e dzień miesiąca (1, ..., 31)
- %F data w formacie: rrrr–mm–dd
- %g 2–cyfrowy rok odpowiadający numerowi tygodnia %V
- %G 4–cyfrowy rok odpowiadający numerowi tygodnia %V
- %h lokalny skrót nazwy miesiąca (sty, ... , gru)
- %H godzina, system 24–godzinny (00–23)
- %I godzina, system 12–godzinny (01–12)
- %j dzień roku (001, ... , 366),
- %k godzina, system 24–godzinny (0–23)
- %l godzina, system 12–godzinny (1–12)
- %m miesiąc (01, ... , 12)
- %M minuta (00, ... , 59)
- %p lokalny odpowiednik AM lub PM (w wielu lokalizacjach pusty)
- %P lokalny odpowiednik am lub pm (w wielu lokalizacjach pusty)
- %r czas w systemie 12–godzinnym w formacie: gg:mm:ss [AM] lub [PM]
- %R czas w systemie 24–godzinnym w formacie: gg:mm
- %s liczba sekund od 00:00:00, 1 stycznia 1970 (rozszerzenie GNU)
- %S sekunda (00, ..., 60); 60 oznacza sekundę przestępną
- %T czas w systemie 24–godzinnym w formacie: gg:mm:ss
- %u dzień tygodnia (1, ... ,7); 1 to poniedziałek
- %U numer tygodnia w roku (00, ... , 53), niedziela zaczyna tydzień
- %V numer tygodnia w roku (01, ... , 53), poniedziałek zaczyna tydzień
- %w numer dnia tygodnia, 0–niedziela, 1–poniedziałek itd.
- %W numer tygodnia w roku (00, ... , 53), poniedziałek zaczyna tydzień
- %x lokalna reprezentacja daty
- %X lokalna reprezentacja czasu
- %y dwie ostatnie cyfry roku (00, ... , 99)

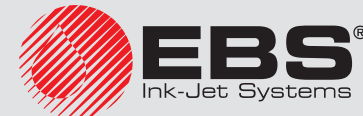

%Y rok w formacie rrrr

- %z strefa czasowa w postaci numerycznej w stylu RFC–2822 (np. +0100) (niestandardowe rozszerzenie)
- %Z strefa czasowa (np. EDT) lub nic, jeżeli nie można określić strefy czasowej

Możesz przekonwertować obiekt typu **Data/Czas** na inny typ obiektu tekstowego za pomocą przycisku Rejestry specjalne.

Naciśnij przycisk Zapisz, aby zatwierdzić ustawione wartości parametrów i wstawić obiekt do projektu.

#### 4.2.4.10. OBIEKT TEKSTOWY - LICZNIK

Obiekt tekstowy Licznik umożliwia automatyczny wydruk kolejnego numeru na każdym kolejnym opisywanym przedmiocie. Zmiana licznika następuje po zadziałaniu fotodetektora.

W edytorze projektu naciśnij przycisk  $T$ , a następnie  $\mathbb Q$ , aby wstawić do projektu nowy obiekt tekstowy typu Licznik.

<span id="page-84-0"></span>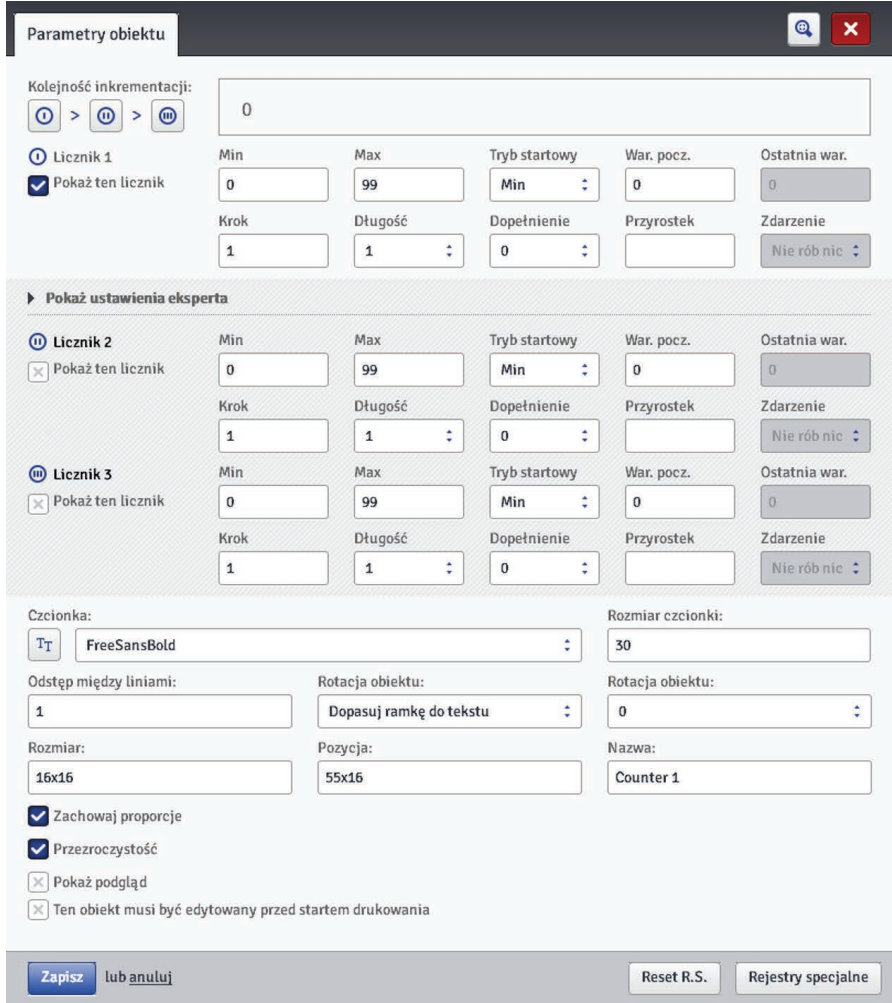

Licznik składa się z 3 identycznych sekcji połączonych ze sobą kaskadowo. Do prostego zliczania przedmiotów wystarczy korzystać z jednej – pierwszej sekcji i ustawień domyślnych przy tworzeniu obiektu typu licznik. Gdy wymagane są bardziej zaawansowane funkcje, użyj trybu eksperta (Pokaż ustawienia eksperta). W trybie eksperta widoczne są wszystkie sekcje licznika. Każda z sekcji może być widoczna (wyświetlana) lub nie. Znajomość konfigu-

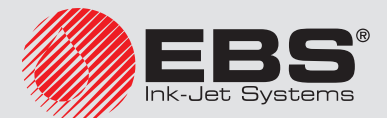

racji jednej sekcji wystarczy, aby z łatwością konfigurować pozostałe, gdyż są identyczne.

Naciskając rysunek  $\mathbb{O}$  >  $\mathbb{O}$   $\otimes$   $\mathbb{O}$   $\otimes$   $\mathbb{O}$   $\otimes$   $\mathbb{O}$   $\otimes$   $\mathbb{O}$  możesz zmienić Kolejność inkrementacji. Parametr ten określa, która z sekcji jest taktowana jako pierwsza i jaka jest kolejność taktowania. Sekcja taktowana jako pierwsza dostaje impuls taktujący przy każdym wydruku. Każda następna sekcja dostaje impuls taktujący od poprzedniej, gdy ta zliczy do końca (czyli np. do wartości Max gdy licznik liczy w górę lub Min gdy liczy w dół). Impuls taktujący powoduje zmianę aktualnej wartości licznika o zadany Krok.

Parametry licznika:

- Min wartość licznika, od której zaczyna się zliczanie (przy zliczaniu rosnącym), bądź na której kończy się zliczanie (przy zliczaniu malejącym).
- Max wartość licznika, przy której licznik się przepełnia. Po przepełnieniu licznika zliczanie zaczyna się ponownie od wartości minimalnej Min.
- Tryb startowy parametr umożliwia ustawienie wartości, od której ma zacząć się zliczanie po wznowieniu pracy drukarki. Możliwe są 4 warianty:
	- Min,
	- Max,
	- War. pocz.,
	- Ostatnia war..
- War. pocz. wartość licznika, od której zaczyna się zliczanie po przerwaniu pracy np. po braku zasilania. Warunkiem zadziałania jest ustawienie parametru Tryb startowy na War. pocz..
- **Ostatnia war.** ostatnia wartość licznika zapamiętana po prawidłowym wyłączeniu drukarki.
- Krok wartość przyrostu licznika. Wpisanie liczby dodatniej powoduje zliczanie rosnące, liczby ujemnej – malejące.
- Parametr **Długość** umożliwia dostosowanie ilości cyfr licznika do zakresu wymaganego przez użytkownika.
- Parametr **Dopełnienie** umożliwia ustalenie znaku zastępującego, "nieznaczące" cyfry licznika: 0 lub spację.
- **Przyrostek** dowolny ciąg znaków, który ma zostać wydrukowany za licznikiem, ograniczony do 41 znaków.
- **Zdarzenie** (opcja) parametr umożliwia ustalenie reakcji drukarki na przepełnienie licznika.
	- Nie rób nic,
	- Zatrzymaj drukowanie.

Naciśnięcie przycisku Reset R.S. daje możliwość zmiany War. pocz. i Ostatnia war.. Parametr jest dostępny dla liczników, które parametr **Tryb startowy** mają ustawione na **War.** pocz..

Jeżeli istnieje potrzeba edycji licznika tuż przed wydrukiem, zaznacz pole "przycisk wyboru" Ten obiekt musi być edytowany przed startem drukowania. Po naciśnięciu przycisku Start drukowania zostanie wyświetlone okno, w którym można zmienić wartość od której będzie następowało zliczanie.

Możesz przekonwertować obiekt typu Licznik na inny typ obiektu tekstowego za pomoca przycisku Rejestry specjalne.

Naciśnii przycisk **Zapisz**, aby zatwierdzić ustawione wartości parametrów i wstawić obiekt do projektu.

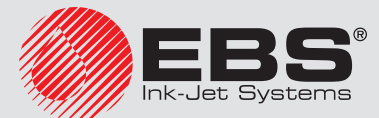

#### 4.2.4.11. Obiekt tekstowy – Port komunikacyjny

Obiekt tekstowy **Port komunikacyjny** służy do automatycznego drukowania danych przesyłanych z urządzeń zewnętrznych (np. komputer, waga automatyczna, czytnik kodów kreskowych) do drukarki.

W edytorze projektu naciśnij przycisk $\rm T$ , a następnie  $\Psi$ , aby wstawić do projektu nowy obiekt tekstowy typu Port komunikacyjny.

<span id="page-86-0"></span>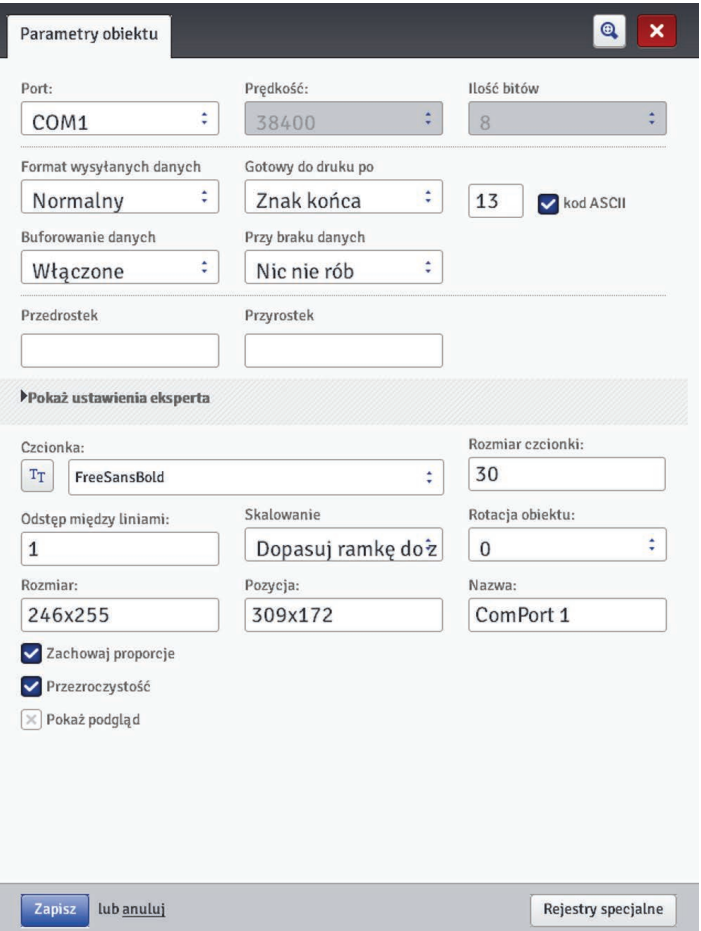

Po dodaniu do projektu, obiekt Port komunikacyjny w edytorze jest podświetlony kolorem (np. na niebiesko). Oznacza to, że jego zawartość w czasie drukowania będzie zależała od danych przesłanych do portu komunikacyjnego. W przypadku występowania większej liczby obiektów Port komunikacyjny każdy zostanie podświetlony innym kolorem.

Dla obiektu Port komunikacyjny możesz ustawić parametry istotne dla połączenia drukarki z urządzeniem zewnętrznym. Oba urządzenia, aby się komunikować muszą mieć ustawione jednakowe wartości w następujących parametrach:

- Pole Port określa nazwę portu w drukarce, do którego zostało podłączone zewnętrzne urządzenie stanowiące źródło sygnałów transmisji szeregowej. Zewnętrzne urządzenia (np. komputer, waga automatyczna, czytnik kodów kreskowych) możesz podłączyć do gniazda USB *[21](#page-10-0)* lub za pomocą konwertera USB – RS232 do gniazda *[14](#page-10-1)*. Lista portów jest stała i zawiera porty od COM1 do COM9.
- Prędkość oznacza szybkość transmisji (ilość symboli na sekundę) jaka będzie prowadzona przy użyciu portu. Lista wyboru zawiera najbardziej typowe wartości stosowane do komunikacji szeregowej.

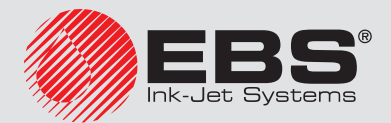

Parametr **Ilość bitów** określa ilość bitów w każdej porcji przesyłanych danych.

Parametry Komunikacji – określają warunki komunikacji między drukarką, a urządzeniem zewnętrznym:

- **Format wysyłanych danych** parametr ten określa format, w jakim dane przesyłane beda z drukarki do urządzenia. Dostepne są dwa tryby: **Normalny** oraz Szesnastkowy. W trybie normalnym dane przesyłane są w postaci znaków kodu ASCII, w trybie szesnastkowym dane przesyłane są jako wartości szesnastkowe.
- Gotowy do druku po określa sposób ustalenia przez drukarkę czy otrzymano już kompletne dane od urządzenia zewnętrznego (warunek końca). W parametrze tym możliwe do ustawienia są następujące tryby:
	- Przedział czasu (ms) drukarka czeka na dane określony czas. Jest on liczony od momentu wydrukowania ostatniego projektu lub w przypadku gdy uzupełniono pole Przy przetworzeniu danych (znajdujące się w ustawieniach eksperta) – od momentu wysłania potwierdzenia wydrukowania projektu. Czas wpisywany jest w pole obok parametru i określany jest milisekundach (od 4 do 1000 ms). W przypadku nie odebrania danych w określonym czasie zachowanie drukarki będzie zgodne z ustawieniem parametru Przy braku danych.
	- **Ilość danych** drukarka będzie gotowa do druku projektu zawierającego obiekt **Port komunikacyjny** w momencie, gdy od urządzenia zewnętrznego otrzyma, określoną polem obok parametru, liczbę znaków (od 1 do 255 znaków). W przypadku wyzwolenia drukowania przy niespełnionym warunku (nie odebrano określonej liczby znaków) zachowanie drukarki będzie zgodne z ustawieniem parametru Przy braku danych.
	- **Znak końca** drukarka bedzie gotowa do druku projektu zawierającego obiekt Port komunikacyjny w momencie, gdy od urządzenia zewnętrznego otrzyma dane, które będą zakończone znakiem wpisanym w polu obok parametru. W trybie tym dodatkowo istnieje możliwość podania kodu ASCII znaku, który ma określać koniec partii odbieranych danych. W tym celu zaznacz "pole wyboru" kod ASCII, a w pole obok wpisz dziesiętnie wartość kodu ASCII. W przypadku wyzwolenia drukowania przy niespełnionym warunku (nie odebrano znaku, który ustawiony był jako znak końca) zachowanie drukarki będzie zgodne z ustawieniem parametru **Przy braku** danych.
- **Buforowanie danych** umożliwia zapamiętywanie kolejnych porcji danych przesyłanych do rejestru specjalnego **Port komunikacyjny**. Możliwe do ustawienia są dwa tryby:
	- Właczone kolejna porcja danych odebranych przez rejestr specjalny zostanie zapamiętana, jeżeli był spełniony warunek końca – patrz Gotowy do druku po. Bufor ma rozmiar 20 co oznacza, że można odebrać i przechowywać 20 różnych porcji danych gotowych do druku. Jeżeli kolejne dane będą przychodziły będą one nadpisywały dane na miejscu 20 i równocześnie pojawi się długi sygnał dźwiękowy informujący o przepełnieniu bufora. Dane z bufora stanowią rodzaj kolejki, będą one drukowane w takiej kolejności w jakiej zostały odebrane przez rejestr specjalny. Jeżeli cały bufor zostanie wydrukowany i zostanie wyzwolony kolejny wydruk zachowanie drukarki będzie zgodne z ustawieniem parametru **Przy braku danych**.
	- Wyłączone kolejna porcja odebranych przez rejestr specjalny będzie nadpisywała dane, które zostały odebrane wcześniej a które nie zostały wydrukowane. Dane będą nadpisywane aż do momentu wydruku. Jeżeli następnie nie zostaną odebrane żadne dane zachowanie drukarki będzie zgodne z ustawieniem parametru Przy braku danych. W tym trybie zawsze drukowane będą dane, które zostały odebra-

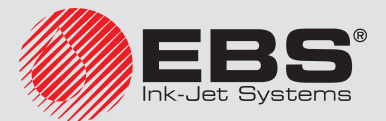

ne jako ostatnie, czyli najświeższe.

- Przy braku danych określa zachowanie drukarki w czasie, gdy nie przyszły dane od urządzenia zewnętrznego (gdy nie został spełniony warunek końca – patrz Gotowy do druku po), a mimo to drukowanie projektu zawierającego Port komunikacyjny zostało wyzwolone. W parametrze tym możliwe do ustawienia są następujące tryby pracy:
	- Nie rób nic w momencie wyzwolenia drukowania, gdy dane nie zostały prawidłowo odebrane lub nie został spełniony warunek końca (patrz Gotowy do druku po) projekt nie będzie drukowany. Zostanie wyświetlony komunikat informujący o tym fakcie.
	- Drukuj pusty obiekt projekt zostanie wydrukowany normalnie przy czym całe pole obiektu Port komunikacyjny będzie puste.

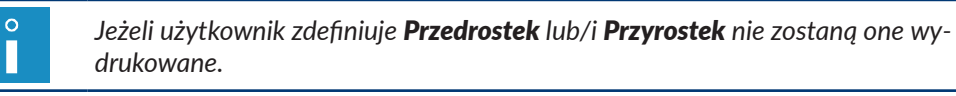

**Drukuj ostatni komunikat** – projekt zostanie wydrukowany z obiektem **Port** komunikacyjny przy czym zawartość obiektu będzie wypełniona ostatnio prawidłowo otrzymaną wiadomością od urządzenia zewnętrznego. W przypadku gdy będzie to pierwszy wydruk projekt będzie wydrukowany, a miejsce w którym powinny być odebrane dane będzie puste. Maksymalna liczba powtórzeń określa ile razy może być wydrukowany ostatni komunikat. Jeżeli ta wartość wydruku zostanie osiągnięta każde kolejne wyzwolenie wydruku spowoduje reakcję zgodną z trybem Nie rób nic.

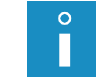

*Jeżeli użytkownik zdefiniuje Przedrostek lub/i Przyrostek zostaną one wydrukowane.*

Parametry Drukowania – określają sposób drukowania danych przesłanych za pomocą portu komunikacyjnego. Parametry te ukrywane są przez odpowiadające im bardziej zaawansowane parametry w trybie eksperta – patrz poniżej.

- **Przedrostek** tekst w obiekcie **Port komunikacyjny**, który będzie drukowany przed danymi otrzymanymi od urządzenia zewnętrznego.
- **Przyrostek** tekst w obiekcie **Port komunikacyjny**, który będzie drukowany po danych otrzymanych od urządzenia zewnętrznego.

Ustawienia eksperta – określają zasady przetwarzania danych otrzymanych od urządzenia zewnętrznego, a także sposób potwierdzenia stanów drukarki tj.: start drukowania, stop drukowania, wydrukowano projekt, przesyłanych do urządzenia.

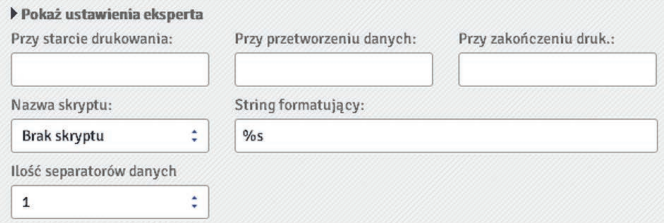

- **Przy starcie drukowania** określa dane jakie będą przesłane z drukarki do urządzenia zewnętrznego zaraz po uruchomieniu drukowania (po naciśnięciu przycisku **Start dru**kowania na panelu Kontrola drukarki).
- **Przy przetworzeniu danych** określa dane jakie bedą przesłane z drukarki do urządzenia zewnętrznego po każdym wydruku projektu zawierającego obiekt **Port komunika**cyjny.
- **Przy zakończeniu druk.** określa dane jakie beda przesłane z drukarki do urządzenia

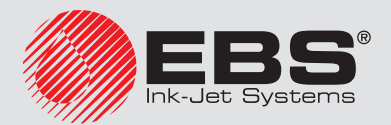

zewnętrznego zaraz po zatrzymaniu drukowania (po naciśnięciu przycisku **Stop druko**wania na panelu Kontrola drukarki).

- Nazwa skryptu pole to pozwala wybrać skrypt do którego zostaną przekazane dane w celu ich przetworzenia przed wydrukiem (pozwala to na wyszukiwanie danych do wydruku np. w bazie danych, Excelu, pliku csv itp.). Pliki ze skryptami muszą znajdować się w katalogu CustomData na partycji użytkownika znajdującej się w pamięci wewnętrznej drukarki. Dostęp do tej partycji jest możliwy przez otoczenie sieciowe. Nazwa dodanego pliku pojawi się na liście wyboru. Więcej informacji na temat skryptów znajduje się w dokumencie *Skrypty PHP dla obiektu PORT KOMUNIKACYJNY drukarek EBS Ink-Jet Systems*.
- Ciąg formatujący zaawansowany sposób formatowania danych przesyłanych z urządzenia zewnętrznego do drukarki. Pole to określa jak przychodzące dane będzie interpretował procesor zarządzający drukowaniem. Wykorzystywane znaczniki %s – oznacza ciąg znaków, %d – liczbę.
- **Ilość separatorów danych** określa na ile części będą podzielone dane transmitowane za pośrednictwem portu komunikacyjnego. Jeżeli parametr ten ustawiony jest na 1, to cała zawartość przesłana do portu komunikacyjnego będzie wydrukowana na tym obiekcie. W innym przypadku użytkownik ma możliwość wyboru do jakich obiektów mają trafić poszczególne części danych przesłanych za pośrednictwem portu komunikacyjnego, przy czym część pierwsza zawsze trafi do tego obiektu. Gdy parametr **Ilość** separatorów danych będzie ustawiony na wartość większą niż 1 dodatkowo dostępne będą następujące opcje:
	- Znak separatora określa znak, który będzie oddzielał poszczególne części z danych transmitowanych za pomocą portu komunikacyjnego. Dodatkowo istnieje możliwość podania kodu ASCII znaku, który ma stanowić separator odbieranych danych. W tym celu zaznacz **kod ASCII**, a w pole **Znak separatora** wpisz dziesiętnie wartość kodu ASCII, który ma być interpretowany jako znak separatora danych.
	- Obiekt X oznacza nazwę obiektu, do którego ma trafić określona X-em część odseparowanych danych odebranych przez port. Do wyboru są tylko obiekty, które znajdują się w danym projekcie, a do których dane te mogą trafić. Maksymalna ilość odseparowanych danych to 10 (np. jeżeli w projekcie jest 12 obiektów, to dane mogą zostać podzielone do 10–ciu z nich). Obiekt zawierający część danych z portu komunikacyjnego również zostanie podświetlony kolorem.

Możesz przekonwertować obiekt typu **Port komunikacyjny** na inny typ obiektu tekstowego za pomocą przycisku Rejestry specjalne.

Naciśnij przycisk Zapisz, aby zatwierdzić ustawione wartości parametrów i wstawić obiekt do projektu.

## <span id="page-89-0"></span>4.2.4.12. Obiekt tekstowy – Plik tekstowy

Obiekt tekstowy Plik tekstowy służy do drukowania danych zapisanych w pliku TXT.

W edytorze projektu naciśnij przycisk  $\mathbf T$ , a następnie  $\mathbf F$ , aby wstawić do projektu nowy obiekt tekstowy typu Plik tekstowy.

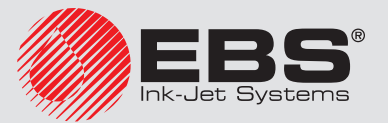

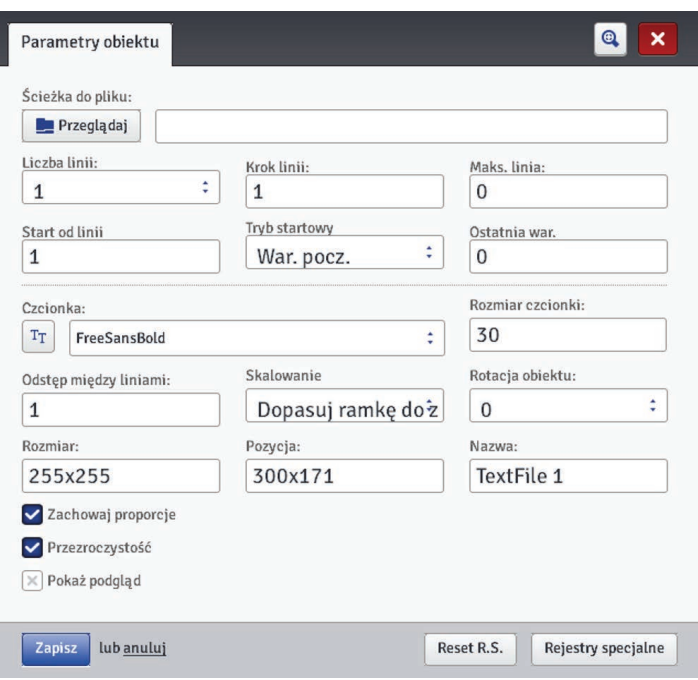

Naciśnij przycisk **- Przeglądaj** i w wyświetlonym oknie wybierz z listy nazwę pliku, a następnie naciśnij przycisk Wybierz plik, aby wczytać plik tekstowy.

Parametry obiektu Plik tekstowy:

- **Liczba linii** liczba wierszy, które mają zostać wstawione do obiektu z pliku tekstowego.
- **Krok linii** liczba wierszy, o którą przesuwają się dane z pliku tekstowego, przy każdym kolejnym wydruku. Gdy Liczba linii jest większa od wartości Krok linii, to dane przesuną się o wartość Liczba linii.
- Maks. linia ostatni wiersz tekstu, który ma być uwzględniony na wydruku.
- **Start od linii** wiersz tekstu, który ma zostać wstawiony do obiektu jako pierwszy.
- Parametr Tryb startowy umożliwia ustawienie wartości, która linia z pliku tekstowego ma być wczytana po wznowieniu pracy drukarki. Możliwe są 2 warianty:
	- War. pocz. wczytana zostanie wartość ustawiona jako Start od linii,
	- **Ostatnia war.** wczytana zostanie linia przesunięta o **Krok linii** w stosunku do linii, na której zakończyło się drukowanie.
- Ostatnia war. wskazuje na linię, która była wydrukowana jako ostatnia. Warunkiem zapamiętania tej wartości jest prawidłowe wyłączenie drukarki – patrz rozdział *[3.5.2.](#page-17-0)  [Wyłączanie drukarki \(s.](#page-17-0) 18)*.

Naciśnięcie przycisku Reset R.S. daje możliwość zmiany parametru Start od linii. Parametr jest dostepny dla liczników, które parametr Tryb startowy mają ustawione na War. pocz..

Możesz przekonwertować obiekt typu Plik tekstowy na inny typ obiektu za pomocą przycisku Rejestry specjalne.

Naciśnij przycisk Zapisz, aby zatwierdzić ustawione wartości parametrów i wstawić obiekt do projektu.

#### <span id="page-90-0"></span>4.2.4.13. Obrazek

W edytorze projektu naciśnij przycisk $\Box$ , aby wstawić do projektu nowy obiekt typu **Obraz**.

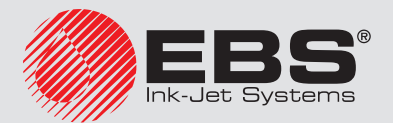

Naciśnij przycisk **Przeglądaj**, aby wczytać obrazek do druku z pamięci drukarki i w wyświetlonym oknie wybierz z listy nazwę pliku, a następnie naciśnij przycisk Wybierz obrazek (patrz *[4.2.5.1. Menadżer obrazków \(s.](#page-96-1) 97)*). Drukarka obsługuje pliki w formacie PNG.

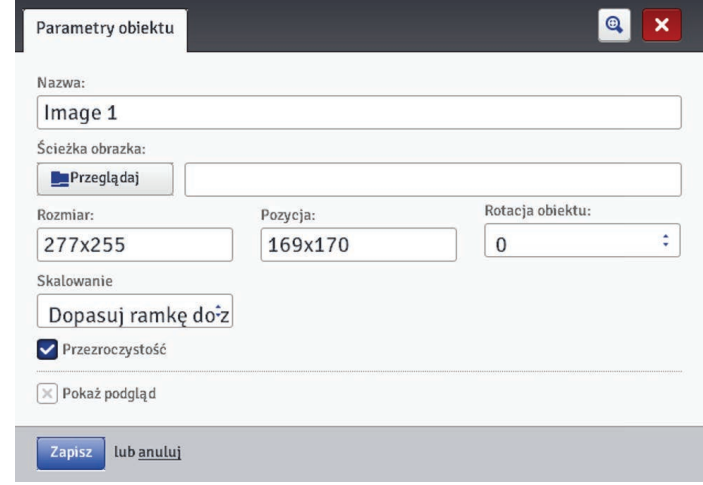

Naciśnij przycisk Zapisz, aby zatwierdzić ustawione wartości parametrów i wstawić obiekt do projektu.

#### 4.2.4.14. KOD KRESKOWY

W edytorze projektu naciśnij przycisk  $\| \mathbf{I} \|$ , aby wstawić do projektu nowy obiekt typu Kod kreskowy.

Kod kreskowy może mieć następujące formy:

- Zwykły kod kreskowy,
- kod kreskowy zawierający rejestr specjalny typu Data/Czas, Licznik, Port komunikacyjny, Plik tekstowy.

<span id="page-91-0"></span>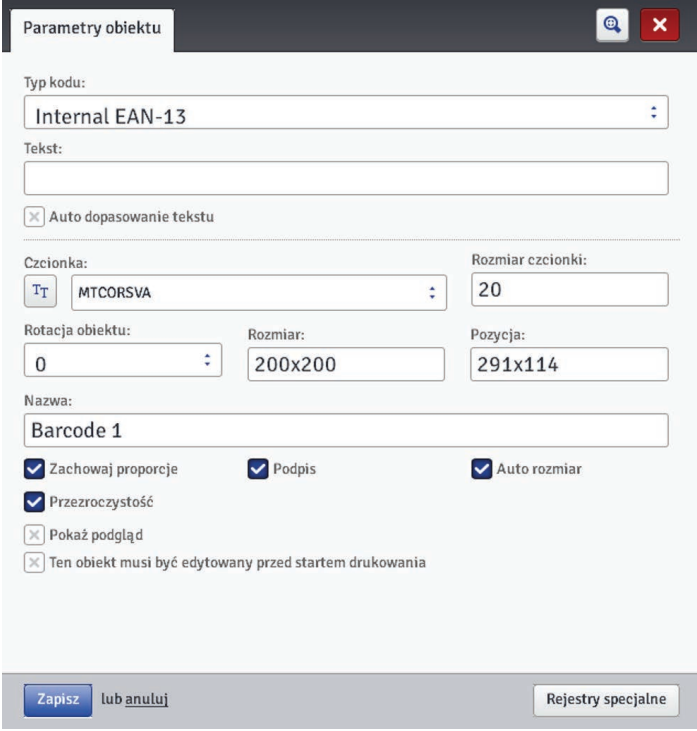

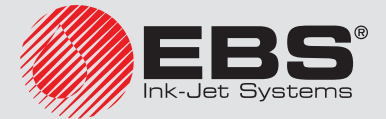

Dostępne są następujące rodzaje kodów kreskowych:

- Numeryczne: EAN–2, EAN–5,EAN–8, EAN–13, EAN–5 + EAN–2, EAN–8 +EAN–2, EAN–8 + EAN–5, EAN–13 +EAN–2, EAN–13 + EAN–5, Code 25, Code 11, Code 25 Industrial, Code 25 Interleaved, Code25 IATA, Code 25 Data Logic, Codabar, Leticode, Identcode, GS1 DataBar–14, GS1 DataBar Limited, GS1 DataBar Expanded, UPC–A, UPC–E, PostNet, MSI Plessey, Pharmacode One–Track, Pharmacode Two–Track, ITF–14, PZN.
- Alfanumeryczne: Code 39, Code 39 Extented, GS!–128 (UCC/EAN–128), Code 128, Code 16k, Code 93, Telepen Alpha, 2D:PDF417, 2D:PDF417 Turncated, 2D:QR Code, Australia Post 4–State, Royal Mail 4–State (RM4SCC), 2D:Data Matrix, 2D:MicroPDF417.

W pole Tekst wpisz ciąg znaków, który ma być przedstawiony za pomocą kodu kreskowego. Pamiętaj, aby dopasować typ kodu do ilości i rodzaju znaków. Szczegółowe informacje dotyczące formatów poszczególnych kodów wyświetlane są podczas wybierania typu kodu. Gdy pole zmienia kolor na czerwony, oznacza to, że wpisany ciąg znaków nie jest odpowiedni dla danego typu kodu (nieodpowiednia ilość znaków lub ich rodzaj).

Zaznaczenie "pola wyboru" parametru **Auto dopasowanie tekstu** powoduje, że wielkość **Podpisu** kodu jest dostosowana do wielkości kodu kreskowego. Gdy "pole wyboru" parametru **Auto dopasowanie tekstu** jest odznaczone, możesz zmienić wartości parametrów Czcionka, Rozmiar czcionki oraz zmienić parametr Zachowaj proporcje.

Dla obiektu kod kreskowy możesz zmienić następujące parametry:

- **Typ obram.** typ ramki kodu kreskowego (dostępny dla wybranych kodów, nie dotyczy kodów wewnętrznych zawierających w nazwie Internal), możliwe są trzy warianty:
	- brak brak ramki,
	- **bind** linie ramki na górze i na dole kodu,
	- **box** linie ramki z każdej strony kodu.
- Rozmiar obram. szerokość ramki kodu kreskowego (dostępny dla wybranych kodów, nie dotyczy kodów wewnętrznych zawierających w nazwie Internal), umożliwia zmianę szerokości ramki, gdy Typ obram. ustawiona jest na bind lub box.
- odznaczenie "pola wyboru" **Zachowaj proporcje** (pole jest dostępne gdy pole wyboru" parametru **Auto dopasowanie tekstu** jest odznaczone) daje możliwość zmiany parametru Rozmiar czcionki X i Y.
- "pole wyboru" **Podpis** określa czy dany kod ma mieć jawnie wpisaną zawartość. Niektóre kody zwłaszcza 2D nie mają możliwości wyświetlenia podpisu, dlatego włączenie tej wartości w przypadku tego rodzaju kodu nie spowoduje dodanie do symbolu kodu podpisu.
- Zaznaczenie pola "przycisk wyboru" parametru **Auto rozmiar** powoduje, że ramka obiektu jest równa rozmiarowi obiektu. Odznaczone pole "przycisk wyboru" umożliwia zmianę rozmiaru ramki bez zmiany wielkości obiektu.

Jeżeli istnieje potrzeba edycji kodu kreskowego tuż przed wydrukiem, zaznacz pole "przycisk wyboru" Ten obiekt musi być edytowany przed startem drukowania. Po naciśnięciu przycisku Start drukowania zostanie wyświetlone okno, w którym można zmienić wartość kodu.

Możesz przekonwertować obiekt typu Zwykły kod kreskowy na inny typ kodu kreskowego za pomocą przycisku Rejestry specjalne. Pozwala to przedstawić parametr Data/Czas, Licznik, dane z urządzenia zewnętrznego przesyłane poprzez Port komunikacyjny oraz dane parametru **Plik tekstowy** za pomocą kodu kreskowego.

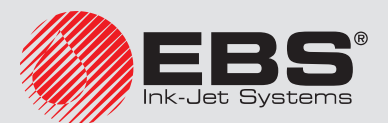

Naciśnij przycisk Zapisz, aby zatwierdzić ustawione wartości parametrów i wstawić obiekt do projektu.

## 4.2.4.15. Obiekty typu Kształt

Obiekty typu Kształt wstawiane są w pole edycji przez rysowanie kształtu wstawianego. Kliknięcie w polu edycyjnym powoduje postawienie pierwszej części kształtu (np. końca linii, wierzchołka prostokąta), następnie przesunięcie kursora myszki powoduje wygenerowanie podglądu obiektu wstawianego, a kliknięcie kolejny raz na polu edycyjnym umożliwia wstawienie obiektu którego podgląd był prezentowany w czasie jego tworzenia tj. w czasie poruszania kursorem myszki po pierwszym kliknięciu.

## *4.2.4.15.1. Obiekt typu Kształt – Linia*

Obiekt typu Kształt – Linia umożliwia wydruk linii ciągłej.

W edytorze projektu naciśnij przycisk $\widetilde{\circ}^{\square}$ , a następnie  $\diagup$ , aby narysować obiekt typu Linia. Zaznacz obiekt i naciśnij przycisk , aby otworzyć okno Parametry obiektu.

<span id="page-93-0"></span>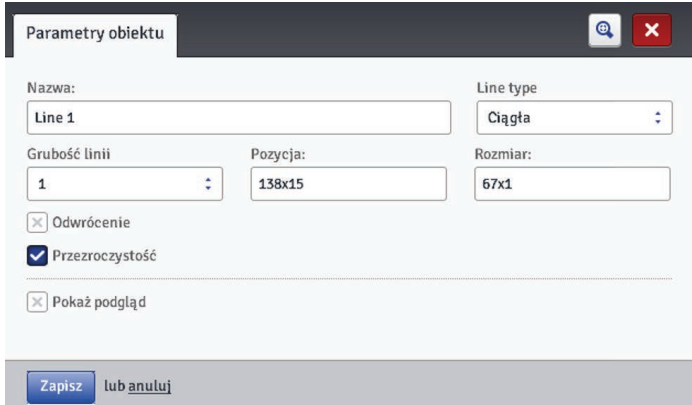

Możesz ustawić Grubość linii od 1 do 30. Grubość linii wyrażona jest w kropkach (pikselach).

Zaznaczenie pola "przycisk wyboru" parametru Odwrócenie powoduje, że w miejscu, gdzie Linia "przykrywa" inny obiekt znajdujący się na niższej warstwie, część wspólna linii i innego obiektu nie będzie drukowana.

Naciśnij przycisk Zapisz, aby zatwierdzić ustawione wartości parametrów.

## <span id="page-93-1"></span>*4.2.4.15.2. Obiekt typu Kształt – Prostokąt*

Obiekt typu Kształt – Prostokąt umożliwia wydruk dowolnego prostokąta: samych konturów lub figury wypełnionej (zaznaczone pola "przycisk wyboru" parametru Wypeł– nienie).

W edytorze projektu naciśnij przycisk $\widehat{\circ}^{\square}$ , a następnie **Prostokąt**, aby narysować obiekt typu Prostokąt. Zaznacz obiekt i naciśnij przycisk , aby otworzyć okno Parametry obiektu.

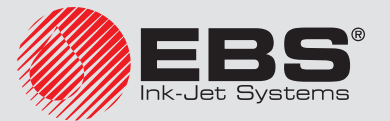

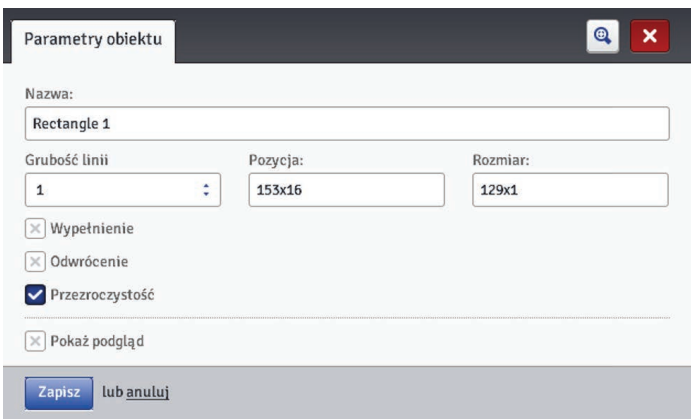

Zaznaczenie pola "przycisk wyboru" parametru **Odwrócenie** powoduje, że w miejscu gdzie Prostokąt "przykrywa" inny obiekt znajdujący się na niższej warstwie, część wspólna prostokąta i innego obiektu nie będzie drukowana.

Parametrem Grubość linii możesz ustawić grubość konturu Prostokata. Parametr ten jest nieaktywny, gdy pole "przycisk wyboru" parametru Wypełnienie jest zaznaczone. Naciśnij przycisk Zapisz, aby zatwierdzić ustawione wartości parametrów.

## *4.2.4.15.3. Obiekt typu Kształt – Elipsa*

Obiekt typu Kształt – Elipsa umożliwia wydruk dowolnej elipsy: samych konturów lub figury wypełnionej (zaznaczone pola "przycisk wyboru" parametru Wypełnienie).

W edytorze projektu naciśnij przycisk $\widetilde{\diamond}^\square$ , a następnie  $\bigcirc$  Elipsa, aby narysować obiekt typu **Elipsa**. Zaznacz obiekt i naciśnij przycisk , aby otworzyć okno **Parametry obiek**tu.

<span id="page-94-0"></span>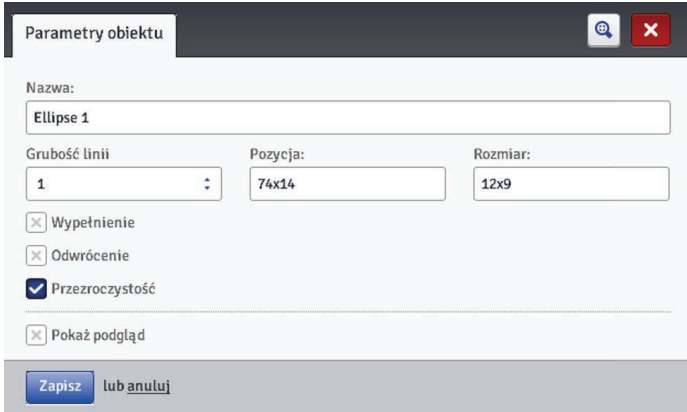

Zaznaczenie pola "przycisk wyboru" parametru **Odwrócenie** powoduje, że w miejscu gdzie Elipsa "przykrywa" inny obiekt znajdujący się na niższej warstwie, część wspólna elipsy i innego obiektu nie będzie drukowana.

<span id="page-94-1"></span>Parametrem Grubość linii możesz ustawić grubość konturu Elipsy. Parametr ten jest nieaktywny, gdy pole "przycisk wyboru" parametru Wypełnienie jest zaznaczone. Naciśnij przycisk Zapisz, aby zatwierdzić ustawione wartości parametrów.

## 4.2.4.16. Lista obiektów

Listę wszystkich obiektów występujących w projekcie wywołuje się naciśnięciem przycisku  $\triangleright$ znajdującego się na prawym pionowym pasku narzędzi.

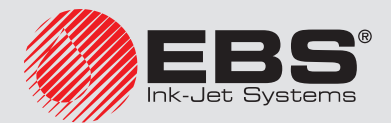

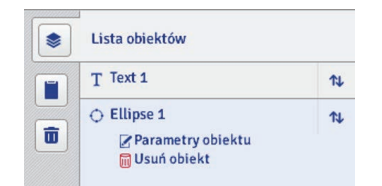

Kliknięcie lewym klawiszem myszy na nazwie obiektu sprawia, że podświetla się on na kolor niebieski i rozwija się menu: Parametry obiektu oraz Usuń obiekt. Nazwa obiektu podświetlona na kolor czerwony oznacza błąd (rodzaj błędu wyświetla się na ekranie znajdującym się w dolnej części okna przeglądarki - patrz *[4.2.10. Komunikaty \(s.](#page-105-0) 106)*). Na liście obiektów możesz wykonać następujące operacje:

- zmienić kolejność obiektów na liście, a tym samym kolejność ułożenia obiektów na obszarze edycji (ostatni obiekt na liście leży na najniższej warstwie, pierwszy na najwyższej) za pomocą przycisku  $\uparrow \downarrow$
- edytować zaznaczony obiekt; po naciśnięciu przycisku zostanie otworzone okno z parametrami obiektu,
- usunąć zaznaczony obiekt za pomocą przycisku usunięty obiekt zostanie przeniesiony do kosza – patrz *[4.2.4.18. Kosz \(s.](#page-95-1) 96)*.

# 4.2.4.17. Schowek

Schowek wywołuje się naciśnięciem przycisku znajdującego się na prawym pionowym pasku narzędzi.

<span id="page-95-0"></span>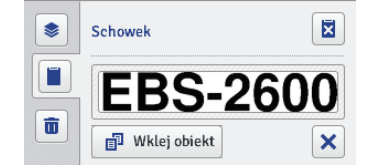

Na obiektach schowka możesz wykonać następujące operacje:

- usunąć pojedynczy obiekt ze schowka za pomocą przycisku  $\bigtimes$  lub wszystkie obiekty za pomocą przycisku X.
- wkleić obiekt ze schowka do projektu za pomocą przycisku  $\mathbb{\overline{P}}$  Wklei obiekt.

## 4.2.4.18. Kosz

Kosz wywołuje się naciśnięciem przycisku  $\blacksquare$  znajdującego się na prawym pionowym pasku narzędzi.

<span id="page-95-1"></span>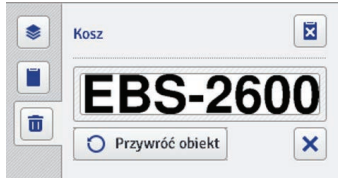

Na obiektach kosza możesz wykonać następujące operacje:

- usunąć pojedynczy obiekt z kosza za pomocą przycisku  $\blacktriangleright$  lub wszystkie obiekty za pomocą przycisku X
- przywrócić zaznaczony obiekt na listę obiektów za pomocą przycisku $\bullet$  Przywróć obiekt.

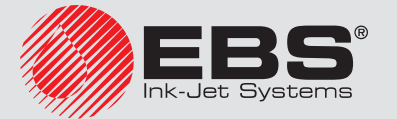

## **4.2.5. Narzędzia**

#### <span id="page-96-1"></span>4.2.5.1. Menadżer obrazków

W menu  $\prod$  Narzędzia, znajdującym się na pasku menu, wybierz Menadżer obrazków. Za pomocą menadżera możesz:

- zapisać nowy obrazek w pamięci drukarki naciskając przycisk **Talnstaluj nowy ob**razek. W wyświetlonym oknie naciśnij na pole tekstowe lub przycisk Przeglądaj i wybierz z dysku komputera obrazek do zainstalowania. Operację zatwierdź przyciskiem **Instaluj wybrany obrazek**. Liczba zainstalowanych obrazków jest ograniczona dostępną pamięcią drukarki.
- usunąć obrazek z pamięci drukarki zaznacz jego nazwę na liście i naciśnij przycisk

# Usuń zaznaczony obrazek.

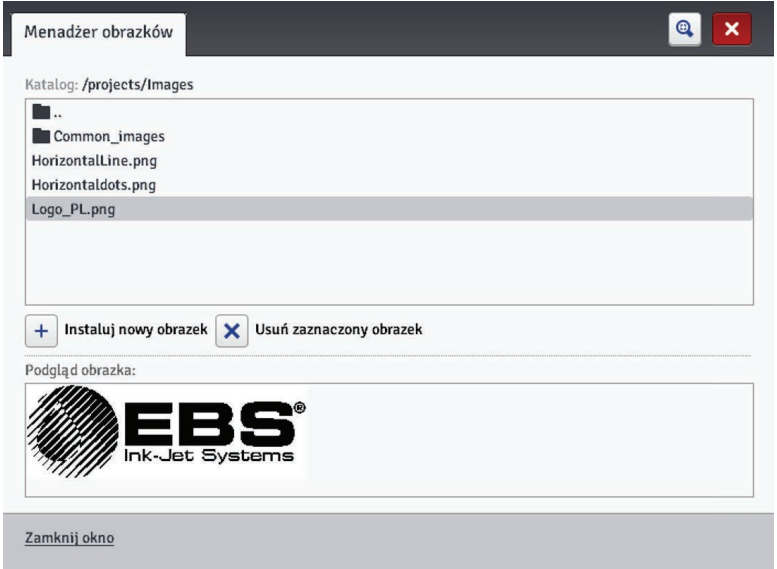

## <span id="page-96-0"></span>4.2.5.2. Menadżer czcionek

W menu  $\prod$  Narzędzia, znajdującym się na pasku menu, wybierz Menadżer czcionek. Za pomocą menadżera możesz:

- dodać nową czcionkę naciskając przycisk **Izmieraluj nową czcionkę**. W wyświetlonym oknie naciśnij na pole tekstowe lub przycisk **Przeglądaj** i wybierz z dysku komputera czcionkę do zainstalowania. Operację zatwierdź przyciskiem **Instaluj wybraną** czcionkę. Przed instalacją czcionki zalecamy zapoznać się z licencją używania danej czcionki. Liczba zainstalowanych czcionek jest ograniczona dostępną pamięcią drukarki.
- usunąć czcionkę z pamięci drukarki zaznacz jej nazwę na liście i naciśnij przycisk Usuń zaznaczoną czcionkę.

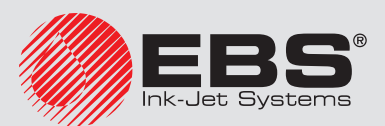

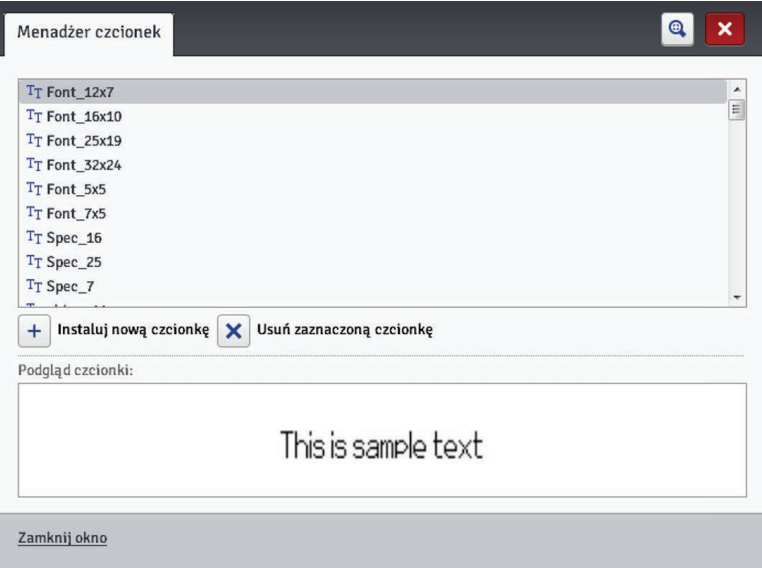

# 4.2.5.3. Menadżer plików tekstowych

W menu  $\prod$  Narzędzia, znajdującym się na pasku menu, wybierz Menadżer plików tekstowych. Za pomocą menadżera możesz:

- dodać nowy plik tekstowy naciskając przycisk **Instaluj nowy plik tekstowy**. W wyświetlonym oknie naciśnij na pole tekstowe lub przycisk **Przeglądaj** i wybierz z dysku komputera plik do zainstalowania. Operację zatwierdź przyciskiem **E**nstaluj wybrany plik tekstowy. Liczba zainstalowanych plików jest ograniczona dostępną pamięcią drukarki.
- usunąć plik tekstowy z pamięci drukarki zaznacz jego nazwę na liście i naciśnij przy $c$ isk  $\hat{\mathsf{X}}$  Usuń zaznaczony plik tekstowy.

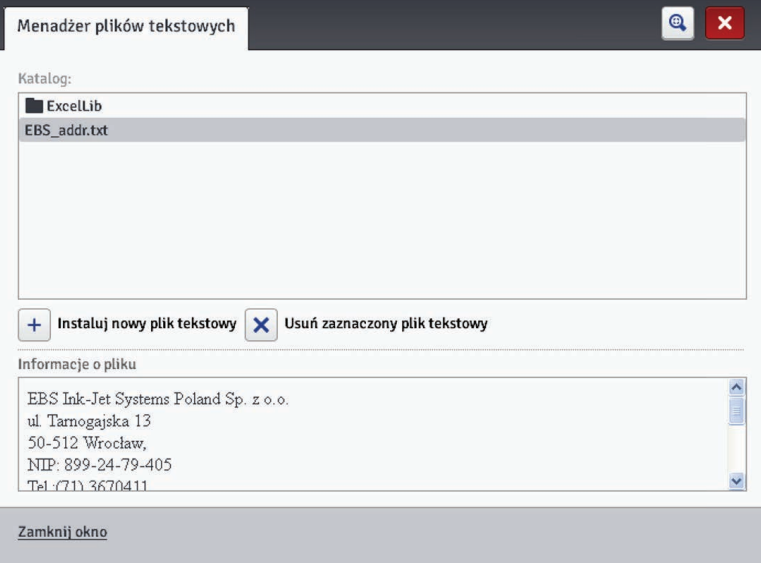

#### 4.2.5.4. Menadżer użytkowników

W menu  $\prod$  Narzędzia, znajdującym się na pasku menu, wybierz Menadżer użytkowni-

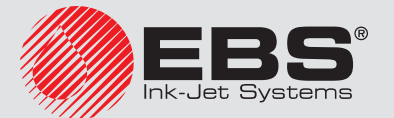

ków. Funkcje menadżera są dostępne dla użytkowników należących do grupy Administrator. Za pomocą menadżera możesz:

- dodać nowego użytkownika naciskając przycisk  $\ddot{\cdot}$ . W wyświetlonym oknie uzupełnij pola Login, Hasło i Powtórz hasło. Możesz dodać obrazek identyfikujący użytkownika – naciśnij na pole tekstowe lub przycisk  $\blacksquare$  Wybierz obrazek użytkownika i wybierz z dysku komputera plik do wczytania. Operację zatwierdź przyciskiem Wybierz obrazek. Zaznacz pole "przycisk wyboru" przy grupie do której ma należeć użytkownik.
- edytować dane istniejącego użytkownika zaznaczając jego nazwę na liście i naciskając przycisk .
- usunąć użytkownika zaznaczając jego nazwę na liście i naciskając przycisk -
- włączyć autologowanie wybranego użytkownika po uruchomieniu Web User Interface zaznaczając pole "przycisk wyboru" Włacz auto-logowanie i wybierając jego nazwę z rozwijanej listy.

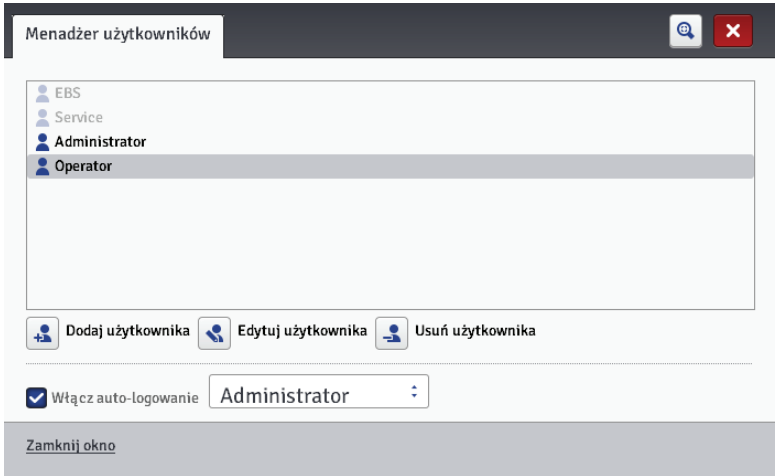

Z punktu widzenia użytkownika drukarki istotne są dwie grupy dostępu: Administrator i Operator.

Administrator i użytkownicy dodani do grupy Administrator mają dostęp do edytora projektów i parametrów, narzędzi oraz kontroli drukarki a także mogą dodawać nowych użytkowników oraz edytować i usuwać już istniejących.

Operator i użytkownicy dodani do grupy Operator mają dostęp jedynie do obsługi drukarki: otworzenia projektu do druku, rozpoczęcia i zatrzymania druku. Opcje niedostępne zostają wyszarzone.

## <span id="page-98-0"></span>4.2.5.5. Menadżer sieci drukarek

W menu  $\prod$  Narzędzia, znajdującym się na pasku menu, wybierz Menadżer sieci drukarek. Za pomocą menadżera możesz:

- dodać nowa drukarke do sieci naciskając przycisk **Dodaj drukarke**. W wyświetlonym oknie uzupełnij pola Nazwa drukarki (nazwę ułatwiającą identyfikację drukarki na liście) i **IP drukarki** oraz wybierz z rozwijanej listy **Model drukarki**, a nastepnie naciśnij przycisk Dodaj.
- dodać nową drukarkę do sieci naciskając przycisk Wyszukiwanie drukarek. Otoczenie zostanie przeszukane i dostępne drukarki zostaną wyświetlone na liście. Do sieci można dodać wybraną drukarkę zaznaczając pole "przycisk wyboru" przy nazwie

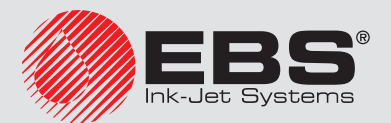

drukarki, bądź wszystkie drukarki naciskając przycisk **Odwróć zaznaczenie**, a następnie naciskając przycisk Dodaj wybrane drukarki.

- edytować dane istniejącej na liście drukarki zaznaczając jej nazwę i naciskając przycisk Edytuj drukarkę .
- usunąć drukarkę z listy zaznaczając jej nazwę i naciskając przycisk  $\bigtimes$ Usuń drukarkę.

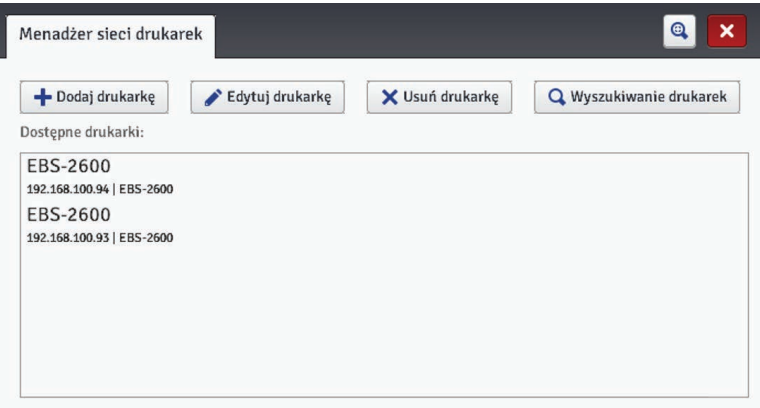

Zarządzać drukarkami z listy możesz poprzez Sieć drukarek. Okno sieci drukarek wywołuje się poprzez naciśnięcie na przycisk **Sieć drukarek**, który znajduje się na pasku na dole ekranu edytora WUI – patrz *[4.2.2. Ekran roboczy edytora EBS Web User Interface \(s.](#page-69-0) 70)*.

W oknie Sieć drukarek wyświetla się lista drukarek z informacjami o:

- typie drukarki.
- adresie IP drukarki,
- statusie drukowania.
- statusie zbiornika z atramentem.

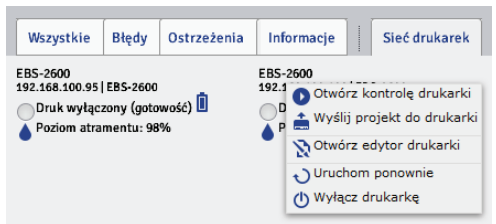

Wskaż kursorem nazwę drukarki i naciśnij lewy przycisk myszki. Rozwinie się podręczne menu za pomocą którego możesz:

- otworzyć okno kontroli drukarki patrz *[4.2.8. Kontrola drukarki \(s.](#page-104-0) 105)*,
- wysłać projekt do drukarki patrz *[4.2.4.4. Eksportuj projekt \(s.](#page-72-0) 73)*,
- otworzyć edytor EBS Web User Interface drukarki,
- uruchomić ponownie drukarkę,
- wyłączyć drukarkę.

#### 4.2.5.6. MENADŻER JEZYKÓW

W menu  $\mathbf{H}$  Narzędzia, znajdującym się na pasku menu, wybierz Menadżer języków. W nowym oknie przeglądarki zostanie wyświetlony edytor za pomocą którego możesz zmieniać nazwy menu, etykiety klawiszy oraz komunikaty wyświetlane na ekranie LCD drukarki i w edytorze drukarki. Z rozwijanej listy wybierz język, który chcesz edytować, a następnie wybierz Editor (komunikaty edytora EBS Web User Interface) lub LCD (komunikaty

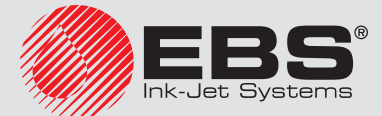

drukarki). Po zmianie tekstu naciśnij przycisk Save changes na dole strony.

## 4.2.5.7. Zarządzaj kontem

W menu  $\mathbf{H}$  Narzedzia, znajdującym się na pasku menu, wybierz Zarządzaj kontem. Za pomocą tego narzędzia możesz zarządzać danymi konta użytkownika aktualnie zalogowanego. Możesz nadać użytkownikowi nową nazwe. W tym celu w polu Login skasuj obecną nazwę i wpisz nową.

W celu zmiany hasła danego użytkownika, podaj **Stare hasło**, a następnie podaj i powtórz Nowe hasło. Nowe ustawienia dostępne są po potwierdzeniu przyciskiem Zapisz.

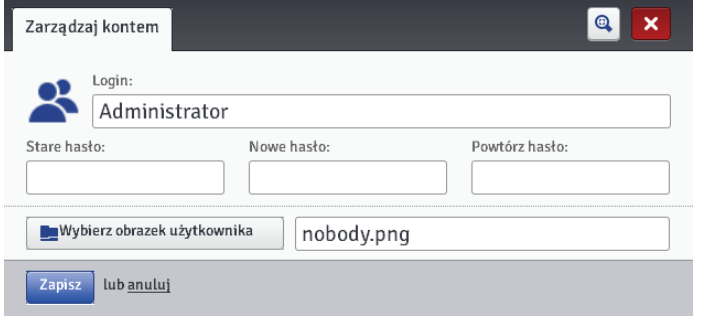

#### 4.2.5.8. Rozmiar o. roboczego

W menu  $\prod$  Narzędzia, znajdującym się na pasku menu, wybierz Rozmiar o. roboczego. Za pomocą tego narzędzia możesz precyzyjne ustawić szerokość okna roboczego. Wartość możesz wpisać w kropkach (px) lub centymetrach (cm) wybierając odpowiednie pole. Zmienioną wartość zatwierdź przyciskiem Zapisz.

Narzędzie to jest dostępne, gdy projekt jest otworzony do edycji.

<span id="page-100-0"></span>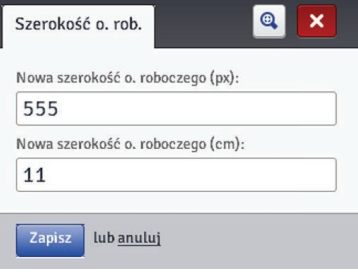

## 4.2.5.9. Symulacja wydruku

W menu  $\prod$  Narzędzia, znajdującym się na pasku menu, wybierz Symulacja wydruku. Za pomocą tego narzędzia możesz przeprowadzić test wydruku i zorientować się jak w rzeczywistości bedzie wyglądał projekt.

Narzędzie to jest dostępne, gdy projekt jest otworzony do edycji. Przeglądarka internetowa

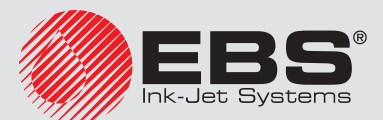

musi mieć odblokowaną możliwość wyświetlania wyskakujących okien.

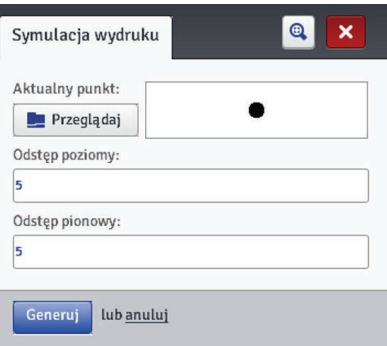

# 4.2.5.10. Koszt wydruku

W menu  $\prod$  Narzędzia, znajdującym się na pasku menu, wybierz Koszt wydruku. Za pomocą tego narzędzia możesz ustalić liczbę wydruków danego projektu z 1 litra atramentu (Liczba wydruków na litr) lub z 1 zbiornika atramentu (Liczba wydruków na zbiornik).

Liczba wydruków zależna jest od parametru Liczba pikseli projektu oraz parametru drukowania **Intensywność wydruku**, którego wartość wybierana jest z rozwijanej listy.

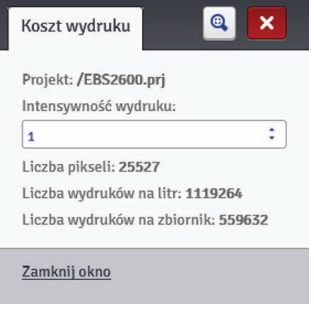

#### **4.2.6. Ustawienia**

#### 4.2.6.1. Ustawienia główne

W menu  $\mathbf{\ddot{W}}$  Ustawienia, znajdującym się na pasku menu, wybierz Ustawienia główne. W zakładce Ustawienia ogólne możesz ustawić Język obsługi edytora oraz włączyć Statystyki (patrz *[4.2.4.12. Obiekt tekstowy – Plik tekstowy \(s.](#page-89-0) 90)*). Wprowadzone ustawienia zatwierdź przyciskiem Zapisz zmiany.

<span id="page-101-0"></span>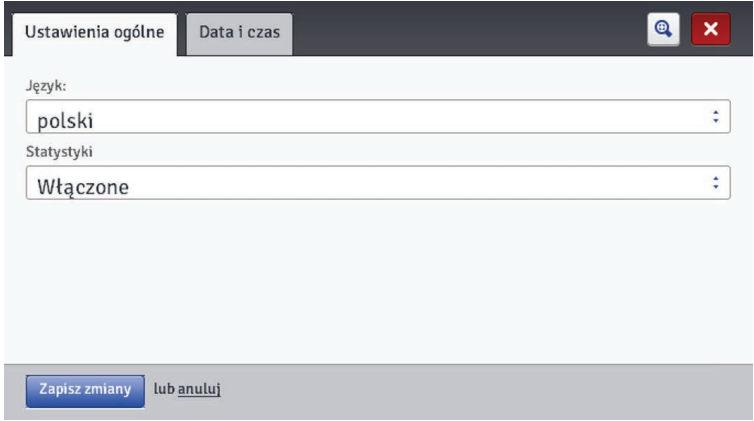

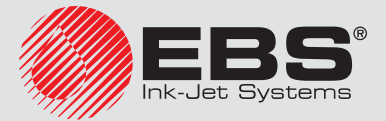

W zakładce **Data i czas** możesz ustawić parametry daty i czasu (ustawienie wartości daty i czasu oraz ich formatu i rozdzielających separatorów jako formatu domyślnego dla nowo tworzonych obiektów tekstowych typu Data/Czas).

Data i czas, które pojawiają się po wywołaniu menu Ustawienia główne są aktualną datą i aktualnym czasem drukarki.

Możesz zapisać w drukarce dowolną datę oraz dowolny czas edytując je w polach Data

i Czas i przesyłając do drukarki naciskając przycisk **... Ustaw datę w drukarce**.

Możesz zsynchronizować datę i czas drukarki i komputera naciskając kolejno przyciski

**Pobierz datę z komputera i La Ustaw datę w drukarce.** 

Zmiany formatu daty i czasu oraz separatorów zatwierdzane sa przyciskiem **Zapisz zmiany**.

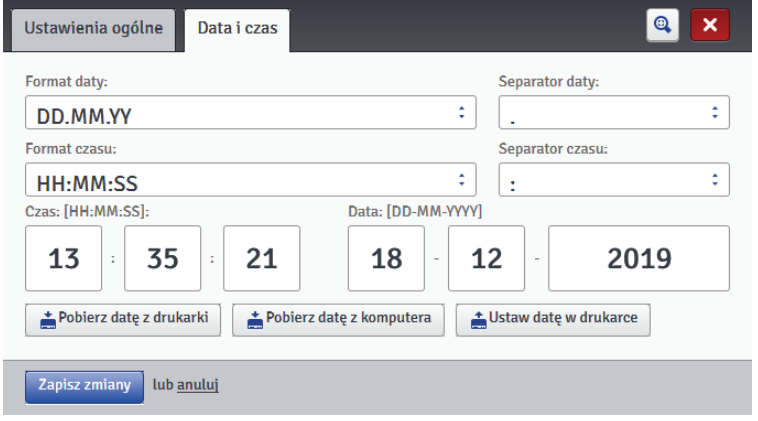

# 4.2.6.2. PARAMETRY TRANSPORTERA

W menu  $\overset{\bullet}{\blacktriangle}$  Ustawienia, znajdującym się na pasku menu, wybierz Parametry transportera. Drukarka wyposażona jest w praktyczne narzędzie, które służy zmierzeniu prędkości transportera lub stałej enkodera czujnika prędkości. Wykonaj następujące czynności, aby wykonać pomiar:

- 1. Ustaw na transporterze produkcyjnym 2 przedmioty w odległości 1m (odległość mierzona między początkami przedmiotów). Istotne jest aby przedmioty miały taką wielkość, aby przy przesunięciu przed fotodetektorem spowodowały zmianę jego stanu.
- 2. Naciśnij przycisk Wykryj stałą enkodera lub Wykryj prędkość transportera.
- 3. Uruchom przesuw transportera produkcyjnego. Po przesunięciu obu przedmiotów przed fotodetektorem, stała enkodera bądź prędkość transportera zostanie automatycznie wyświetlona w odpowiednim polu.
- 4. Zmiany parametrów potwierdź naciśnięciem przycisku Użyj aktualnych ustawień.

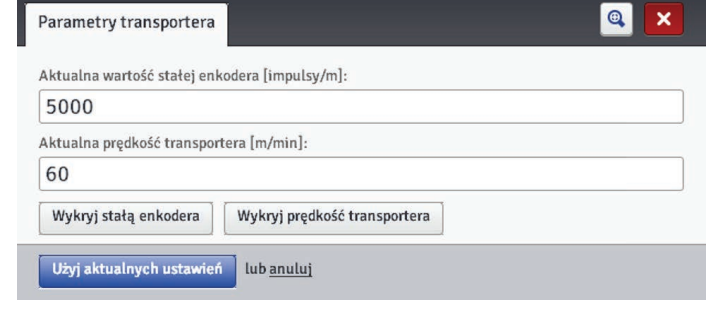

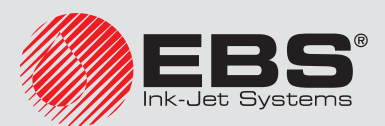

## **4.2.7. Serwis**

## 4.2.7.1. Aktualizacja

W menu **SK Serwis**, znajdującym się na pasku menu, wybierz **Aktualizacja**.

Aktualizacje oprogramowania sprawiają, że drukarka zawsze zawiera aktualne i usprawnione oprogramowanie, zapewniające lepszą funkcjonalność urządzenia.

Nowe wersje oprogramowania są dostępne u dystrybutorów urządzeń EBS. Skontaktuj się ze swoim dystrybutorem, aby uzyskać oprogramowanie odpowiednie dla Twojej drukarki.

Aktualizacja może spowodować utratę projektów i ustawień indywidualnych, a także usunięcie zainstalowanych czcionek i obrazków. Upewnij się, że przed aktualizacją została wykonana kopia zapasowa projektów i plików, które chcesz zachować – patrz *[3.14.2. Eksport](#page-30-0)  [projektów \(s.](#page-30-0) 31)* za pomocą drukarki (jedynie eksport projektów) lub *[4.2.4.4. Eksportuj](#page-72-0)  [projekt \(s.](#page-72-0) 73)* za pomocą edytora WUI (eksport projektów i obrazków).

Naciśnij przycisk **Wybierz plik aktualizacji**. W wyświetlonym ekranie wybierz z listy plik aktualizacji z rozszerzeniem EBS i naciśnij przycisk Otwórz.

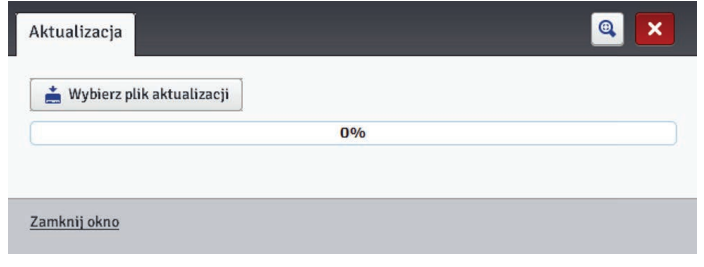

# 4.2.7.2. Log

W menu **SK Serwis**, znajdującym się na pasku menu, wybierz Log.

W oknie Log wyświetlane są wszystkie zdarzenia (np. logowanie użytkownika, otworzenie projektu do edycji, start drukowania itp.) jakie miały miejsce, zarówno podczas pracy drukarki (Dziennik drukarki) jak i korzystaniu z edytora (Dziennik edytora). Po przełączeniu się z jednej z tych opcji na drugą naciśnij przycisk  $\mathbf{F}$  Przeładuj plik, aby uaktualnić wyświetlane dane.

#### 4.2.7.3. Generuj raport serwisowy

W menu **SI Serwis**, znajdującym się na pasku menu, wybierz Generuj raport serwisowy. Funkcja ta umożliwia wygenerowanie elektronicznego raportu zawierającego informacje o stanie urządzenia. W przypadku pojawienia się problemu z drukarką, prześlij pocztą elektroniczną raport do dystrybutora lub oddziału zajmującego się serwisem drukarki. Jest to konieczne do rozpoczęcia procedury serwisowej. Analiza raportu przez wyspecjalizowany personel umożliwia identyfikację problemu, który pojawił się podczas pracy urządzenia. Raport serwisowy może służyć także do aktywacji nowej opcji w przypadku, gdy pojawi się problem ze standardową aktywacją. Na podstawie informacji z przesłanego raportu serwisowego zostanie przesłany plik umożliwiający aktywację nowej opcji – patrz *[4.2.7.4. Insta‑](#page-104-1) [lacja opcji \(s.](#page-104-1) 105)*.

Pojawienie się okna Raport po wybraniu polecenia Generuj raport serwisowy jest równoznaczne z rozpoczęciem generowania raportu.

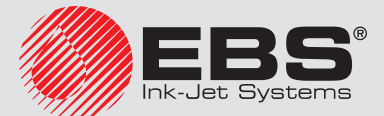

Gdy raport zostanie wygenerowany, w wyświetlonym oknie raportu naciśnii przycisk **Na**ciśnij, aby ściągnąć raport., a następnie wybierz lokalizację dla pliku raportu, aby zapisać raport na dysku komputera.

# <span id="page-104-1"></span>4.2.7.4. Instalacja opcji

W menu **SI Serwis**, znajdującym się na pasku menu, wybierz **Instalacja opcji**. Funkcjonalność ta umożliwia dodawanie różnych opcji oprogramowania w zależności od wymagań użytkownika. O możliwość dodawania dedykowanego oprogramowania zapytaj wyspecjalizowany personel zajmujący się dystrybucją oraz serwisem drukarek.

Wybierz plik znajdujący się na komputerze naciskając na pole tekstowe lub przycisk **E. Przeglądaj**, aby zainstalować dodatkową opcję. Po wybraniu pliku, w oknie pola tekstowego pojawi się ścieżka. Naciśnij przycisk **III Instalacja opcji**, aby wybrana opcja została dodana do oprogramowania drukarki.

# 4.2.7.5. Podglad LCD

W menu **SI Serwis**, znajdującym się na pasku menu, wybierz **Podgląd LCD**.

Dzięki podglądowi możesz za pomocą edytora sprawdzić co jest wyświetlane na ekranie LCD drukarki, a także obsługiwać drukarkę za pomocą myszki. Obraz będzie odświeżany po czasie wybranym z rozwijanej listy po zaznaczeniu pola "przycisk wyboru" przy parametrze Automatyczne odświeżanie po.

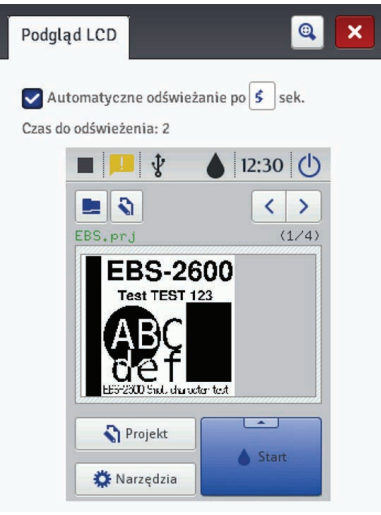

## <span id="page-104-0"></span>**4.2.8. Kontrola drukarki**

Patrz *5.2.2. Wywołanie druku projektu z [poziomu przeglądarki internetowej \(s.](#page-107-0) 108)*.

Menu **Kontrola drukarki** nie jest dostępne w Offline WUI, ale można zarządzać wybraną drukarką przez sieć drukarek – patrz *Sieć drukarek (s. 100)*.

## **4.2.9. Informacje**

#### 4.2.9.1. O programie

W menu  $\bullet$  Informacie, znajdującym się na pasku menu, wybierz O programie.

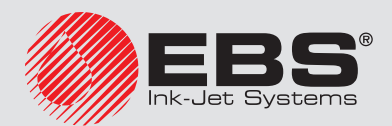

W wyświetlonym oknie możesz sprawdzić dane adresowe producenta oraz wersje oprogramowania drukarki.

Z punktu widzenia użytkownika w standardowej eksploatacji drukarki istotna jest informacja o wersji systemu (System version). Dzięki niej możesz sprawdzić czy posiadasz aktualną wersję oprogramowania.

Pozostałe numery wersji, a także numer seryjny urządzenia są niezbędne dla czynności diagnostycznych serwisu drukarki.

## 4.2.9.2. Statystyki eksploatacyjne

W menu **U**Informacje, znajdującym się na pasku menu, wybierz Statystyki eksploatacyjne. W wyświetlonym oknie możesz sprawdzić informacje o czasie pracy i liczbie wykonanych wydruków z podziałem na raport użytkownika i raport urządzenia (statystyki ogólne). Raport użytkownika jest zliczany dla wszystkich użytkowników sumarycznie. Jeżeli chcesz uzyskać odrębny raport dla danego użytkownika, to po rozpoczęciu pracy wyczyść statystyki. W tym celu zaznacz pole "przycisk wyboru" przy parametrze Raport użytkownika,

a następnie naciśnij przycisk Wyczyść statystyki.

Dodatkowe statystyki pokazujące ilość wykonanych wydruków z podziałem na poszczególne projekty dostępne są po ustawieniu parametru Statystyki na Włączone – patrz *[4.2.6.1.](#page-101-0)  [Ustawienia główne \(s.](#page-101-0) 102)*.

Raport jest uaktualniany po wyłączeniu drukowania (patrz *[5.2. Drukowanie projektu](#page-107-1)  (s. [108\)](#page-107-1)*) oraz zamknięciu i ponownym otwarciu okna statystyk.

#### **4.2.10. Komunikaty**

Ważne informacje związane z pracą drukarki są sygnalizowane rozwinięciem okna komunikatów na dole ekranu roboczego edytora EBS Web User Interface.

<span id="page-105-0"></span>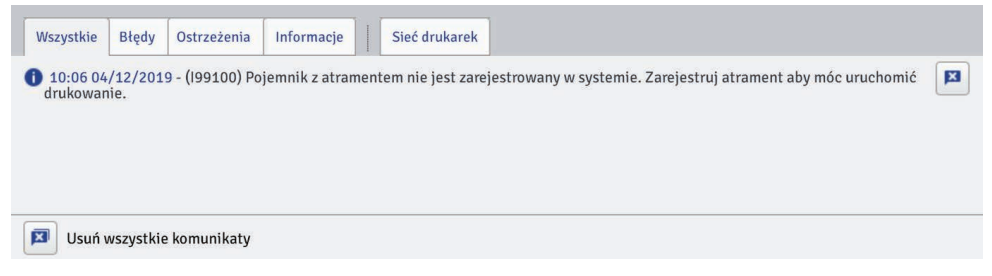

Informacje te prezentowane są w czterech zakładkach:

- wszystkie komunikaty,
- komunikaty błędu $\bm{\alpha}$
- komunikaty ostrzegawcze  $\mathbf{A}$ .
- komunikaty informacyjne  $\mathbf 0$ .

Komunikaty wyświetlane są jeden pod drugim. Możesz usunąć pojedynczy komunikat naciskając przycisk $\mathbf{X}$  lub usunąć wszystkie naciskając przycisk $\mathbf{X}$ .

Jeżeli w danym momencie nie ma komunikatów okno wiadomości jest zwinięte.

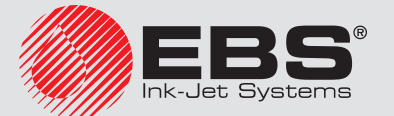

# **5. Drukowanie**

Po każdorazowym włączeniu drukarki, przed wykonaniem docelowego wydruku przeprowadź wydruk próbny, aby upewnić się, że wszystkie parametry drukowania są ustawione we właściwy sposób oraz, że wyrzut atramentu z dysz jest prawidłowy.

# **5.1. Otworzenie projektu do druku**

## **5.1.1. Otworzenie projektu do druku z poziomu LCD drukarki**

Otwórz projekt do druku za pomocą przycisku (*[G](#page-14-0)*) lub wybierz projekt za pomocą przycisków przełączania między projektami  $\langle \rangle$ lub  $\langle \rangle$  (w obrębie danego katalogu). Projekt otworzony do druku możesz przed wydrukiem edytować. Możesz zmienić:

- zawartość projektu naciśnij przycisk edycji (*[H](#page-14-1)*), a następnie przycisk Projekt,
- parametry drukowania (ogólne) naciśnij przycisk edycji (*[H](#page-14-1)*), a następnie przycisk **X** Parametry.

Po edycji naciśnij przycisk (*[M](#page-14-2)*) jeżeli chcesz zachować zmiany. Jeżeli zmiana nie zostanie zapisana, to projekt będzie mógł być wydrukowany ze zmienioną zawartością lub wartością parametru jedynie do momentu zmiany projektu lub wyłączenia drukarki.

Jeżeli zmienisz otwarty do druku projekt lub jego parametry z poziomu przeglądarki internetowej to na ekranie LCD drukarki pojawi się następujący komunikat:

Plik aktualnie otwartego projektu został zmieniony, czy wczytać go ponownie? Jeżeli chcesz wydrukować uaktualniony projekt naciśnij przycisk  $\checkmark$  Tak.

## **5.1.2. Otworzenie projektu do druku z poziomu przeglądarki internetowej**

<span id="page-106-0"></span>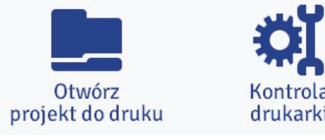

Otwórz projekt do druku za pomocą przycisku Otwórz projekt do druku znajdującego się w module kontroli drukarki ekranu roboczego edytora (patrz *[4.2.2. Ekran roboczy edytora EBS](#page-69-0)* 

*[Web User Interface \(s.](#page-69-0) 70)*) lub za pomocą przycisku **De Otwórz projekt do druku** w menu Kontrola drukarki.

Przed wydrukiem możesz zmienić parametry drukowania. W tym celu naciśnii przycisk  $\clubsuit$  Parametry drukowania. Po edycji naciśnij Zapisz. Jeżeli zmiana nie zostanie zapisana, to projekt będzie mógł być wydrukowany ze zmienioną zawartością lub wartością parametru jedynie do momentu zmiany projektu lub wyłączenia drukarki.

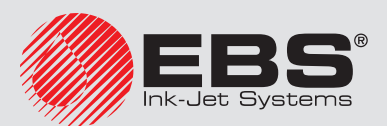

# **5.2. Drukowanie projektu**

#### <span id="page-107-1"></span>**5.2.1. Wywołanie druku projektu z poziomu LCD drukarki**

Naciśnij przycisk **Start ([P](#page-14-3))**, aby uruchomić drukowanie – status drukowania zmieni się na (**Druk włączony (oczekiwanie)**). Rozpoczęcie drukowania nastąpi po zadziałaniu fotodetektora – status drukowania zmieni się na **(Druk włączony (drukowanie)**).

[P](#page-14-3)o naciśnięciu przycisku **Stop** (P) drukowanie zostanie wyłączone, a status drukowania zmieni się na **(Druk wyłączony (gotowość)**).

#### **5.2.2. Wywołanie druku projektu z poziomu przeglądarki internetowej**

<span id="page-107-0"></span>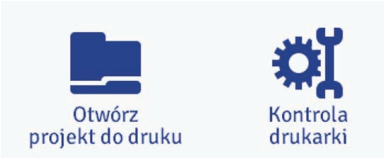

Otwórz projekt do druku – patrz *[5.1.2. Otworzenie projektu do druku z](#page-106-0) poziomu przeglądarki [internetowej \(s.](#page-106-0) 107)*.

W oknie Kontrola drukarki w polu Status drukarki wyświetlana jest informacja czy drukowanie jest uruchomione oraz informacja o procesie drukowania:

- Druk wyłączony (gotowość) drukarka w gotowości,
- Druk włączony (oczekiwanie) oczekiwanie na sygnał z fotodetektora,
- Druk włączony (drukowanie) wydruk.

Pole Aktualny projekt pokazuje nazwę projektu wczytanego do druku. Ostatni drukowany projekt jest zapamiętywany przez drukarkę i jest automatycznie wczytywany przy ponownym starcie drukarki.

Dodatkowo wyświetlane są informacje na temat atramentu (Status zbiornika atramentu, Poziom atramentu i Kolor atramentu).

Jeżeli pole "przycisk wyboru" parametru Włącz autostart jest zaznaczone drukarka uruchomi automatycznie druk ostatnio drukowanego projektu natychmiast po włączeniu urządzenia.

Naciśnij przycisk Start drukowania, aby uruchomić drukowanie - status drukarki zmieni się na **Druk włączony (oczekiwanie)**. Rozpoczęcie drukowania nastąpi po zadziałaniu fotodetektora – status drukarki zmieni się na Druk włączony (drukowanie).

Po naciśnieciu przycisku **Stop drukowania** drukowanie zostanie wyłączone, a status drukarki zmieni się na Druk wyłączony (gotowość).

Wczytanie innego projektu do druku dokonuje się przez naciśniecie przycisku **De Otwórz pro**jekt do druku.

Przed rozpoczęciem druku można zmienić parametry drukowania. Okno parametrów wywołuje się za pomocą przycisku  $\mathbf M$ Parametry drukowania. Parametry te dotyczą tylko obecnego

wydruku, nie są zapisywane jako parametry dla danego projektu. Użyj opcii  $\blacksquare$  Parametry drukowania z poziomu edycji projektu, aby zapisać parametry dla danego projektu, a następnie zapisz zmiany w projekcie – patrz *[4.2.4.6. Parametry drukowania \(s.](#page-76-0) 77)*.

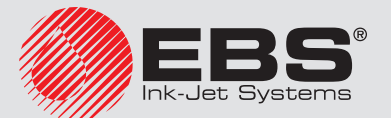
# **6. Konserwacja, przechowywanie, transport**

# <span id="page-108-0"></span>**6.1. Konserwacja okresowa**

Przed przystąpieniem do konserwacji zapoznaj się z rozdziałem *[1.2. Zasady bezpieczeństwa](#page-7-0)  [\(s.](#page-7-0) 8)*.

Konserwacja urządzenia przez użytkownika polega m.in. na okresowym wykonywaniu pewnych czynności kontrolnych i serwisowych pozwalających na utrzymanie urządzenia w pełnej sprawności w czasie jego codziennej pracy. Niektóre czynności wykonuje się codziennie, inne co określony czas pracy urządzenia, lub też co określoną ilość zużytego atramentu.

Czynności wykonywane codziennie:

- Sprawdź poziom atramentu w butelce. Jeżeli butelka jest pusta wymień ją patrz *[3.6. Wymia‑](#page-18-0) na butelki z [atramentem w](#page-18-0) drukarce (s. 19)*.
- Po skończonej pracy i wyłączeniu urządzenia:
	- przemyj z zewnątrz głowicę oraz fotodetektor w celu usunięcia resztek atramentu za pomocą tkaniny nasączonej zmywaczem przeznaczonym do czyszczenia drukarki,
	- przetrzyj płytkę z dyszami *[18](#page-10-0)* w celu usunięcia resztek atramentu za pomocą czyścika dostarczonego przez producenta,

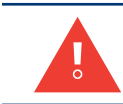

*Do czyszczenia płytki z dyszami używaj wyłącznie czyścika dostarczonego przez producenta. Czyszczenie płytki dysz innymi materiałami może spowodować jej zarysowanie i uszkodzenie! Piankowy czyścik jest jednokrotnego użytku, rączkę czyścika można używać wielokrotnie.*

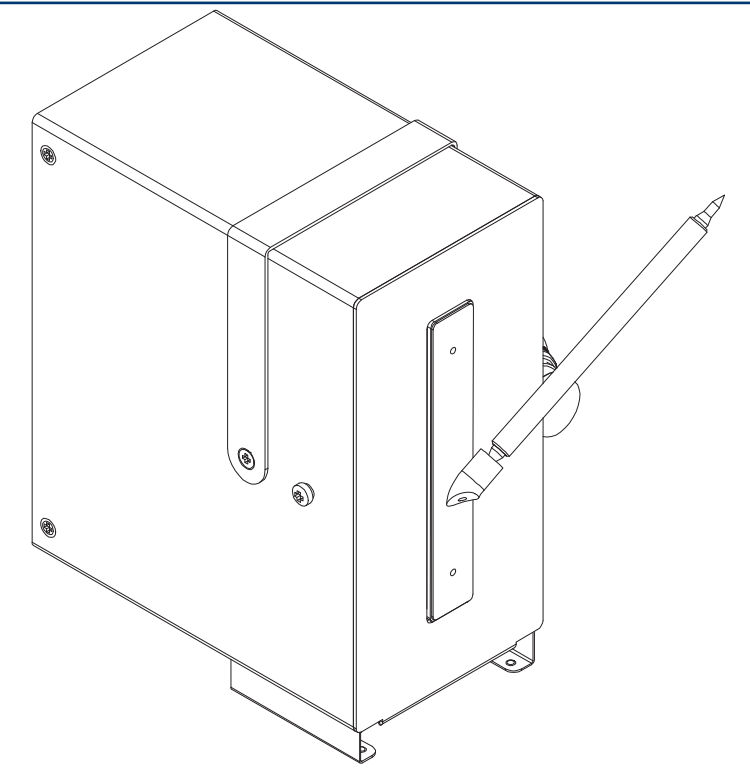

Czynności wykonywane okresowo:

– Kontroluj stopień zanieczyszczenia czoła głowicy *[18](#page-10-0)* (czas kontroli dobierz indywidualnie w zależności od warunków pracy urządzenia). Zanieczyszczenie czoła głowicy może powodować zablokowanie pisania dyszek, aż do całkowitego zaniku drukowania.

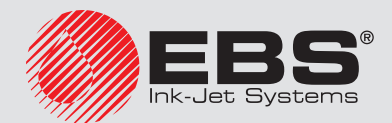

- Kontroluj stopień zanieczyszczenia zaworu odpowietrznika *[5](#page-10-1)* oraz filtra *[24](#page-10-2)* (czas kontroli dobierz indywidualnie w zależności od warunków pracy urządzenia) – zanieczyszczenie wlotu powietrza może powodować zapowietrzanie głowicy, co w konsekwencji prowadzi do zaniku drukowania. W przypadku zabrudzenia filtra powietrza *[24](#page-10-2)* atramentem, umyj go w wodzie z niewielkim dodatkiem mydła. Czysty filtr *[24](#page-10-2)* powinien mieć siateczkę koloru białego. Przed ponownym zamontowaniem filtra osusz go powietrzem. Aby zamontować powtórnie filtr wkręć go do oporu w otwór znajdujący się w zaworze odpowietrznika *[5](#page-10-1)* (patrz *[Rys. 1](#page-10-3)  (s. [11\)](#page-10-3)*).
- Kontroluj poziom zlewek w butelce odbierającej atrament w czasie płukania *[11](#page-10-4)*, w razie potrzeby opróżnij butelkę ze zlewkami. Zlewki należy usunąć zgodnie z normą utylizacji tego typu zanieczyszczonych atramentów. Nie można doprowadzić do przepełnienia butelki ze zlewkami, gdyż może to spowodować uszkodzenie pompki odsysania.

## **6.2. Odpowietrzanie głowicy drukarki**

Patrz *[4.1.7.1. Płukanie \(s.](#page-65-0) 66)*.

### <span id="page-109-0"></span>**6.3. Przechowywanie urządzenia**

Przechowywanie nieużywanej przez dłuższy czas drukarki (powyżej 3 miesięcy) może spowodować częściowe wyschnięcie atramentu w elementach drukarki. Z tego powodu do przechowywania zabezpiecz ją w poniższy sposób:

- 1. Wykręć butelkę z atramentem i w jej miejsce wkręć korek *[4](#page-10-5)* w celu zapewnienia szczelności wnętrza kałamarza.
- 2. Uruchom funkcję płukanie, aby opróżnić kałamarz drukarki patrz *[4.1.7.1. Płukanie \(s.](#page-65-0) 66)*. Kontynuuj płukanie do momentu aż atrament przestanie wypływać z głowicy.
- 3. Zamknij zawór *[5](#page-10-1)* (znacznik *[25](#page-10-6)* na zaworze *[5](#page-10-1)* ma znajdować się w pozycji TRANSPORT).
- 4. Wyczyść głowicę patrz *[6.1. Konserwacja okresowa \(s.](#page-108-0) 109)*.
- 5. Na płytkę z dyszkami *[18](#page-10-0)* nałóż i przykręć śrubami pokrywę uszczelniającą *[8a](#page-10-7)*, zapobiegającą zabrudzeniu dysz i wysychaniu w nich atramentu.
- 6. Zabezpiecz drukarkę przed kurzem, oddziaływaniem agresywnych par i gazów oraz wpływów atmosferycznych. Najlepszym rozwiązaniem jest włożenie drukarki do worka polietylenowego, usunięcie z niego powietrza i szczelne zamknięcie pamiętając, aby zawsze zachowywać pozycję poziomą drukarki. Należy też zabezpieczyć drukarkę przed narażeniami mechanicznymi.

# **6.4. Transport urządzenia**

Drukarka *EBS 2600* może być transportowana przy spełnieniu następujących warunków:

- położenie drukarki w pozycji poziomej,
- z wykręconą butelką z atramentem i wkręconą w jej miejsce nakrętką kałamarza *[4](#page-10-5)*,
- opróżnioną z atramentu z kałamarza (poprzez płukanie, aż atrament przestanie wypływać z głowicy – patrz *[4.1.7.1. Płukanie \(s.](#page-65-0) 66)*,
- z zamkniętym zaworem *[5](#page-10-1)* (znacznik *[25](#page-10-6)* na zaworze *[5](#page-10-1)* ma znajdować się w pozycji TRANS-PORT),
- z założoną pokrywą uszczelniającą *[8a](#page-10-7)* na płytkę z dyszami *[18](#page-10-0)*.

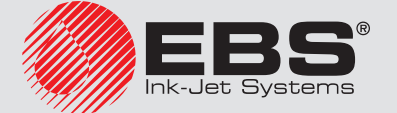

- 1. Zabezpiecz drukarkę tak jak do przechowywania patrz *[6.3. Przechowywanie urządzenia](#page-109-0)  (s. [110\)](#page-109-0)*.
- 2. Zawiń w opakowanie z tektury falistej lub folii bąbelkowej elementy systemu drukującego (sterownik, głowicę, elementy mocowania głowicy – uchwyty).
- 3. Zwiń kable połączeniowe na średnicy ok. 20 cm i zabezpiecz taśmą do pakowana.
- 4. Włóż do pudła kartonowego (wskazane jest użycie oryginalnego opakowania) wszystkie zabezpieczone elementy i zabezpiecz przed przemieszczaniem się. Pudło zamknij i zabezpiecz przed samoistnym otwieraniem się. Możesz też użyć inne opakowanie chroniące wszystkie elementy przed uszkodzeniami mechanicznymi.

Nie należy poddawać urządzenia nadmiernym wstrząsom ani wibracjom. Dopuszczalne narażenia wewnątrz opakowania wynoszą: max 1 g, max 2ms.

# **7. Problemy związane z pracą i obsługą drukarki**

# **7.1. Drukarka nie włącza się**

Po włączeniu wyłącznika głównego nie włącza się. Wyświetlacz drukarki nie świeci się.

- Sprawdź czy kabel sieciowy jest jest prawidłowo podłączony.
- Sprawdź czy w gniazdku sieciowym jest napięcie.

# **7.2. Drukarka nie drukuje po przyjęciu komendy rozpoczęcia drukowania**

[P](#page-14-0)o włączeniu urządzenia i naciśnięciu przycisku **Start (P)** drukarka nie drukuje wybranego projektu:

- Sprawdź czy w butelce jest atrament.
- Sprawdź czy fotodetektor wykrywa przesuwające się przedmioty (w przypadku gdy parametr drukowania **Powtórzenia wydruku** nie wynosi  $\leftarrow$ .
- Sprawdź czy parametr Źródło fotodetektora jest ustawiony na Wbudowany lub Oba patrz *[4.1.5. Parametry drukowania \(s.](#page-61-0) 62)*.
- Gdy korzystasz z fotodetektora zewnętrznego:
	- sprawdź prawidłowość podłączenia do drukarki (złącze kabla musi być prawidłowo wciśnięte do gniazda *[15](#page-10-8)*),
	- sprawdź czy parametr Źródło fotodetektora jest ustawiony na Zewnetrzny lub Oba patrz *[4.1.5. Parametry drukowania \(s.](#page-61-0) 62)*.
- Gdy korzystasz z shaft-enkodera:
	- sprawdź prawidłowość podłączenia do drukarki (złącze kabla musi być prawidłowo wciśnięte do gniazda *[16](#page-10-9)*),
	- sprawdź czy parametr Źródło generatora imp. jest ustawiony na Shaft (źródło zewnętrzne) – patrz *[4.1.5. Parametry drukowania \(s.](#page-61-0) 62)*,
	- sprawdź czy obraca się oś shaft-enkodera.

# **7.3. Napis jest krzywy, pofalowany lub poszarpany**

Drukowany napis jest krzywy, pofalowany lub poszarpany.

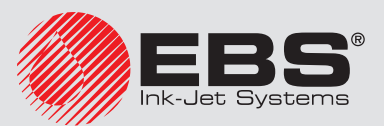

# lub

- Powodem krzywego druku może byc drganie elementu do którego zamocowany jest uchwyt drukarki. Zamocuj uchwyt drukarki do stabilnego elementu, który nie podlega drganiom i wstrząsom.
- Powodem krzywego druku może byc drganie opisywanych przedmiotów przesuwających się na transporterze. Ustabilizuj opisywane przedmioty przed drukarką, aby w momencie drukowania nie drżały i nie podlegały wstrząsom.

# **7.4. W drukowanym napisie brakuje niektórych rządków pionowych**

W drukowanym napisie brakuje niektórych rządków pionowych (dotyczy drukarek, w których drukowanie rządków pionowych jest synchronizowane przez zewnętrzny shaft-enkoder).

Przyczyną takiego zniekształcania napisu jest zbyt duża szybkość pisania przy drukowaniu synchronizowanym zewnętrznym shaft-enkoderem (dokładnie: zbyt duża częstotliwość taktowania rządków pionowych).

Należy zmniejszyć wartość parametru Stała enkodera dostępnego w Ustawieniach ogólnych – patrz *[3.8. Ustawienia ogólne \(s.](#page-21-0) 22)*.

# **7.5. Wydruk jest zniekształcony**

Wydruk jest zniekształcony, jakby nie ostry, z niewielkim przesunięciem.

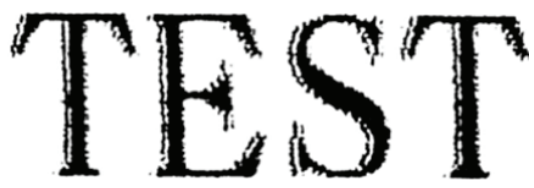

Czasem wskutek uderzenia głowicy przez poruszający się opisywany przedmiot może nastąpić jej przemieszczenie. Przyczyną jest zbyt duża odległość opisywanego przedmiotu od głowicy. Należy dosunąć głowicę do płaszczyzny ruchu przedmiotu na odległość 2 - 4 mm (odległość mierzona od ślizgu).

# **7.6. Niektóre dysze nie drukują**

Po uruchomieniu drukowania na wydruku nie widać niektórych kropel.

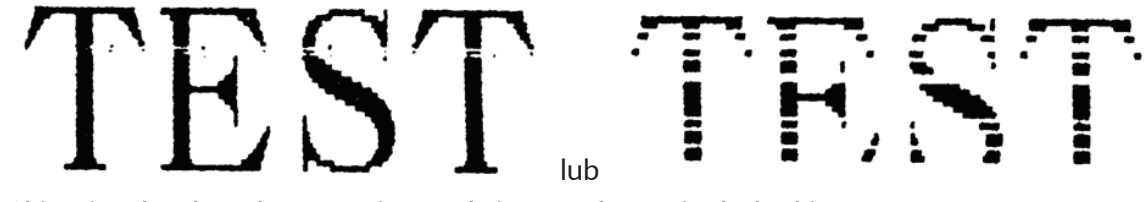

- Skieruj wylot dysz do naczynia np. służącego do mycia drukarki.
- Przemyj dysze zmywaczem jeżeli pokryte są zaschniętym atramentem.
- Uruchom funkcję płukania dysz patrz *[4.1.7.1. Płukanie \(s.](#page-65-0) 66)*.

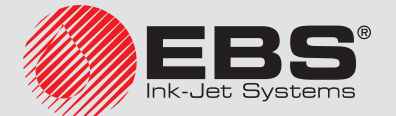

 $\Omega$ П

– Gdy z wszystkich dysz atrament będzie wyrzucany regularnie przerwij płukanie.

*Częste i długotrwałe używanie funkcji płukania powoduje zwiększone zużycie atramentu.*

# **7.7. Wydruk jest mocno wytłuszczony <sup>i</sup> rozlewający się**

Wydruk jest mocno nasycony atramentem, krople zlewają się ze sobą i cały napis rozlewa się na opisywanym przedmiocie.

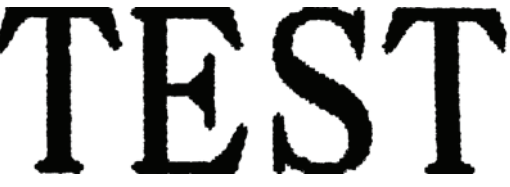

Zmniejsz wartość parametru Intensywność wydruku w parametrach drukowania – patrz *[4.1.5.](#page-61-0)  [Parametry drukowania \(s.](#page-61-0) 62)*.

# **7.8. Pytania i problemy**

Jeżeli po przeczytaniu niniejszej instrukcji obsługi pojawią się dodatkowe pytania, to:

- przejrzyj stronę internetową producenta drukarki firmy EBS Ink Jet Systems,
- spróbuj zwrócić się z pytaniem do przedstawiciela producenta,
- przedstaw problem za pośrednictwem formularza kontaktu znajdującego się na internetowej stronie producenta.

# **8. Parametry techniczne**

# **8.1. Właściwości fizyczne**

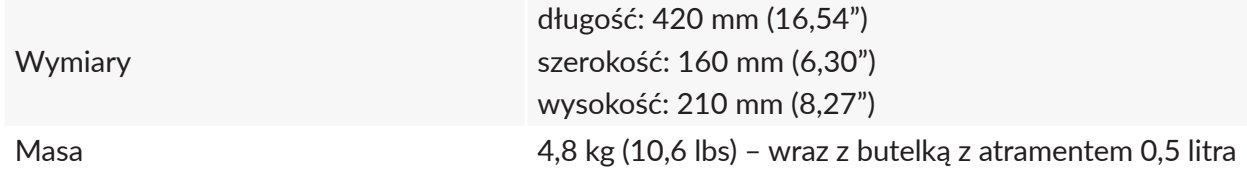

# **8.2. Dane techniczne**

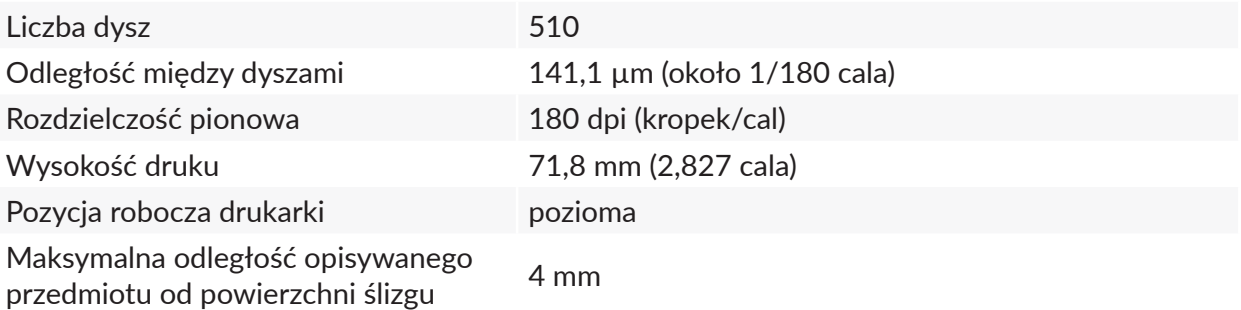

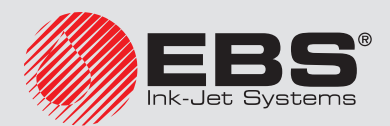

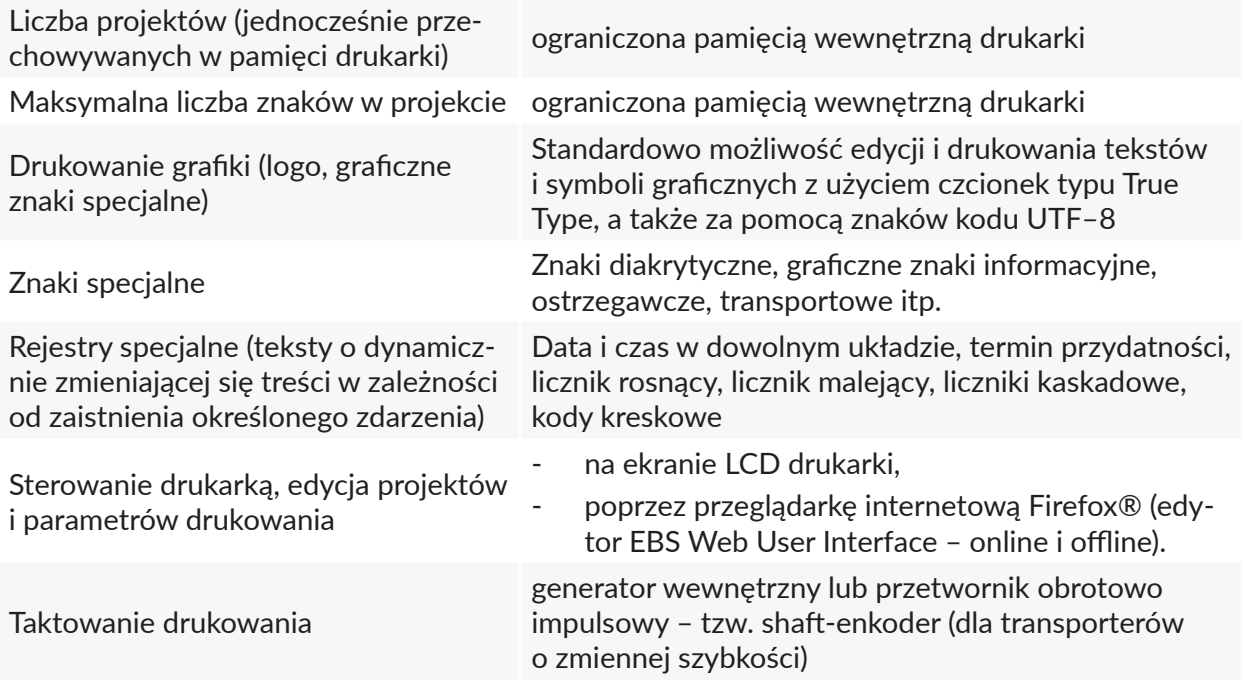

# **8.3. Zasilanie**

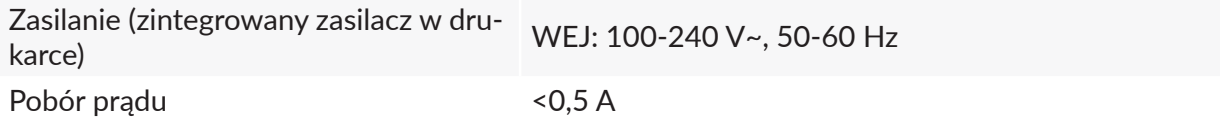

# **8.4. Warunki pracy**

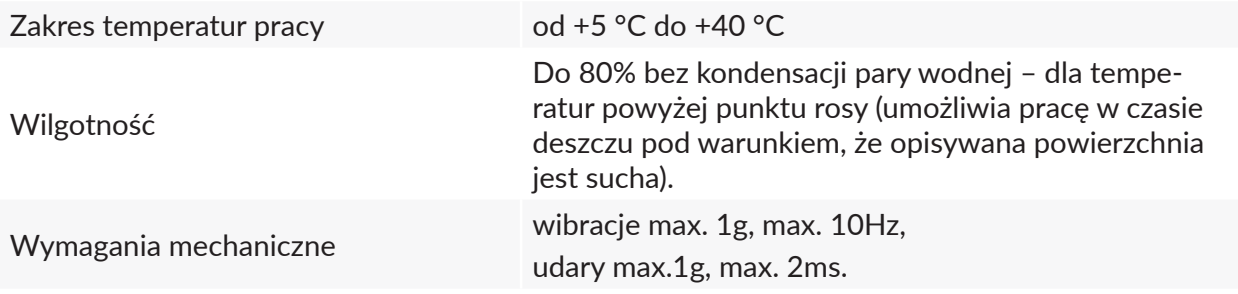

# **8.5. Parametry układu kontroli atramentu (UKA)**

| Zakres częstotliwości, w której pracuje<br><b>UKA</b>      | 13.56 MHz    |
|------------------------------------------------------------|--------------|
| Natężenie pola elektrycznego w odle-<br>głości 10 m od UKA | -58,6 dBµA/m |

 $\overline{\ }$ 

*Drukarka EBS 2600 jest urządzeniem klasy 1, w odniesieniu do art. 8.2 dyrektywy 2014/53/EU.*

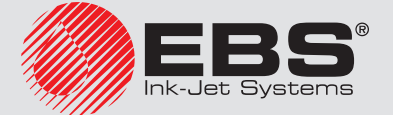

П

# **8.6. Materiały eksploatacyjne**

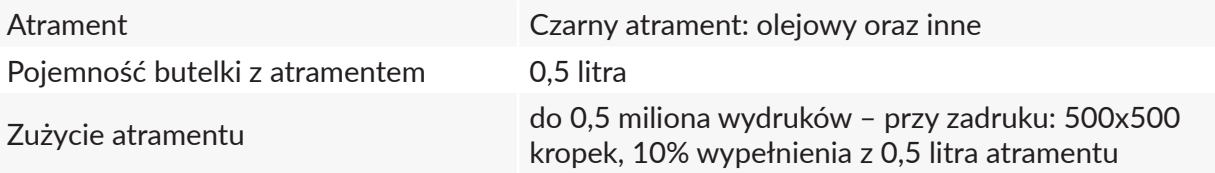

# **9. Elementy wyposażenia**

*Zgodnie z zamówieniem klienta niektóre elementy mogą nie występować w zestawie typowym lub mogą występować inne – nie wyszczególnione poniżej.*

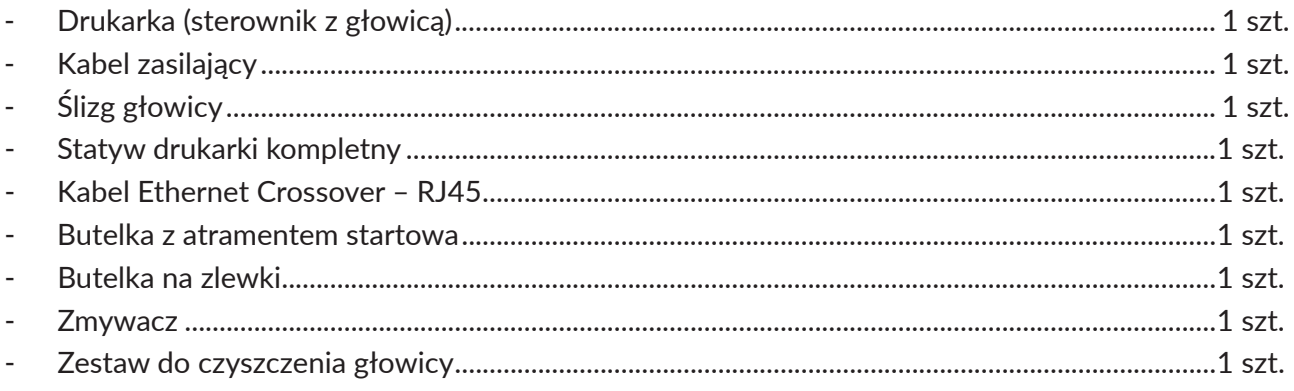

Elementy opcjonalne:

- Konwerter USB RS232,
- Fotodetektor zewnętrzny czujnik optyczny,
- Shaft-enkoder zewnętrzny czujnik prędkości transportera,
- Sygnalizator alarmu,
- Moduł ALARM/STOP.

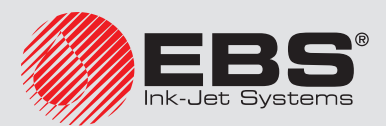

## Produkcja, dystrybucja i serwis:

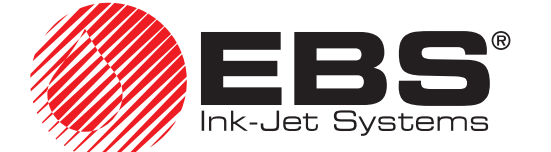

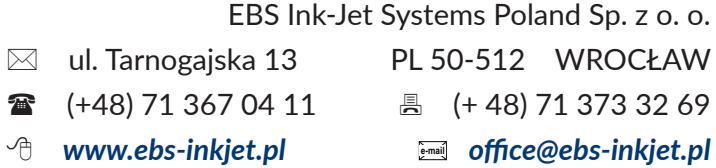

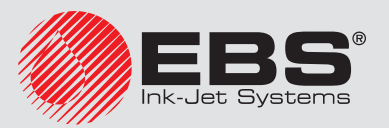